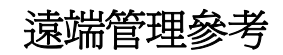

# **Novell**. **ZENworks. 10 Configuration Management SP3**

**10.3**  2010 年 3 月 30 日

**www.novell.com**

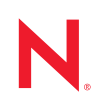

### 法律聲明

Novell, Inc. 不對本文件的內容或使用做任何表示或保證,且特別聲明不對任何特定用途的適銷性或適用性 提供任何明示或默示的保證。此外,Novell, Inc. 有權隨時修訂本出版品或更改其內容,而無義務向任何個 人或實體告知這類修訂或變更。

此外,Novell, Inc. 不對軟體做任何表示或保證,且特別聲明不對任何特定用涂的適銷性或適用性提供任何 明示或默示的保證。此外,Novell, Inc. 有權隨時變更部分或全部 Novell 軟體,而無義務向任何個人或實體 告知這類變更。

此合約下提到的任何產品或技術資訊可能受美國出口管制法與其他國家 / 地區的貿易法的限制。您同意遵 守所有出口管制規定,並同意取得出口、再出口或進口產品所需的一切授權或類別。您同意不出口或再出 口至目前美國出口排除清單上所列之實體,或是任何美國出口法所指定之禁運或恐怖主義國家 / 地區。您 同意不將交付產品用在禁止的核武、飛彈或生化武器等用途上。請參閱 Novell [國際貿易服務網頁](http://www.novell.com/info/exports/) (http:// www.novell.com/info/exports/),以取得有關出口 Novell 軟體的詳細資訊。Novell 無需承擔您無法取得任何必 要的出口核准之責任。

版權所有 © 2007 - 2010 Novell, Inc. 保留所有權利。未獲得出版者的書面同意前,不得對本出版品之任何部 分進行重製、複印、儲存於檢閱系統或傳輸的動作。

Novell, Inc. 404 Wyman Street, Suite 500 Waltham, MA 02451 U.S.A. www.novell.com

線上文件:若要存取本產品及其他 Novell 產品的最新線上文件,請參閱 Novell [文件網頁](http://www.novell.com/documentation) (http:// www.novell.com/documentation)。

### **Novell** 商標

若要查看 Novell 商標,請參閱 Novell [商標和服務標誌清單](http://www.novell.com/company/legal/trademarks/tmlist.html) (http://www.novell.com/company/legal/trademarks/ tmlist.html)。

### 協力廠商資料

所有的協力廠商商標均為其各別擁有廠商的財產。

目錄

### [關於本指南](#page-8-0) **9**

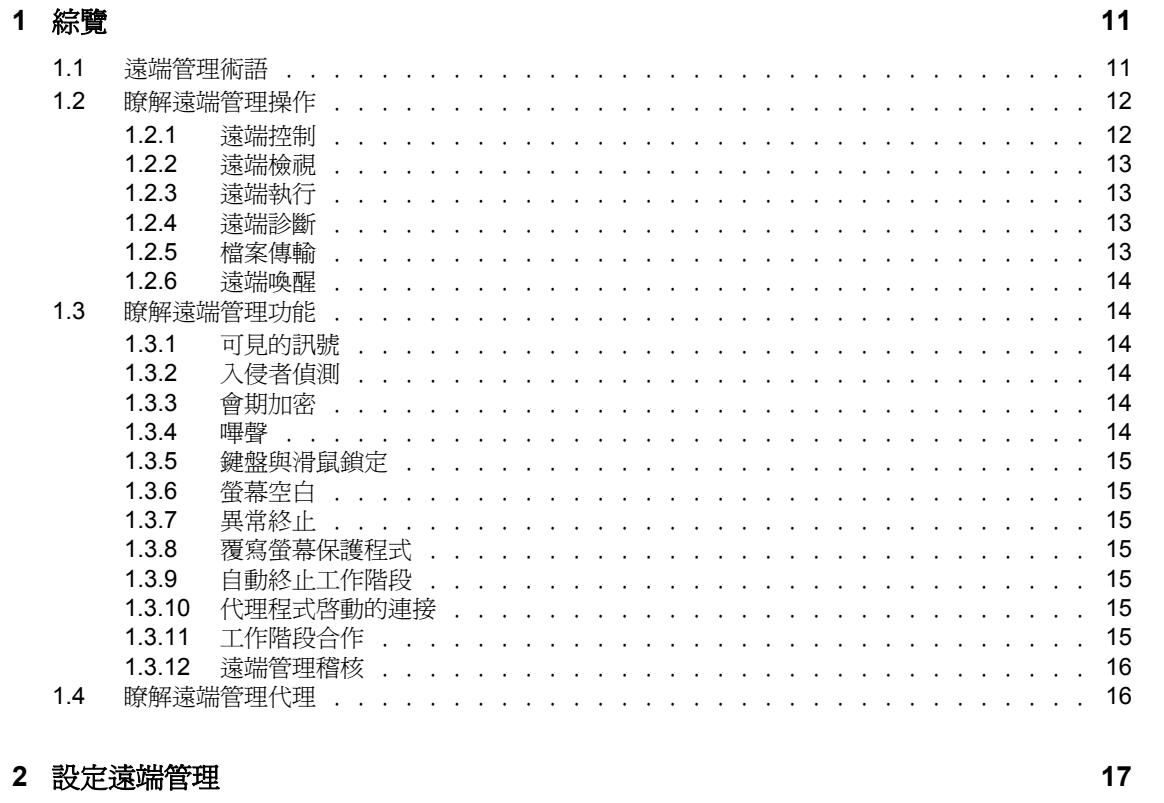

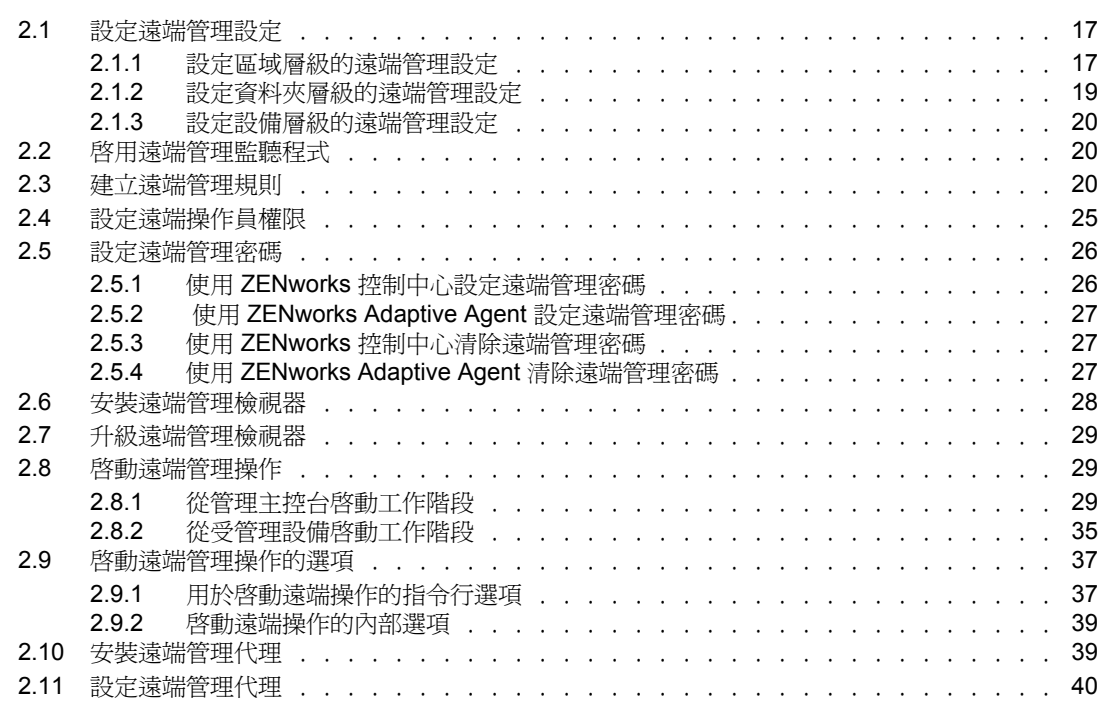

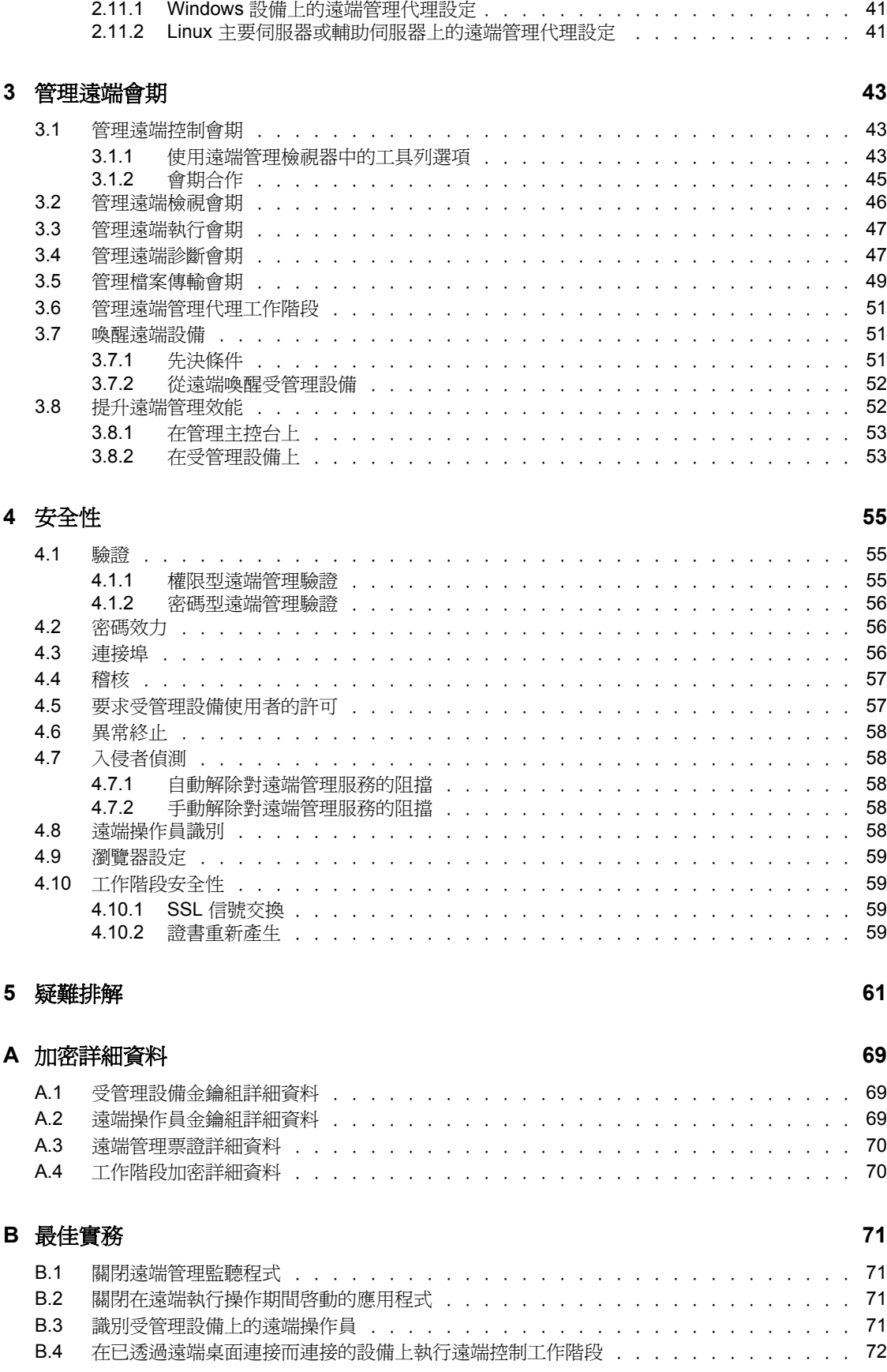

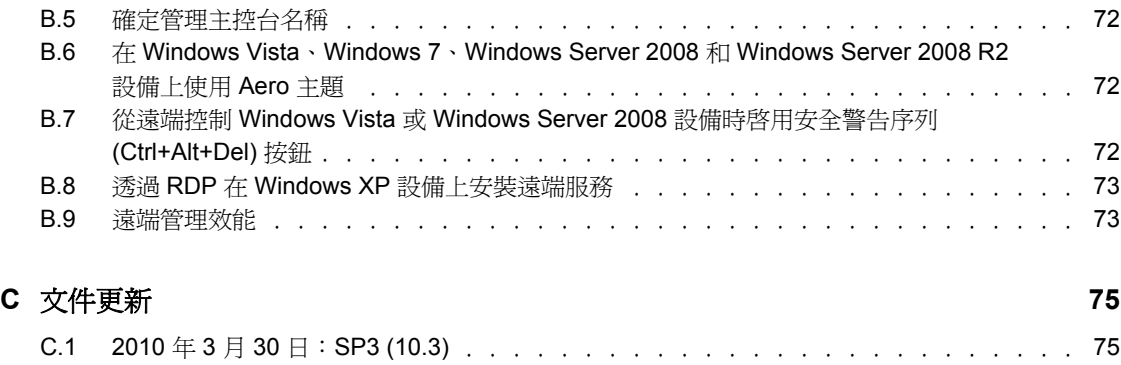

# <span id="page-8-0"></span>關於本指南

本 《*Novell ZENworks 10 Configuration Management* 遠端管理參考》包含 「遠端管理」的相 關資訊。本指南中的資訊是以下列方式編排:

- 第1章 [「綜覽」](#page-10-0) (第11頁)
- 第 2 章 [「設定遠端管理」](#page-16-0) ( 第 17 頁 )
- 第 3 章 [「管理遠端會期」](#page-42-0) ( 第 43 頁 )
- 第 4 章 [「安全性」](#page-54-0) ( 第 55 頁 )
- 第 5 章 [「疑難排解」](#page-60-0) ( 第 61 頁 )
- 附錄 A [「加密詳細資料」](#page-68-0) ( 第 69 頁 )
- 附錄 B [「最佳實務」](#page-70-0) ( 第 71 頁 )
- 附錄 C [「文件更新」](#page-74-0) ( 第 75 頁 )

### 使用對象

本指南適用於 Novell® ZENworks® 管理員。

### 意見反應

我們希望得到您對本手冊以及本產品隨附之其他文件的意見和建議。您可以使用線上文件各 頁底部的「使用者意見」功能,或造訪 Novell [文件的意見反應網站](http://www.novell.com/documentation/feedback.html) (http://www.novell.com/ documentation/feedback.html),寫下您的意見。

### 其他文件

此外您還可以透過 ZENworks Configuration Management 的其他支援文件 ( 包括 PDF 與 HTML 格式),瞭解與實施本產品。如需其他文件,請參閱 ZENworks 10 Configuration [Management SP3](http://www.novell.com/documentation/zcm10/) 文件 (http://www.novell.com/documentation/zcm10/)。

### 文件慣例

在 Novell 文件中,大於符號 (>) 是用來分隔步驟中的動作,以及交互參照路徑中的項目。

商標符號 (®、™ 等) 表示 Novell 的商標。標註星號 (\*) 者,代表協力廠商的商標。

雖然在寫入單一路徑名稱時,有些平台採用反斜線,其他平台採用正斜線,但在本文中,路 徑名稱一律使用反斜線。要求使用正斜線之平台 ( 例如 Linux\*) 的使用者,應依據軟體的要 求使用正斜線。

<span id="page-10-0"></span>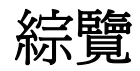

Novell® ZENworks® Configuration Management 可讓您從管理主控台遠端管理設備。遠端管 理可讓您執行以下操作:

- 從遠端控制受管理設備
- 從遠端執行受管理設備上的可執行檔
- 在管理主控台與受管理設備之間傳輸檔案
- 診斷受管理設備上的問題
- 從遠端喚醒已關閉電源的受管理設備

請閱讀以下各節:

- 第 1.1 節 [「遠端管理術語」](#page-10-1) ( 第 11 頁 )
- 第 1.2 節 [「瞭解遠端管理操作」](#page-11-0) ( 第 12 頁 )
- 第 1.3 節 [「瞭解遠端管理功能」](#page-12-4) ( 第 13 頁 )
- 第 1.4 節 [「瞭解遠端管理代理」](#page-14-6) ( 第 15 頁 )

# <span id="page-10-1"></span>**1.1** 遠端管理術語

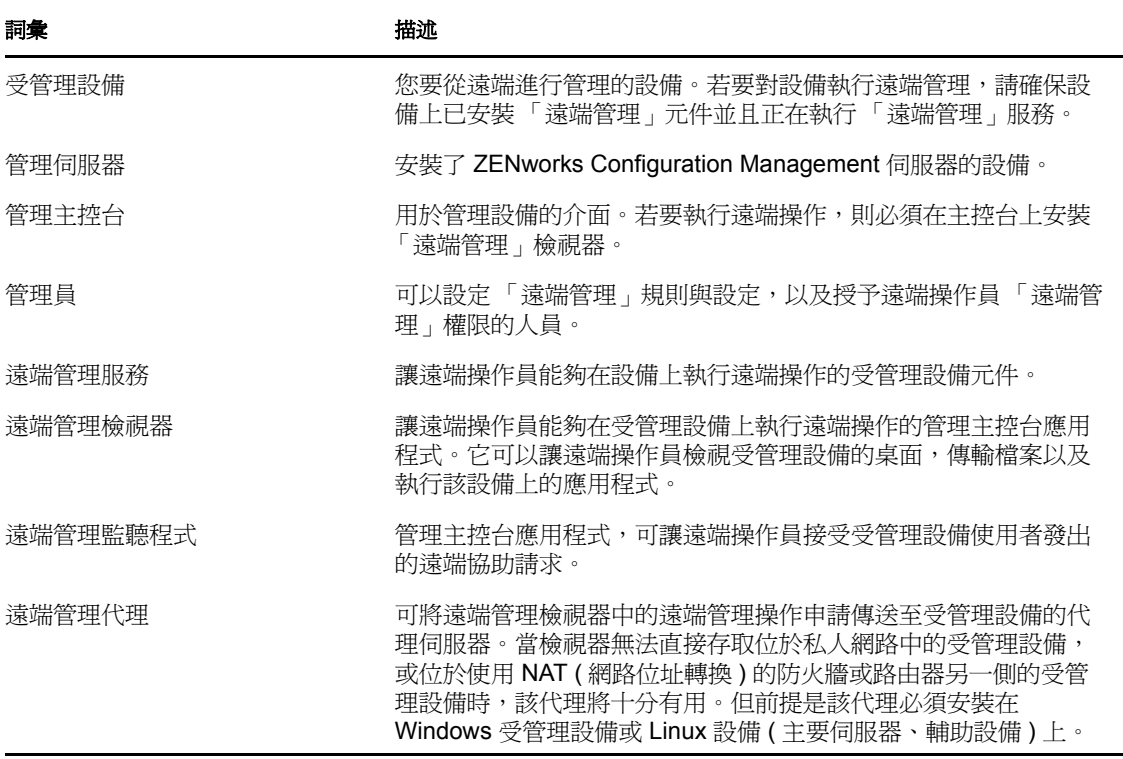

1

# <span id="page-11-0"></span>**1.2** 瞭解遠端管理操作

透過 「遠端管理」,管理員無需現場作業即可對設備實施控制。從而節省您和組織的時間與 成本。例如,您或您組織的服務台人員可分析受管理設備上的問題,並從遠端進行修復,而 不必親臨使用者的工作站,因而縮短了解決問題所需要的時間,提高了效率。

圖 *1-1* 遠端管理操作

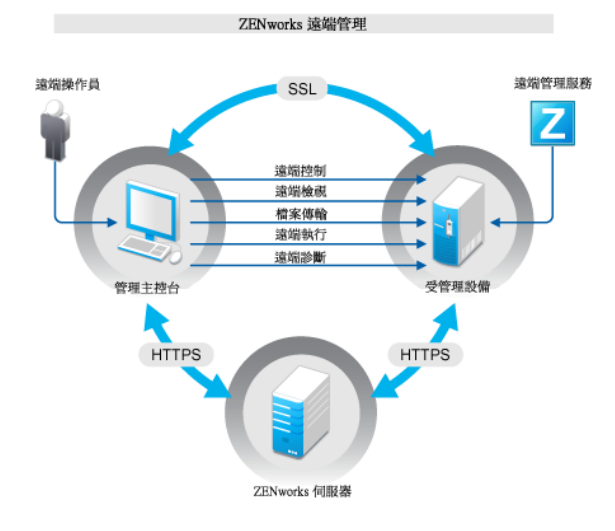

以下各節將協助您瞭解各種遠端管理操作:

- ◆ 第 1.2.1 節 「 遠端控制 」 (第 12 頁 )
- 第 1.2.2 節 [「遠端檢視」](#page-11-2) ( 第 12 頁 )
- 第 1.2.3 節 [「遠端執行」](#page-12-0) ( 第 13 頁 )
- 第 1.2.4 節 [「遠端診斷」](#page-12-1) ( 第 13 頁 )
- ◆ 第1.2.5 節 [「檔案傳輸」](#page-12-2) (第13頁)
- 第 1.2.6 節 [「遠端喚醒」](#page-12-3) ( 第 13 頁 )

### <span id="page-11-1"></span>**1.2.1** 遠端控制

「遠端控制」可讓您從管理主控台遠端控制受管理設備,以便向使用者提供協助並幫助解決 設備問題。

「遠端控制」會在管理主控台與受管理設備之間建立連接。藉由遠端控制連接,您都可以執 行使用者能夠在設備上執行的所有操作。若需要更多的資訊,請參閱第 3.1 節 [「管理遠端](#page-42-3) [控制會期」](#page-42-3) ( 第 43 頁 )。

### <span id="page-11-2"></span>**1.2.2** 遠端檢視

「遠端檢視」可讓您從遠端連接受管理設備,以檢視該設備,而非加以控制。這可協助您解 決使用者所遇到的問題。例如,您可以觀察受管理設備上的使用者如何執行特定任務,以確 保使用者的操作正確。若需要更多的資訊,請參閱第 3.2 節 [「管理遠端檢視會期」](#page-45-1) ( 第 46 [頁](#page-45-1) )。

### <span id="page-12-0"></span>**1.2.3** 遠端執行

「遠端執行」可讓您從管理主控台執行受管理設備上任何具備系統權限的可執行檔。若要從 遠端執行應用程式,請在「遠端執行」視窗中指定可執行檔名稱。例如,您可以執行 regedit 指令,在受管理設備上開啓「登錄編輯程式」。若需要更多的資訊,請參閱第 3.3 節 [「管](#page-46-2) [理遠端執行會期」](#page-46-2) ( 第 47 頁 )。

### <span id="page-12-1"></span>**1.2.4** 遠端診斷

「遠端診斷」可讓您從遠端診斷並分析受管理設備上的問題。透過讓桌上型電腦保持運作, 增加了使用者的生產力。若需要更多的資訊,請參閱第 3.4 節 [「管理遠端診斷會期」](#page-46-3)( 第 47 [頁](#page-46-3) )。

您可以使用 「診斷」提供的即時資訊,診斷及修復受管理設備上的問題。受管理設備上的 預設診斷應用程式包括:

- 系統資訊
- 電腦管理
- 服務
- 登錄編輯程式

### <span id="page-12-2"></span>**1.2.5** 檔案傳輸

「檔案傳輸」可讓您在管理主控台和受管理設備上執行各種檔案操作,例如:

- 在管理主控台與受管理設備之間複製檔案
- ◆ 重新命名檔案或資料夾
- ◆ 刪除檔案或資料來
- 建立資料夾
- 檢視檔案與資料夾的內容
- 在管理主控台上以相關的應用程式開啟檔案

如需詳細資訊,請參閱第 3.5 節 「 管理檔案傳輸會期 」 ( 第 49 頁 )。

重要:「檔案傳輸」程式可讓您存取受管理設備上的網路磁碟機。

### <span id="page-12-3"></span>**1.2.6** 遠端喚醒

「遠端喚醒」可讓您從遠端喚醒網路中的單一節點或斷電節點群組 ( 條件是節點上的網路卡 啓用了 Wake-on-LAN)。如需詳細資訊,請參閱第 3.7 節 「 喚醒遠端設備 」 ( 第 51 頁 )。

# <span id="page-12-4"></span>**1.3** 瞭解遠端管理功能

以下各節將幫助您瞭解各種 「遠端管理」功能:

- 第 1.3.1 節 [「可見的訊號」](#page-13-0) ( 第 14 頁 )
- 第 1.3.2 節 [「入侵者偵測」](#page-13-1) ( 第 14 頁 )
- 第 1.3.3 節 [「會期加密」](#page-13-2) ( 第 14 頁 )
- ◆ 第1.3.4 節 [「嗶聲」](#page-13-3) (第14頁)
- 第 1.3.5 節 [「鍵盤與滑鼠鎖定」](#page-13-4) ( 第 14 頁 )
- 第 1.3.6 節 [「螢幕空白」](#page-13-5) ( 第 14 頁 )
- 第 1.3.7 節 [「異常終止」](#page-14-0) ( 第 15 頁 )
- ◆ 第 1.3.8 節 「 覆寫螢幕保護程式 」 ( 第 15 頁 )
- 第 1.3.9 節 [「自動終止工作階段」](#page-14-2) ( 第 15 頁 )
- 第 1.3.10 節 [「代理程式啟動的連接」](#page-14-3) ( 第 15 頁 )
- 第 1.3.11 節 [「工作階段合作」](#page-14-4) ( 第 15 頁 )
- 第 1.3.12 節 [「遠端管理稽核」](#page-14-5) ( 第 15 頁 )

### <span id="page-13-0"></span>**1.3.1** 可見的訊號

可讓您在受管理設備桌面上提供可見的提示,以通知使用者該設備正在受遠端管理。可見訊 號會顯示遠端操作員的識別資訊與工作階段詳細資料,例如遠端工作階段的類型與工作階段 的開始時間。使用者可以終止特定的遠端工作階段,或關閉訊號對話方塊以終止所有遠端工 作階段。

### <span id="page-13-1"></span>**1.3.2** 入侵者偵測

「入侵者偵測」功能大大降低了受管理設備遭駭客攻擊的風險。若遠端操作員在指定的嘗試 次數之內未能登入受管理設備 ( 預設為 5 次 ),即會阻擋 「 遠端管理 - 服務,並且在解除阻 擋之前該服務不接受任何遠端會期申請。

### <span id="page-13-2"></span>**1.3.3** 會期加密

遠端會期使用 「保全插槽層」 (TLSv1 通訊協定 ) 來提供安全保護。

### <span id="page-13-3"></span>**1.3.4** 嗶聲

當受管理設備上有遠端工作階段處於使用中狀態時,依照「遠端管理」規則中的設定,您 可以在受管理設備上定期發出嗶聲。

### <span id="page-13-4"></span>**1.3.5** 鍵盤與滑鼠鎖定

可讓您在遠端會期期間鎖定受管理設備上的鍵盤與滑鼠控制,以防止受管理設備的使用者岔 斷會期。

**附註:**在 Windows Vista 受管理設備上,如果啓用了 Aero 主題,滑鼠與鍵盤鎖定功能將不起 作用。

### <span id="page-13-5"></span>**1.3.6** 螢幕空白

可讓您設定在遠端會期期間使受管理設備的螢幕空白,以防止使用者在會期期間檢視遠端操 作員所執行的動作。受管理設備上的鍵盤與滑鼠控制也會同時鎖定。

附註:遠端工作階段期間,Tablet PC 受管理設備出現空白畫面會降低工作階段效能。

### <span id="page-14-0"></span>**1.3.7** 異常終止

可讓您在遠端工作階段突然中斷連接時,鎖定受管理設備或登出受管理設備上的使用者。

### <span id="page-14-1"></span>**1.3.8** 覆寫螢幕保護程式

可讓您在遠端會期期間覆寫受管理設備上任何受密碼保護的螢幕保護程式。

附註:Windows Vista\*、Windows Server 2008 和 Windows 7 受管理設備無法使用此功能。

### <span id="page-14-2"></span>**1.3.9** 自動終止工作階段

自動終止在指定期間內無活動的遠端工作階段。

### <span id="page-14-3"></span>**1.3.10** 代理程式啟動的連接

可允許受管理設備上的使用者向遠端操作員請求協助。您可以預先設定使用者可以選擇的遠端 操作員清單。如需詳細資訊,請參閱第 2.8.2 節 「 從受管理設備啓動工作階段 」 ( 第 36 頁 )。

附註:此功能目前僅在 Windows 上受支援。

### <span id="page-14-4"></span>**1.3.11** 工作階段合作

可讓一組遠端操作員相互合作,共同執行遠端工作階段。主遠端操作員可以邀請其他遠端操 作員加入會期、將遠端控制權限委託給其他遠端操作員以解決問題、從其他遠端操作員處重 新取回控制權限,以及終止遠端會期。若需要更多的資訊,請參閱第 3.1.2 節 「 會期合作 」 ( 第 [45](#page-44-1) 頁 )。

### <span id="page-14-5"></span>**1.3.12** 遠端管理稽核

可讓您為在受管理設備上執行的每個遠端工作階段產生稽核記錄。稽核記錄在受管理設備上 維護,可供使用者檢視。

# <span id="page-14-6"></span>**1.4** 瞭解遠端管理代理

若受管理設備位於私人網路中,或位於使用 NAT ( 網路位址轉換 ) 的防火牆或路由器的另一 側,您將無法在該設備上執行任何遠端管理操作。這是因為 NAT 防火牆會隱藏外部網路中 設備的 IP 位址,因此會阻擋任何對該設備的連接申請。若要從遠端管理此類設備,遠端操 作必須透過遠端管理代理路由。

如需從管理主控台啓動遠端工作階段時透過代理來路由遠端操作的詳細資訊,請參閱 「 從 設備的網路位置啓動遠端管理會期 」 (第 31 頁 ) 中的透過代理路由。

如需從設備網路位置啓動遠端工作階段時透過代理來路由遠端操作的詳細資訊,請參閱透過 代理路由 中的 「從使用者的網路位置啓動遠端管理會期」 ( 第 33 頁 )。

#### 圖 *1-2* 遠端管理代理

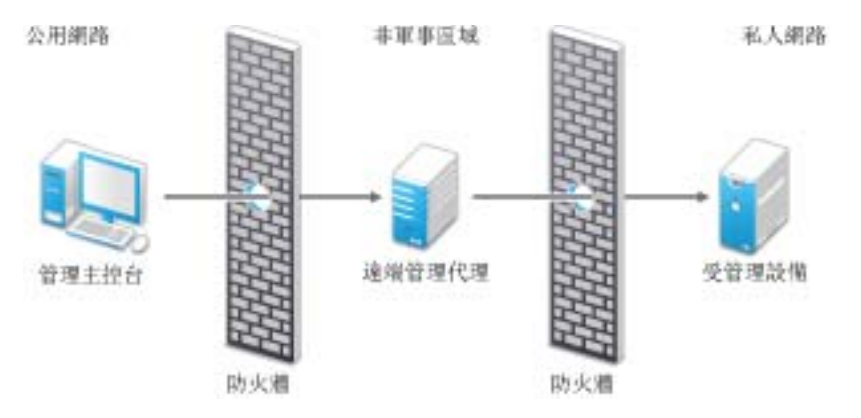

您必須將該代理安裝在非軍事區域 (DMZ) 的設備上。安裝代理的設備應該可以從擁有管理 主控台的公用網路進行存取,並且可以存取位於私人網路中的設備。如需安裝遠端管理代理 的相關資訊,請參閱第 2.10 節 [「安裝遠端管理代理」](#page-39-2) (第 40 頁)。

遠端管理代理預設會在連接埠 5750 上監聽是否有來自遠端管理檢視器的內送遠端管理申 請,並將該申請轉送給設備。

# <span id="page-16-0"></span><sup>2</sup> 設定遠端管理

以下各節將提供在生產環境中部署 Novell® ZENworks® 10 Configuration Management 之遠端 管理元件的相關資訊。

- 第 2.1 節 [「設定遠端管理設定」](#page-16-1) ( 第 17 頁 )
- 第 2.2 節 [「啟用遠端管理監聽程式」](#page-19-2) ( 第 20 頁 )
- 第 2.3 節 [「建立遠端管理規則」](#page-20-0) ( 第 21 頁 )
- 第 2.4 節 [「設定遠端操作員權限」](#page-25-0) ( 第 26 頁 )
- 第 2.5 節 [「設定遠端管理密碼」](#page-26-0) ( 第 27 頁 )
- 第 2.6 節 [「安裝遠端管理檢視器」](#page-27-2) ( 第 28 頁 )
- 第 2.7 節 [「升級遠端管理檢視器」](#page-28-0) ( 第 29 頁 )
- 第 2.8 節 [「啟動遠端管理操作」](#page-29-0) ( 第 30 頁 )
- 第 2.9 節 [「啟動遠端管理操作的選項」](#page-37-0) ( 第 38 頁 )
- 第 2.10 節 [「安裝遠端管理代理」](#page-39-1) ( 第 40 頁 )
- 第 2.11 節 [「設定遠端管理代理」](#page-40-0) ( 第 41 頁 )

# <span id="page-16-1"></span>**2.1** 設定遠端管理設定

「遠端管理」設定是一組規則,可決定受管理設備上 「遠端管理」服務的行為或執行。這些 設定包括對遠端會期期間之埠、會期設定以及效能設定的設定。它們可以在管理區域、資料 夾與設備層級進行套用。

以下各節提供在不同層級設定 「遠端管理」設定的資訊:

- 第 2.1.1 節 [「設定區域層級的遠端管理設定」](#page-16-2) ( 第 17 頁 )
- 第 2.1.2 節 [「設定資料夾層級的遠端管理設定」](#page-19-0) ( 第 20 頁 )
- 第 2.1.3 節 [「設定設備層級的遠端管理設定」](#page-19-1) ( 第 20 頁 )

### <span id="page-16-2"></span>**2.1.1** 設定區域層級的遠端管理設定

依預設,在區域層級設定的「 遠端管理 」 設定可套用至所有受管理設備。

- **1** 在 「ZENworks 控制中心」中,按一下 「組態」。
- **2** 在 「管理區域設定」面板中按一下 「設備管理」,再按 「遠端管理」。
- **3** 選取 「在埠上執行遠端管理服務」,然後指定埠,以便讓 「遠端管理」服務在該埠上 執行。

依預設,「遠端管理」服務會監聽連接埠 5950。

**4** 選取 「工作階段設定」選項:

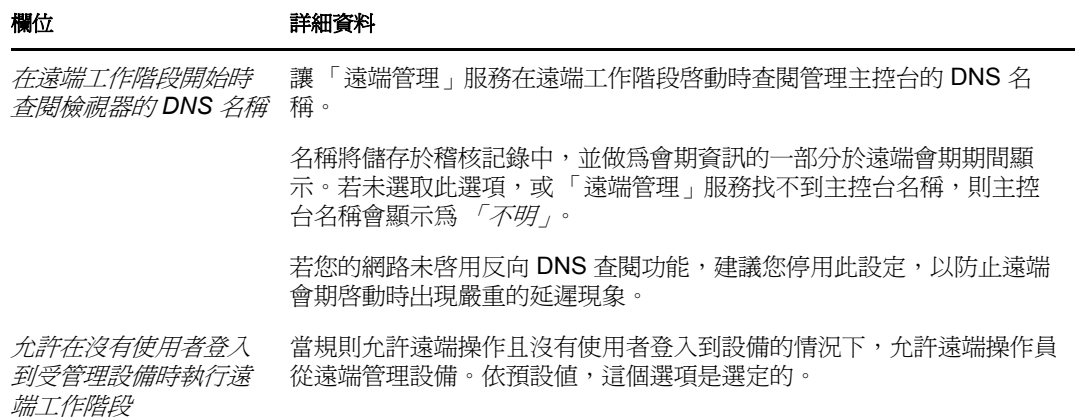

**5** 選取下列選項,以提升遠端會期的效能:

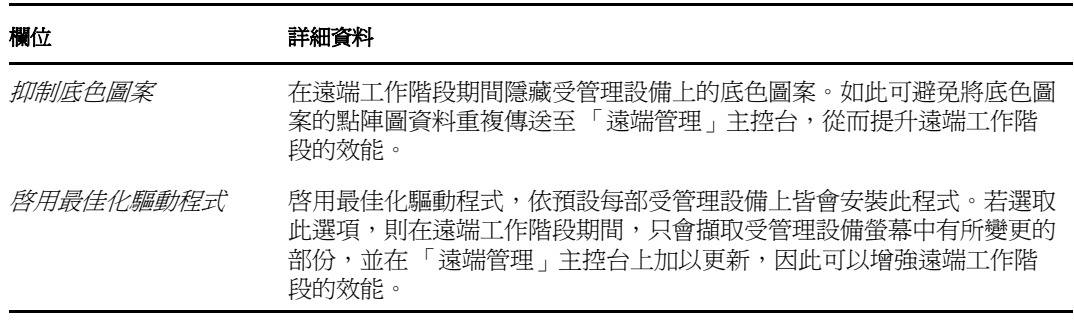

<span id="page-17-0"></span>**6** ( 選擇性 ) 設定遠端管理代理以在受管理設備上執行遠端操作。

若受管理設備位於私人網路中,或位於使用 NAT ( 網路位址轉換 ) 的防火牆或路由器的 另一側,對設備的遠端管理操作可透過遠端管理代理路由。您必須另外安裝代理。如需 安裝遠端管理代理的相關資訊,請參閱第 2.10 節 [「安裝遠端管理代理」](#page-39-1) ( 第 40 頁 )。

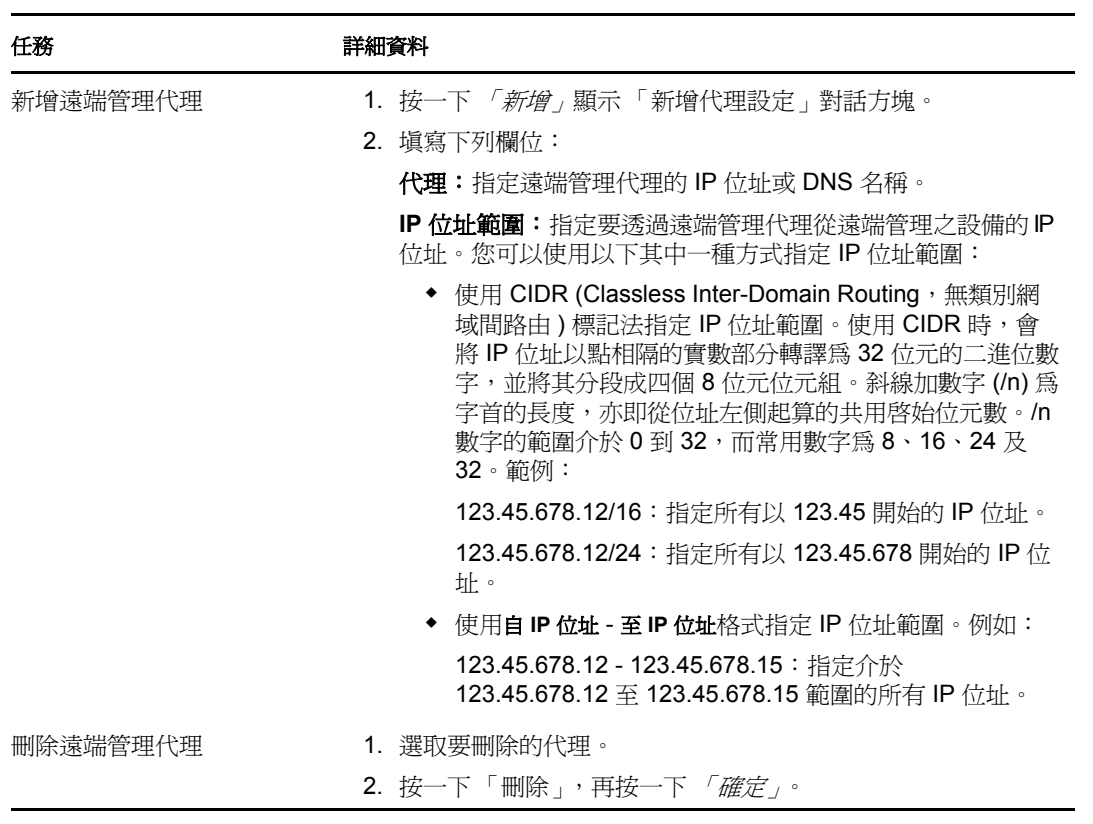

- **7** ( 可選 ) 透過將應用程式新增至 「診斷應用程式」清單,設定 「遠端診斷」工作階段期 間要在受管理設備上啓動的應用程式。依預設,清單中包含下列應用程式:
	- 系統資訊
	- 電腦管理
	- 服務
	- 登錄編輯程式

下表列出了自定 「診斷應用程式」清單時可以執行的任務:

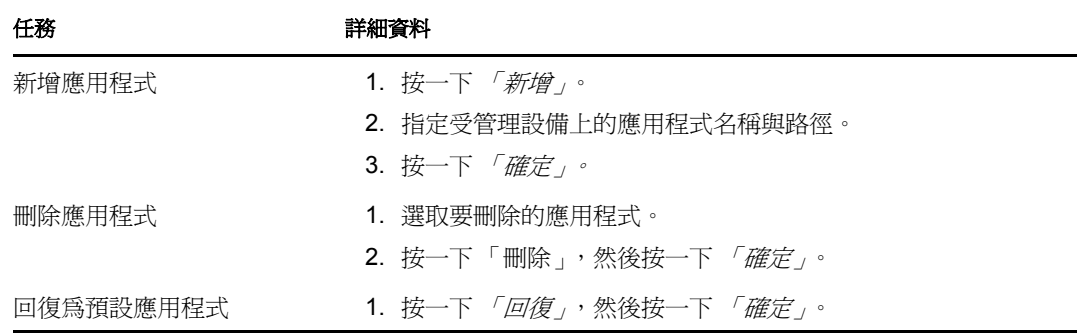

8 按一下「*套用*」,然後按一下「*確定*」。

上述變更要在設備重新整理後才會在設備上生效。

### <span id="page-19-0"></span>**2.1.2** 設定資料夾層級的遠端管理設定

依預設,在區域層級設定的「遠端管理」設定會套用至所有受管理設備。不過,您可以為 資料夾中的設備修改這些設定:

- **1** 在 「ZENworks 控制中心」中,按一下 「設備」。
- **2** 按一下要設定其 「遠端管理」設定的資料夾 ( 詳細資料 )。
- 3 按一下 *「設定」*,然後按一下 「*設備管理」> 「遠端管理」*。
- **4** 按一下 「覆寫」。
- **5** 視需要編輯 「遠端管理」設定。
- **6** 若要套用變更,按一下 「套用」。

或

若要回復為在區域層級設定的系統設定,請按一下 「回復」。

**7** 按一下 「確定」。

上述變更要在設備重新整理後才會在設備上生效。

### <span id="page-19-1"></span>**2.1.3** 設定設備層級的遠端管理設定

依預設,在區域層級設定的 「遠端管理 - 設定會套用至所有受管理設備。不過,您可以為 受管理設備修改這些設定:

- **1** 在 「ZENworks 控制中心」中,按一下 「設備」。
- **2** 按一下 「伺服器」或 「工作站」,以顯示受管理設備清單。
- **3** 按一下要設定其 「遠端管理」設定的設備。
- **4** 按一下 「設定」,然後按一下 「設備管理」 *>* 「遠端管理」。
- **5** 按一下 「覆寫」。
- **6** 視需要編輯 「遠端管理」設定。
- **7** 若要套用變更,按一下 「套用」。

或

若要回復到設備上之前設定的系統設定,請按一下 「回復」。

若設備上的遠端管理設定是在資料夾層級設定的,則該設定會回復到所設定的資料夾層 級設定;否則,將回復到預設的區域層級設定。

**8** 按一下 「確定」。

上述變更要在設備重新整理後才會在設備上生效。

### <span id="page-19-2"></span>**2.2** 啟用遠端管理監聽程式

若要啓用遠端管理監聽程式以監聽來自受管理設備的連接:

- **1** 在 「ZENworks 控制中心」中,按一下 「設備」。
- 2 在左側窗格的 「*設備任務」*中,按一下 *「遠端管理監聽程式」*。
- **3** 在 「遠端管理監聽程式」對話方塊中,指定用於監聽遠端連接的連接埠。預設的埠號 碼為 5550。

**4** 按一下 「確定」。

「ZENworks Remote Management 監聽程式」圖示將出現在通知區域。

# <span id="page-20-0"></span>**2.3** 建立遠端管理規則

「遠端管理」規則可讓您為受管理設備上的遠端管理工作階段設定行為或執行。該規則包括 有關 「遠端管理」作業的各項設定,如 「遠端控制」、「遠端檢視」、「遠端執行」、「遠端 診斷」以及 「檔案傳輸」,此外,還可讓您控制安全性設定。

依預設,使用設備上的遠端管理元件部署 ZENworks Adaptive Agent 時,受管理設備上會建 立安全遠端管理規則。您可以使用預設規則從遠端管理設備。若要覆寫預設規則,您可以為 設備明確建立的 「遠端管理」規則。

- **1** 在 「ZENworks 控制中心」中,按一下 「規則」索引標籤。
- **2** 在 *「規則」*清單中,按一下 *「新增 」*,然後按一下 *「規則 」*以顯示 「選取規則類型 」 頁。
- **3** 選取 「遠端管理規則」,按 「下一步」顯示 「定義詳細資料」頁,然後填寫各欄位:

規則名稱:提供規則的唯一名稱。此規則不得與同一資料夾內的其他項目 ( 群組、資料 夾等 ) 同名。

資料夾:輸入名稱,或瀏覽至要儲存規則的「ZENworks 控制中心」資料夾。預設値為 / 規則,但您可以建立其他資料夾以組織您的規則。

描述:提供規則內容的簡短描述。此描述會在 「ZENworks 控制中心」的規則摘要頁中 顯示。

**4** 按 「下一步」顯示 「遠端管理一般設定」頁。若要接受預設設定,請繼續下一步,否 則請使用下表指定的資訊變更預設設定。

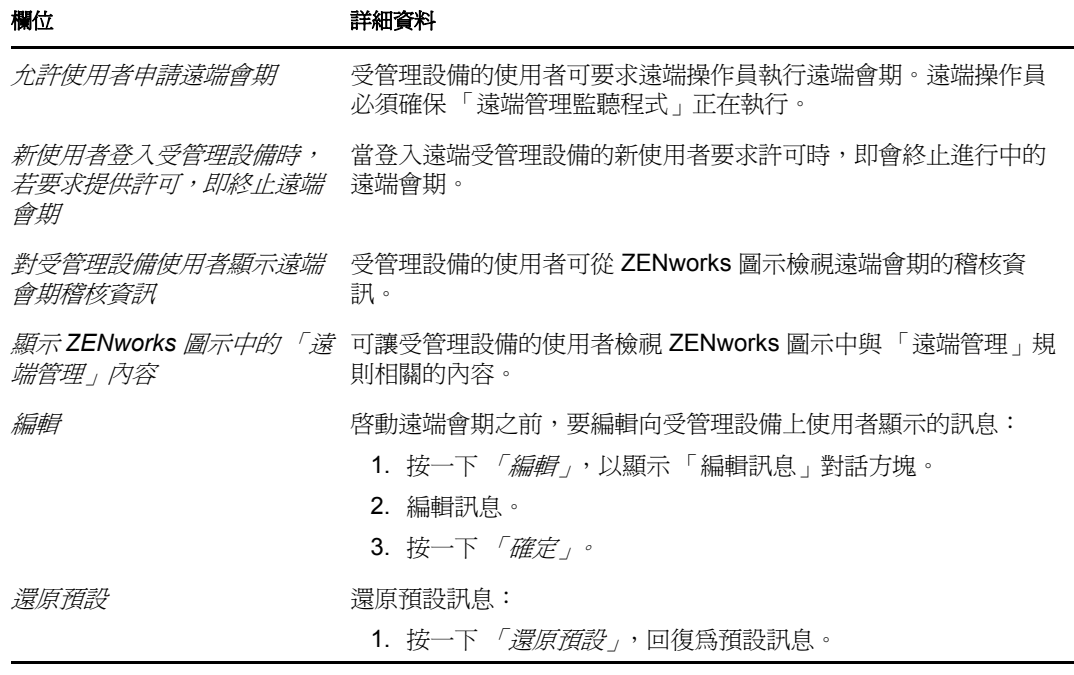

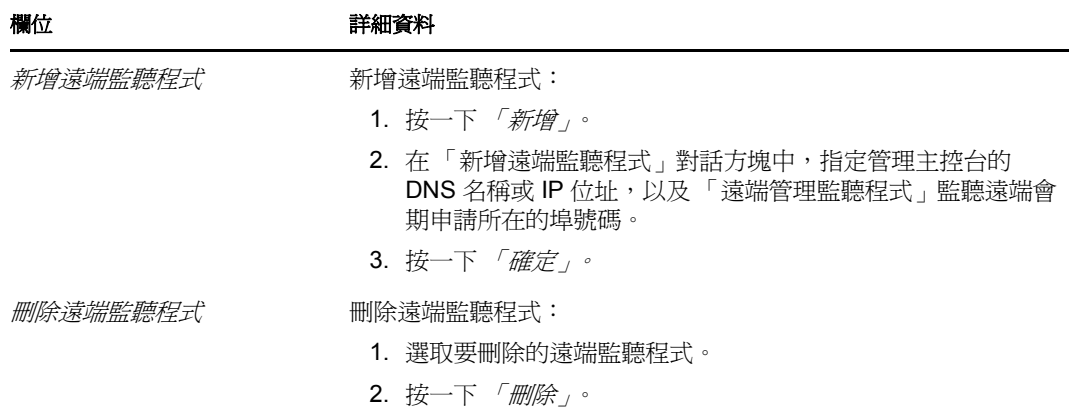

**5** 按 「下一步」顯示 「遠端控制設定」頁。若要接受預設設定,請繼續下一步,否則請 使用下表指定的資訊變更預設設定。

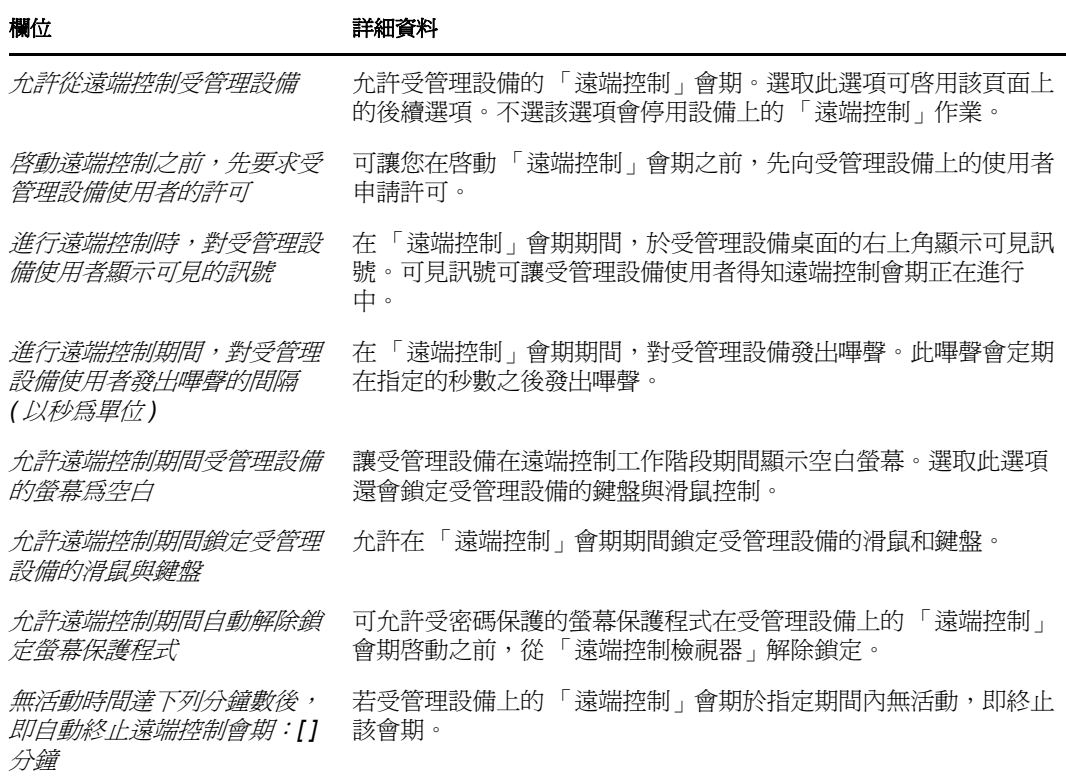

**6** 按 「下一步」顯示 「遠端檢視設定」頁。若要接受預設設定,請繼續下一步,否則請 使用下表指定的資訊變更預設設定。

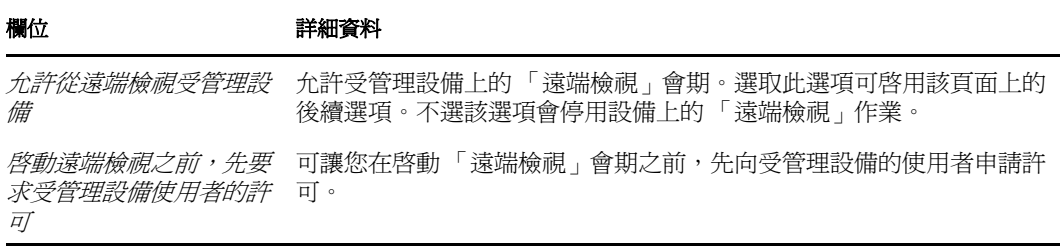

### *於遠端檢視期間,向受管* 於 「遠端檢視」會期期間,在受管理設備桌面右上角顯示可見的訊號。 *理設備上的使用者發出可* 可見訊號可讓受管理設備上的使用者得知「 遠端檢視 」會期正在進行 見的訊號 中。 *進行遠端檢視期間,對受* 於 「遠端檢視」會期期間,對受管理設備發出嗶聲。此嗶聲會定期在指 管理設備使用者發出嗶聲 定的秒數之後發出嗶聲。 的間隔 *(* 以秒為單位 *)* 欄位 詳細資料

**7** 按 「下一步」顯示 「遠端診斷設定」頁。若要接受預設設定,請繼續下一步,否則請 使用下表指定的資訊變更預設設定。

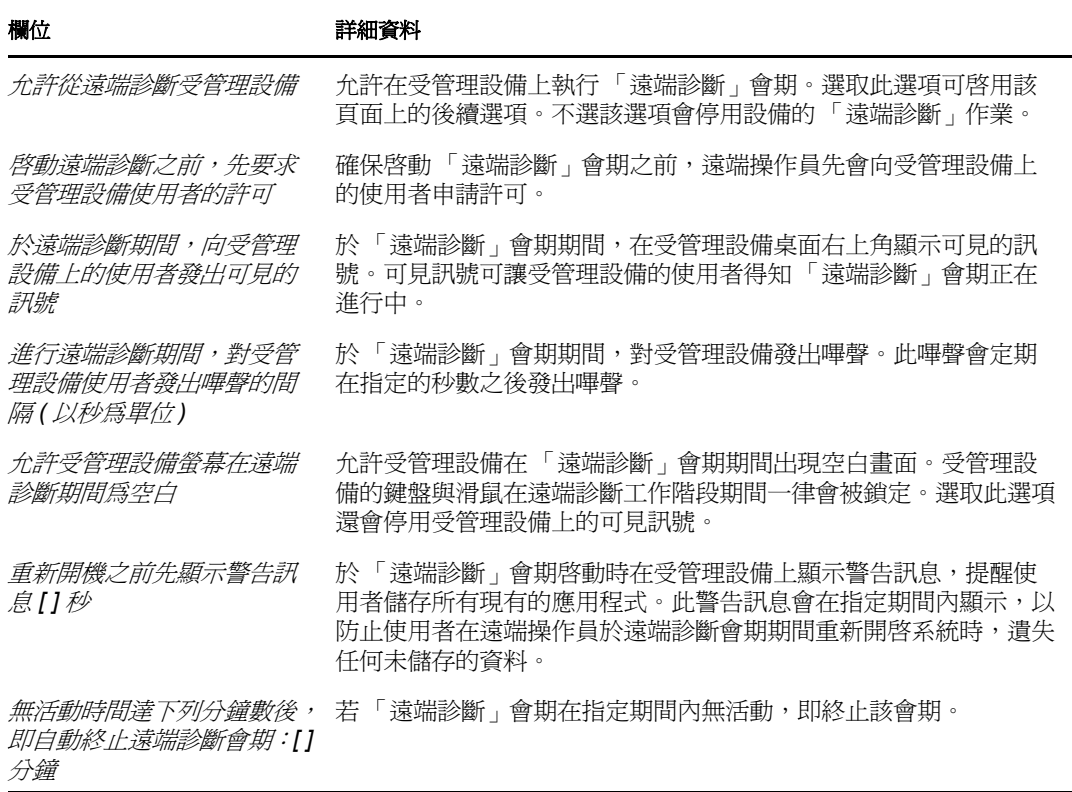

8 按 「下一步」顯示「遠端執行設定」頁。若要接受預設設定,請繼續下一步,否則請 使用下表指定的資訊變更預設設定。

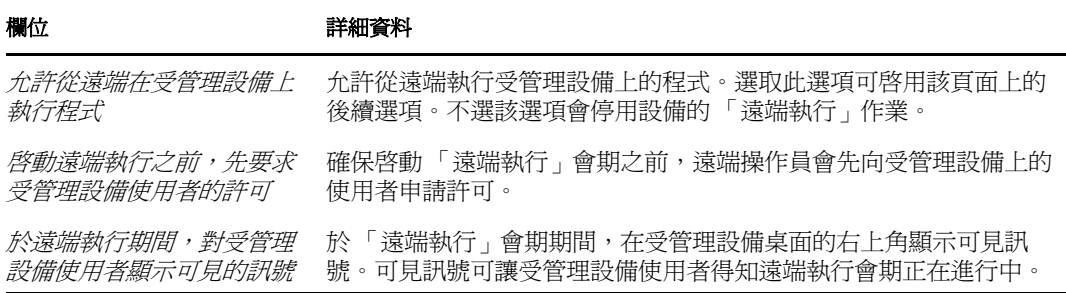

#### 欄位 詳細資料

無活動時間達下列分鐘數 後,即自動終止遠端診斷會 期:*[ ]* 分鐘 若 「遠端執行」會期在指定期間內無活動,即終止該會期。

**9** 按 「下一步」顯示 「檔案傳輸設定」頁。若要接受預設設定,請繼續下一步,否則請 使用下表指定的資訊變更預設安全性設定。

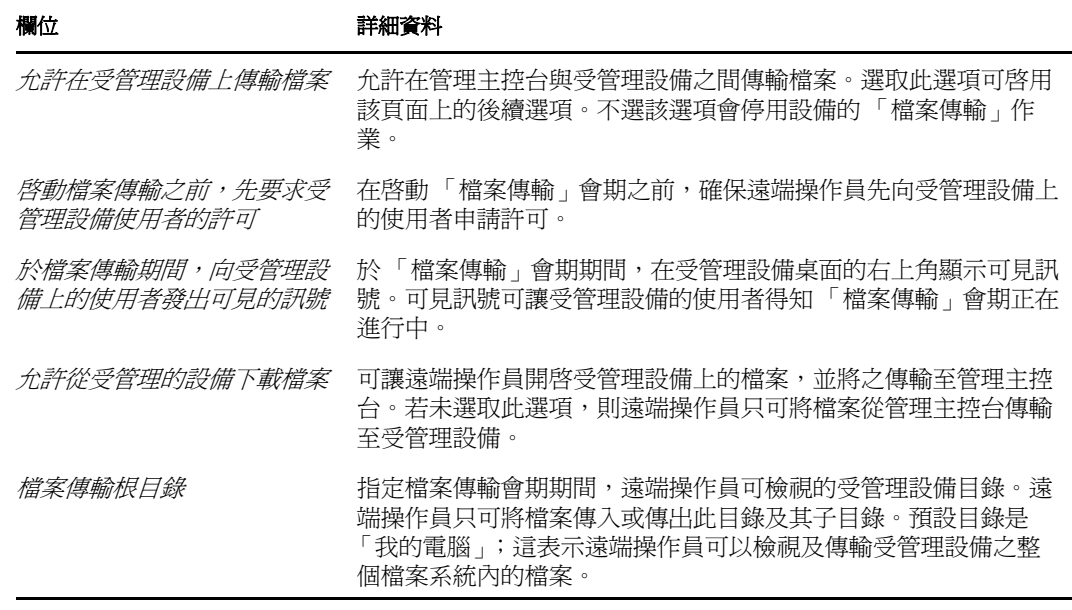

**10** 按 「下一步」顯示 「安全性設定」頁。若要接受預設設定,請繼續下一步,否則請使 用下表指定的資訊變更預設安全性設定。

### 密碼驗證

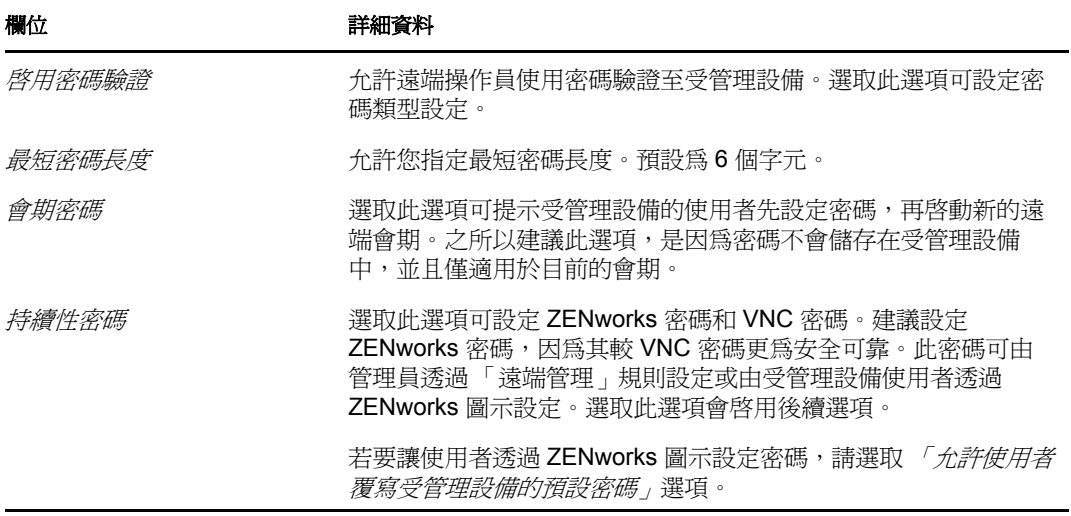

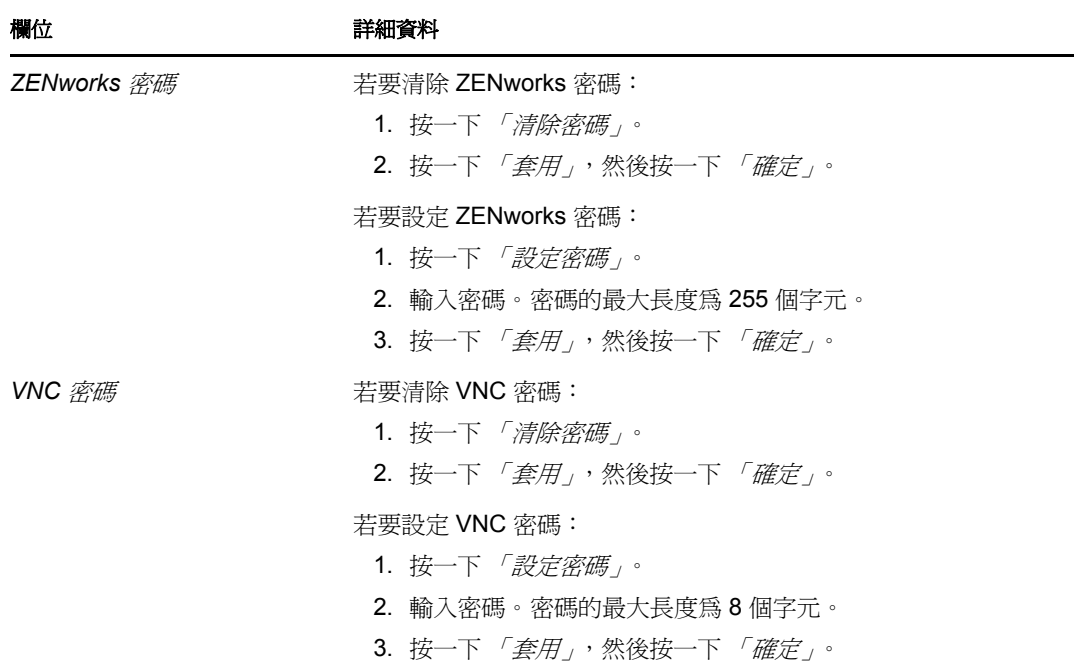

### 入侵者偵測

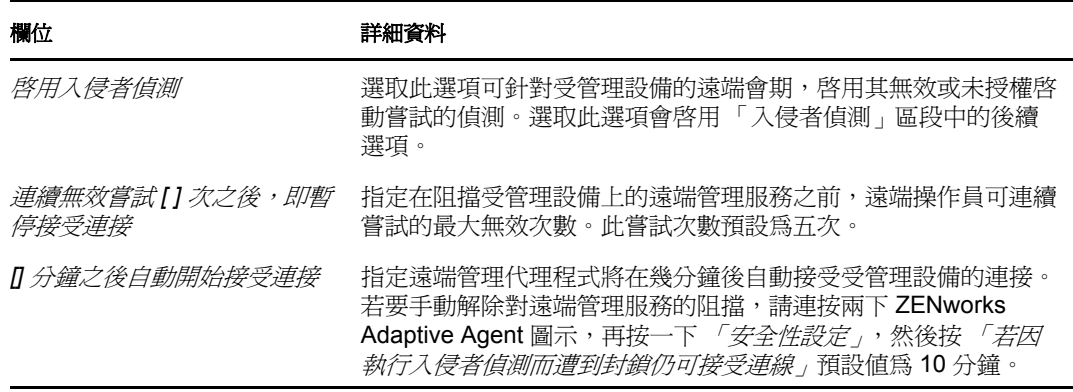

### 會期安全性

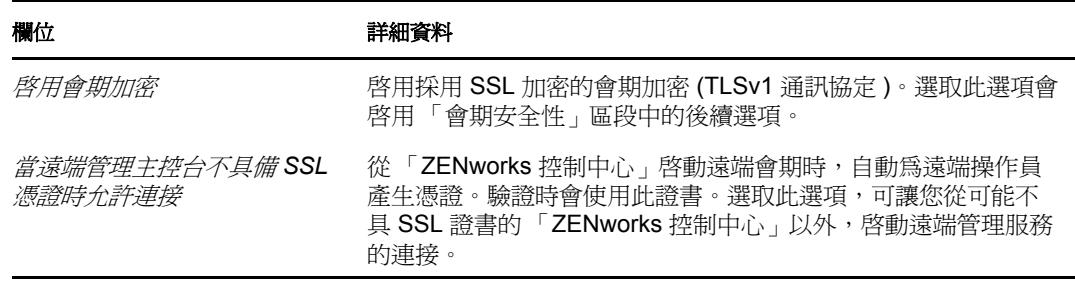

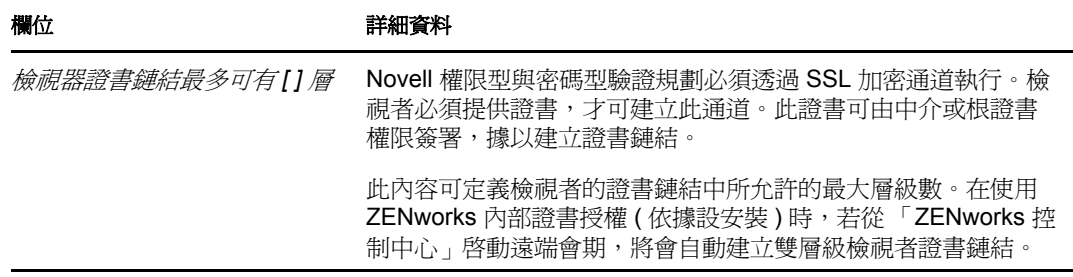

### 異常終止

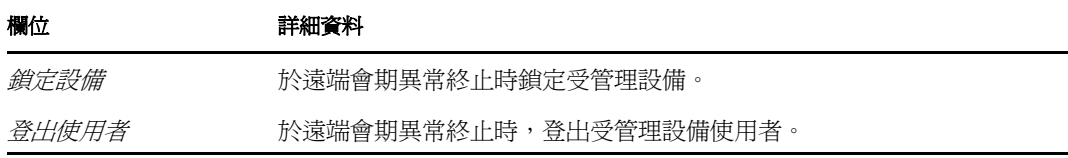

- **11** 按 「下一步」以顯示 「摘要」頁。
- **12** 按一下 「完成」立即建立規則,或選取 「定義其他的內容」指定其他資訊,包括規則 指定、執行狀況、狀態,以及規則所屬的群組等。

# <span id="page-25-0"></span>**2.4** 設定遠端操作員權限

可將權限指定給遠端操作員,以在受管理設備上執行遠端工作階段。「遠端操作員」可以擁 有設備特定的權限,亦可擁有使用者特定的權限。

- **1** 在 「ZENworks 控制中心」中,按一下 「組態」。
- **2** 在 「管理員」畫面中,按一下要向其指定 「遠端管理」權限之管理員的名稱。
- 3 在 「指定的權限」書面中, 按一下 「*新增」*, 然後按一下 「*遠端管理權限」*, 以顯示 「遠端管理權限」對話方塊。
- **4** 選取設備或使用者,以指定權限。

下表包含 「遠端管理」權限的相關資訊:

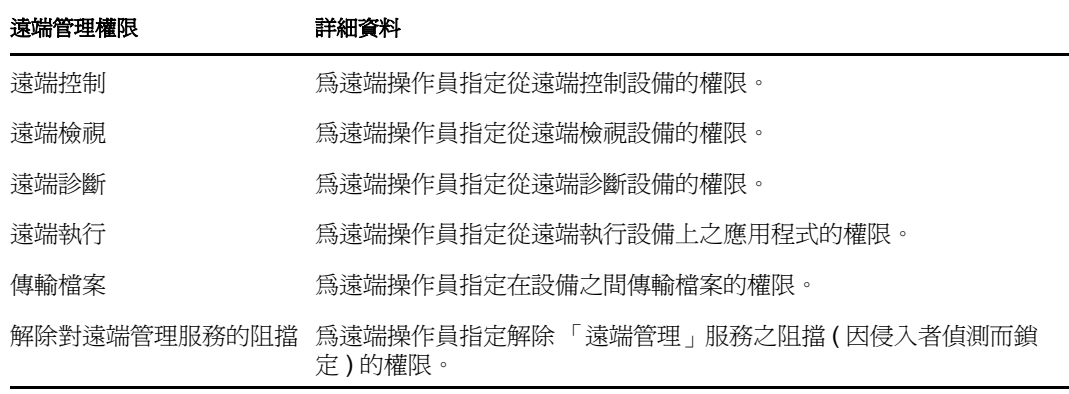

附註:遠端管理權限僅適用於權限驗証。不過,只要遠端管理規則允許,遠端操作員就 可以使用基於密碼的驗證執行遠端管理操作。

**5** 按一下 「確定」。

# <span id="page-26-0"></span>**2.5** 設定遠端管理密碼

以下各節提供了在受管理設備上為 「遠端管理」服務設定 「遠端管理」密碼的相關資訊:

- 第 2.5.1 節 「使用 ZENworks [控制中心設定遠端管理密碼」](#page-26-1) ( 第 27 頁 )
- 第 2.5.2 節 「使用 [ZENworks Adaptive Agent](#page-26-2) 設定遠端管理密碼」 ( 第 27 頁 )
- 第 2.5.3 節 「使用 ZENworks [控制中心清除遠端管理密碼」](#page-27-0) ( 第 28 頁 )
- 第 2.5.4 節 「使用 [ZENworks Adaptive Agent](#page-27-1) 清除遠端管理密碼」 ( 第 28 頁 )

### <span id="page-26-1"></span>**2.5.1** 使用 **ZENworks** 控制中心設定遠端管理密碼

在建立 「遠端管理」規則時或在建立規則之後,管理員可在 「安全性設定」頁面中設定 「遠端管理」密碼。

若要在建立遠端管理規則時設定密碼,請參閱第 2.3 節 [「建立遠端管理規則」](#page-20-0) ( 第 21 頁 )。 若要編輯在 「遠端管理」規則中設定的密碼:

- **1** 在 ZENworks 控制中心中,按一下 「規則」。
- 2 按一下「遠端管理規則」,再按一下*「設定」*索引標籤。
- **3** 在 「安全性設定」面板中,選取密碼,然後用新密碼取代它。
- **4** 按一下 「套用」。
- **5** 在 「摘要」頁面或 「一般任務」中增加此規則的版本,以更新受管理設備上密碼的變 更。

若要在建立 「遠端管理」規則之後設定密碼:

- **1** 在 ZENworks 控制中心中,按一下 「規則」。
- **2** 按一下 「遠端管理規則」,再按一下 「設定」索引標籤。
- **3** 在 「安全性設定」面板中,選取 *「啓用密碼驗證」*,然後選取 *「持續」*。
- **4** 按一下 *「設定密碼」*,然後指定密碼。若已在建立 「遠端管理<sub>」</sub>規則時設定了密碼, 則可以編輯該密碼。若要編輯密碼,請選擇密碼,然後用新密碼取代它。
- **5** 按一下 「套用」。
- **6** 在 「摘要」頁面或 「一般任務」中增加此規則的版本,以更新受管理設備上密碼的變 更。

### <span id="page-26-2"></span>**2.5.2** 使用 **ZENworks Adaptive Agent** 設定遠端管理密碼

只要在受管理設備上有效的 「遠端管理」規則中啟用了 「允許使用者覆寫受管理設備上的 *預設密碼」*選項,受管理設備的使用者就可以爲「 遠端管理 」 服務設定密碼。此密碼優先 於在 「遠端管理」規則中設定的密碼。

若要在受管理設備上設定密碼:

- **1** 連按兩下 「*ZENworks Adaptive Agent*」圖示,顯示 「ZENworks Adaptive Agent」視窗。
- 2 在左側窗格中,瀏覽至「*遠端管理」*,然後按一下「*安全性」*。
- **3** 在右側窗格中,按一下 「設定密碼」,以設定下列密碼:
	- **ZENworks** 密碼 **(** 建議 **)**:用於 ZENworks 驗證。其最長不可超過 255 個字元。
	- **VNC** 密碼:用於與開放原始碼 VNC 檢視器進行交互操作時的 VNC 驗證。其最長 不可超過 8 個字元。
- **4** 按一下 「確定」。

### <span id="page-27-0"></span>**2.5.3** 使用 **ZENworks** 控制中心清除遠端管理密碼

若要清除使用規則設定的 「遠端管理」密碼:

- **1** 在 ZENworks 控制中心中,按一下 「規則」。
- 2 按一下「遠端管理規則」,再按一下*「設定」*索引標籤。
- **3** 在 「安全性設定」面板中,選取 *「清除密碼」*,然後按一下 *「套用」*。
- **4** 在 「摘要」頁或 「一般任務」中增加此規則的版本,以在受管理設備的規則中更新變 更。

若要清除由受管理設備使用者所設定的 「遠端管理」密碼:

- **1** 在 ZENworks 控制中心中,按一下 「規則」。
- 2 按一下「遠端管理規則」,再按一下*「設定」*索引標籤。
- **3** 在 「安全性設定」面板中,不選 「允許使用者覆寫受管理設備上的預設密碼」選項, 然後按一下 *「套用」*。
- **4** 在 「摘要」頁或 「一般任務」中增加此規則的版本,以在受管理設備的規則中更新變 更。

### <span id="page-27-1"></span>**2.5.4** 使用 **ZENworks Adaptive Agent** 清除遠端管理密碼

受管理設備上的使用者可以重設自己先前設定的 「遠端管理」密碼。

- 1 連按兩下 「ZENworks Adaptive Agent」圖示,顯示「ZENworks Adaptive Agent」視窗。
- **2** 在左側窗格中,瀏覽至 *「遠端管理」*,然後按一下 *「安全性」*。
- **3** 在右側窗格中,按一下 「清除密碼」以清除密碼。
- **4** 按一下 「確定」。

由於沒有使用者設定的密碼,因此規則中設定的密碼將會生效。

# <span id="page-27-2"></span>**2.6** 安裝遠端管理檢視器

遠端管理檢視器是一個管理主控台應用程式,可讓遠端操作員在受管理設備上執行遠端操 作。它可以讓遠端操作員檢視受管理設備的桌面,傳輸檔案以及執行該設備上的應用程式。 若要安裝遠端管理檢視器,請按一下 *「安裝遠端管理檢視器<sub>」</sub>*連結,當您在受管理設備上 執行遠端管理操作時,ZENworks 控制中心中就會顯示此連結。僅當您第一次在設備上執行 遠端管理操作,並且設備上尚未安裝檢視器時,此連結才會顯示。

若設備上已經安裝了較早版本的遠端管理檢視器,則會顯示 *「升級遠端管理檢視器<sub>!</sub>*連結。 按一下此連結可升級設備上安裝的檢視器版本。

**附註:** 在 SUSE<sup>®</sup> Linux Enterprise Server 11 (SLES 11) 或 SUSE Linux Enterprise Desktop 11 (SLED 11) 上安裝遠端管理檢視器需要相依的 glitz 套件。您必須從 [openSUSE](http://software.opensuse.org/112/en)® [網站](http://software.opensuse.org/112/en) (http:// software.opensuse.org/112/en) 安裝適當的 glitz 套件。

在 Windows 上:

- **1** 在 「ZENworks 控制中心」中,按一下 「組態」。
- **2** 按一下左側導覽窗格中的 「下載 *ZENworks* 工具」。
- 3 在「ZENworks 下載」頁中, 按一下左側導覽窗格中的「*管理工具」*。
- 4 按一下 novell-zenworks-rm-viewer-< 版本>.msi。
- **5** ( 視情況而定 ) 如果已使用 Internet Explorer\* 啟動 ZENworks 控制中心,請執行以下其 中一項操作:
	- 按一下 「執行」安裝檢視器。
	- ◆ 按一下 *「儲存* , 將檔案儲存到暫存位置。在檔案上連按兩下以安裝檢視器。
- **6** ( 視情況而定 ) 若已使用 Firefox 啟動 ZENworks 控制中心,請按一下 「儲存檔案」將檔 案儲存到暫存位置,然後在檔案上連按兩下以安裝檢視器。

在 Linux 上:

- **1** 在 「ZENworks 控制中心」中,按一下 「組態」。
- **2** 按一下左側導覽窗格中的 「下載 *ZENworks* 工具」。
- **3** 在 「ZENworks 下載」頁中,按一下左側導覽窗格中的 「管理工具」。
- 4 按一下 novell-zenworks-rm-viewer-< 版本>.noarch.rpm。
- **5** 決定要立即安裝檢視器,或是儲存檢視器 RPM 檔案以供日後安裝。
	- ◆ 若要立即安裝檢視器,請按一下 *「開啓方式」*,使用 zen-installer 開啓遠端管理檢 視器, 指定根密碼, 然後按一下 「確定」
	- ◆ 若要將檢視器 RPM 檔案儲存到預設的下載目錄以便稍後進行安裝,請按一下 *「儲 存至磁碟」*。若要安裝 RPM,請執行下列其中一項操作:
		- ◆ 按一下檢視器 RPM 檔案,指定根密碼,然後按一下 *「確定」*。
		- 以超級使用者或根使用者身分執行以下指令:

rpm -ivh novell-zenworks-rm-viewer-< 版本 >.noarch.rpm

# <span id="page-28-0"></span>**2.7** 升級遠端管理檢視器

若您是在安裝了較早版本遠端管理檢視器的 Windows 受管理設備上執行遠端管理操作,則 ZENworks 控制中心中會顯示 *「升級遠端管理檢視器,*連結。按一下此連結可升級設備上安 裝的檢視器版本。

若要將 Linux 設備上的遠端管理檢視器從 Novell ZENworks 10 Configuration Management SP2 (10.2) 升級到 Novell ZENworks 10 Configuration Management SP3 (10.3) 或更新版本,請以超 級使用者或根使用者身分執行以下指令:

rpm -Uvh --nopostun novell-zenworks-rm-viewer-< 版本 >.noarch.rpm

或者,解除安裝舊版 novell-zenworks-rm-viewer-10.x.x.rpm,然後安裝新的版本。如需安裝檢視器 的詳細資訊,請參閱第 2.6 節 「 安裝遠端管理檢視器 」 ( 第 28 頁 )。

# <span id="page-29-0"></span>**2.8** 啟動遠端管理操作

可透過下列方式啟動遠端操作:

- 第 2.8.1 節 [「從管理主控台啟動工作階段」](#page-29-1) ( 第 30 頁 )
- 第 2.8.2 節 [「從受管理設備啟動工作階段」](#page-35-0) ( 第 36 頁 )

### <span id="page-29-1"></span>**2.8.1** 從管理主控台啟動工作階段

這種情況下,遠端工作階段將由管理主控台上的管理員啓動。管理主控台通常位於企業網路 內部,而受管理設備可位於該企業網路內部或者外部。下圖說明了從管理主控台啟動受管理 設備上的遠端工作階段。

圖 *2-1* 主控台啟動的工作階段

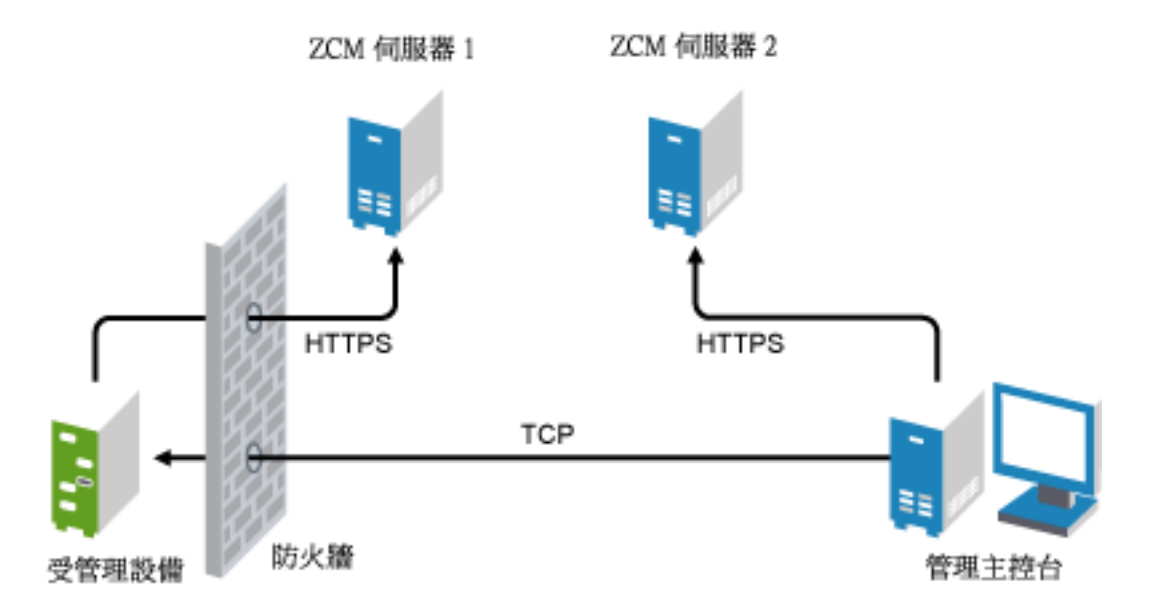

受管理設備啟動時,「遠端管理代理程式」會自動啟動。部署設備時,受管理設備上會建立 預設的 「遠端管理」規則。僅可透過在權限驗證模式中使用此預設規則來從遠端管理設備。 如果您建立了新的「 遠端管理」規則,則新規則會覆寫預設規則。

如果 ZENworks 管理區域設定涉及兩個或兩個以上啟用 NAT 並與公用網路相互連接的私人 網路,則必須在這些私人網路的閘道上部署 DNS\_ALG。DNS\_ALG 可確定 ZENworks 元件 啟動的 DNS 查閱查詢傳回映射主機名稱的正確私人位址,並能實現管理主控台與受管理設 備之間的通訊。如需 DNS\_ALG 的詳細資訊,請參閱 DNS ALG RFC - 2694 (http:// www.ietf.org/rfc/rfc2694)。

若要透過使用設備的 DNS 名稱從遠端管理設備,請確保網路上部署了動態 DNS 服務。 遠端操作員可以下列任一方式啟動工作階段:

- 「在 ZENworks [控制中心中啟動遠端管理操作」](#page-30-0) ( 第 31 頁 )
- [「以獨立模式啟動遠端管理操作」](#page-34-0) ( 第 35 頁 )
- ◆ 「透過使用指令行選項啓動遠端管理操作」(第 35 頁)

### <span id="page-30-0"></span>在 **ZENworks** 控制中心中啟動遠端管理操作

您可以從設備的網路位置或使用者的網路位置啟動各種 「遠端管理」操作:

- [「從設備的網路位置啟動遠端管理會期」](#page-30-1) ( 第 31 頁 )
- ◆ 「從使用者的網路位置啓動遠端管理會期」(第 33 頁)

### <span id="page-30-1"></span>從設備的網路位置啓動遠端管理會期

若要在設備上啟動遠端管理會期

- 1 在 「ZENworks 控制中心」中,按一下 *「設備」*索引標籤。
- 2 按一下 *「伺服器<sub>」</sub>或 「工作站」*,並選取要從遠端進行管理的設備。按一下 *「動作」*, 然後選取要執行的 「遠端管理」操作。

或

在左側窗格的 「設備任務」中,選取要執行的「遠端管理」操作。

可執行的遠端操作包括:

- ◆ **遠端控制:**顯示 「 遠端管理 」 對話方塊,可讓您在受管理設備上執行 「 遠端控 制」、「遠端檢視」或 「遠端執行」操作。
- 遠端診斷:顯示「遠端診斷」對話方塊,可讓您在受管理設備上執行「遠端診 斷」操作。
- ◆ 傳輸檔案:顯示 「檔案傳輸」對話方塊,可讓您在受管理設備上執行 「檔案傳 輸」操作。
- **3** 在所顯示的對話方塊中填入選項。下表包含各種可用選項的相關資訊:

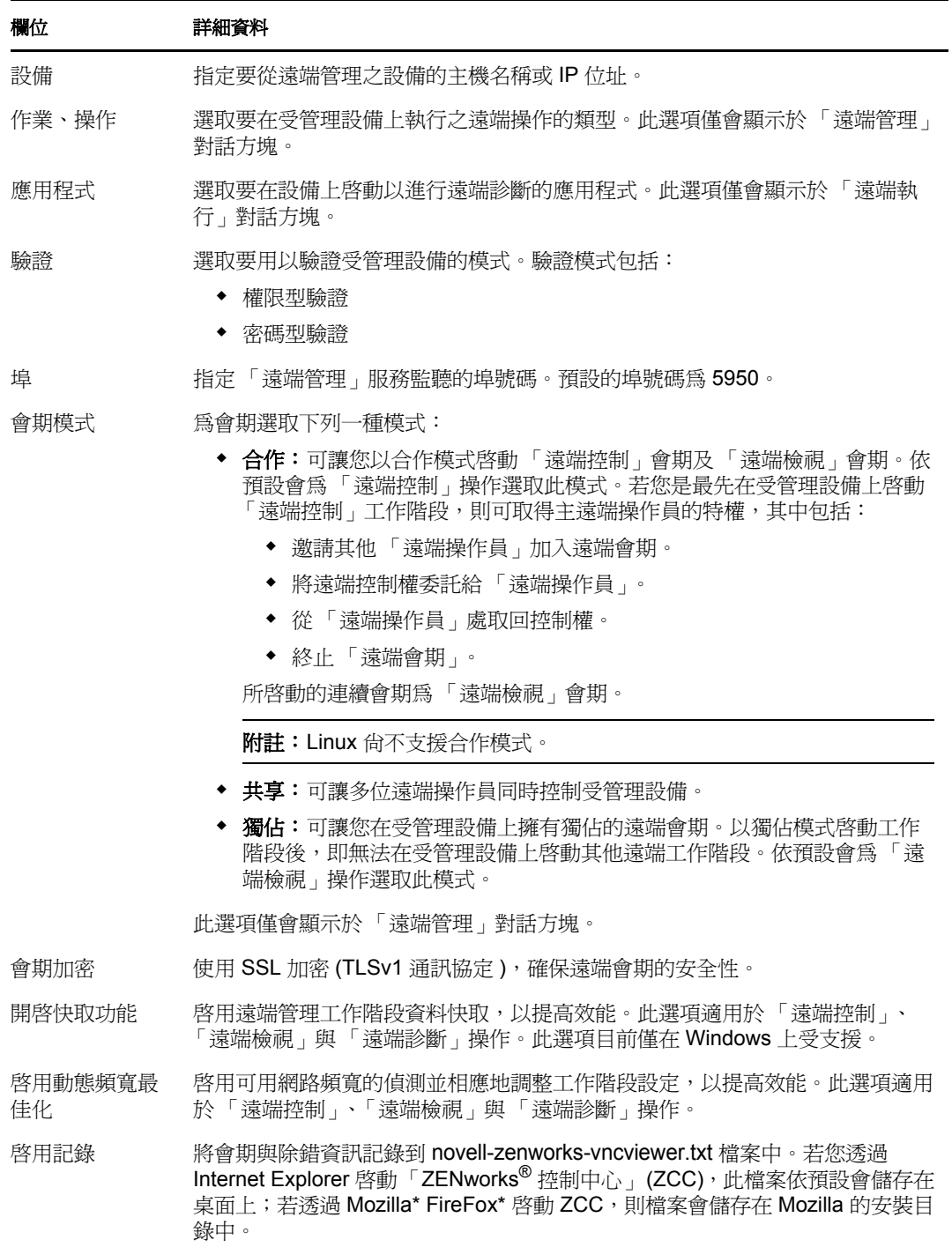

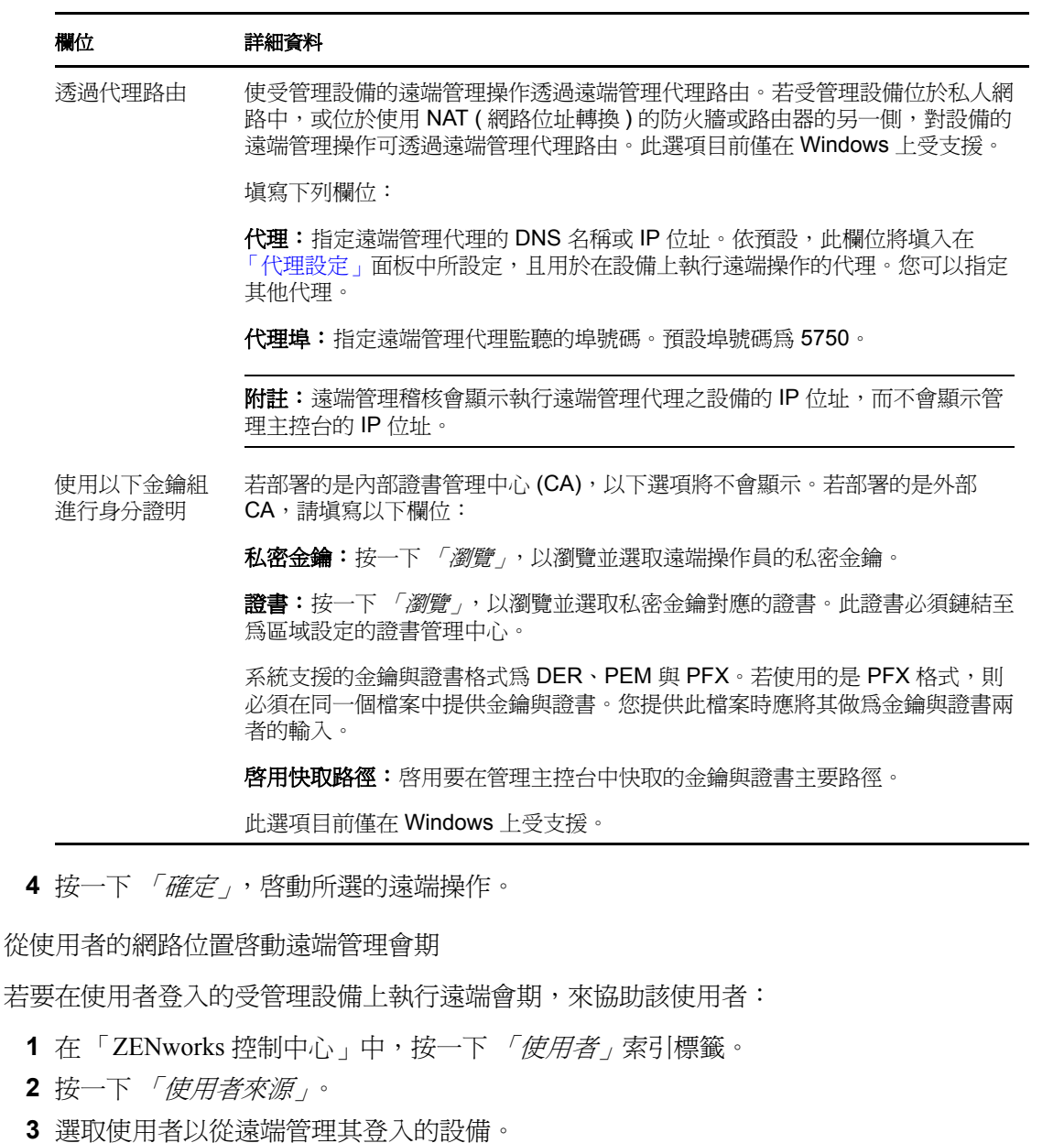

- <span id="page-32-0"></span>4 按一下「動作」,然後選取要執行的「遠端管理」操作。 可執行的操作包括:
	- ◆ 遠端控制:顯示 「遠端管理」對話方塊,可讓您在受管理設備上執行 「遠端控 制」、「遠端檢視」或 「遠端執行」操作。
	- ◆ 遠端診斷:顯示「遠端診斷」對話方塊,可讓您在受管理設備上執行「遠端診 斷」操作。
	- ◆ 傳輸檔案:顯示 「檔案傳輸」對話方塊,可讓您在受管理設備上執行 「檔案傳 輸」操作。
- **5** 在所顯示的對話方塊中填入選項。下表包含各種可用選項的相關資訊:

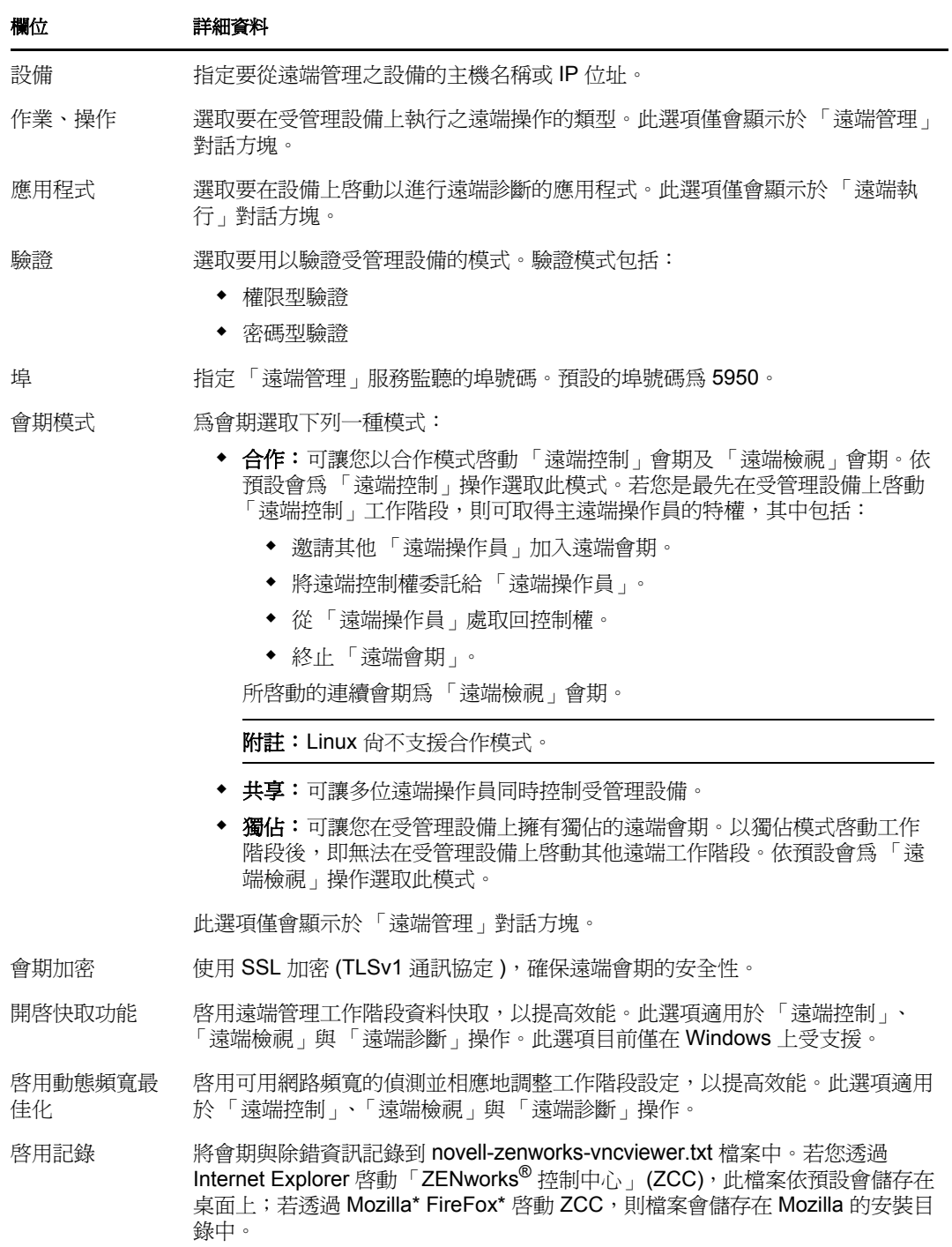

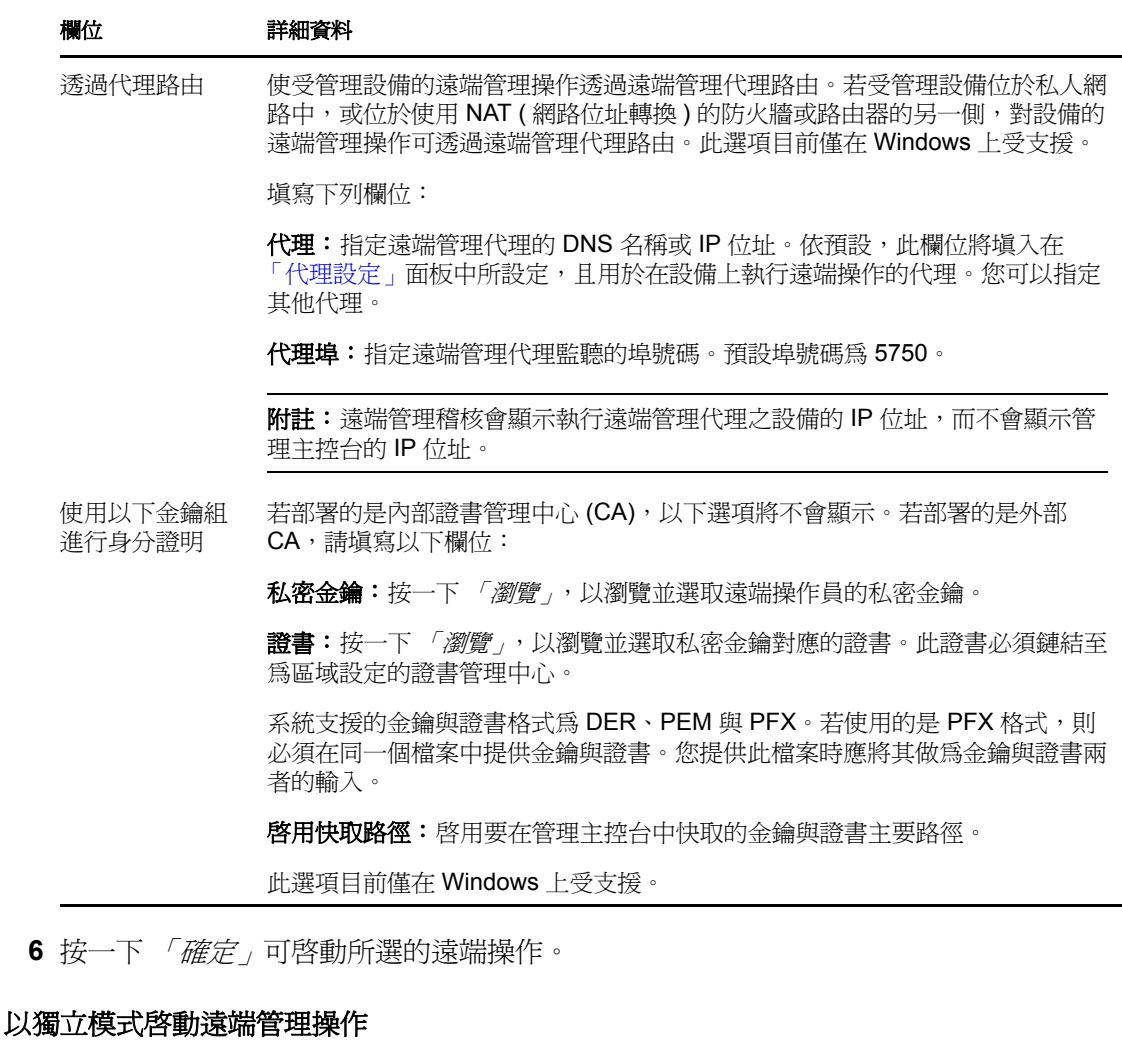

<span id="page-34-0"></span>在以獨立模式啓動遠端管理操作之前,請先安裝遠端管理檢視器。如需安裝檢視器的相關資 訊,請參閱第 2.6 節 [「安裝遠端管理檢視器」](#page-27-2) ( 第 28 頁 )。

若要以獨立模式啟動遠端管理操作:

- **1** 按兩下 nzrViewer.exe 檔案可啟動 ZENworks Remote Management 用戶端。
- **2** 在出現的 「ZENworks Remote Management 連接」視窗中,以 「*IP* 位址 *~~* 埠」格式指 定受管理設備的 DNS 名稱或 IP 位址, 以及埠號碼。例如, 10.0.0.0 ~~1000。
- 3 以下列其中一種格式指定遠端管理代理的 DNS 名稱或 IP 位址, 以及埠號碼:
	- ◆ IP 位置 ~~ 埠。例如 10.0.0.0~~5750。
	- ◆ IP 位置~ 埠。例如 10.0.0.0~50。
- **4** 按一下 「連接」。

驗證成功之後,遠端工作階段即會啓動。依預設會啓動「遠端控制」工作階段。

### <span id="page-34-1"></span>透過使用指令行選項啓動遠端管理操作

在從指令行啟動遠端管理操作之前,要先安裝遠端管理檢視器。如需安裝檢視器的相關資 訊,請參閱第 2.6 節 [「安裝遠端管理檢視器」](#page-27-2) ( 第 28 頁 )。

若要透過使用指令行選項啟動遠端管理操作:

- **1** 在指令提示符處,將目錄變更為檢視器的安裝目錄。預設情況下,檢視器將安裝到 < 使 用者應用程式資料夾>\Novell\ZENworks\Remote Management\bin 目錄。
- **2** 執行下列指令:

nzrViewer [*/* 選項 < 參數 *(* 如果有 *)*>][ 受管理設備的 *IP* 位址 ] [~~ 連接埠 ]

受管理設備的預設連接埠為 5950。

如需有關可用指令行選項的資訊,請參閱第 2.9.1 節 「用於啓動遠端操作的指令行選 [項」](#page-37-1)(第38頁)。

**3** 按一下 「連接」。

驗證成功之後,遠端工作階段即會啓動。若您尙未在指令行中指定遠端操作的類型,依 預設會啟動 「遠端控制」工作階段。

但是,使用指令行選項啓動遠端管理操作存在以下限制:

- ◆ 如果不想在 nzrViewer 指令中指定 key、cert 和 CAcert 指令行選項以執行 SSL 驗證,請確 定已在遠端管理規則的安全性設定中啟用了 「當遠端管理主控台不具備 *SSL* 證書時允 *許連接,*選項。但不建議這麼操作,因爲這會降低設備的安全性。
- 若受管理設備是管理區域的一部分,請確保檢視器提供的證書有效、已簽署,並鏈結到 CA,否則 SSL 驗證將會失敗。

附註:從 ZENworks 控制中心 (ZCC) 啟動遠端工作階段時,證書會自動由 ZCC 產生並 傳送給檢視器,以便啟動工作階段。證書的有效期僅為四天。

◆ 受管理設備使用檢視器提供的證書來識別遠端操作員。若檢視器未提供證書,則系統無 法識別使用者,並會在許可訊息、可見的訊號及稽核記錄中將使用者記錄為*不明*使用 者。

### <span id="page-35-1"></span><span id="page-35-0"></span>**2.8.2** 從受管理設備啟動工作階段

在這種情況下,遠端工作階段由受管理設備上的使用者啟動。如果管理主控台無法連接到受 管理設備,此選項會很有用。下圖描述了由受管理設備上的使用者啟動的遠端工作階段。
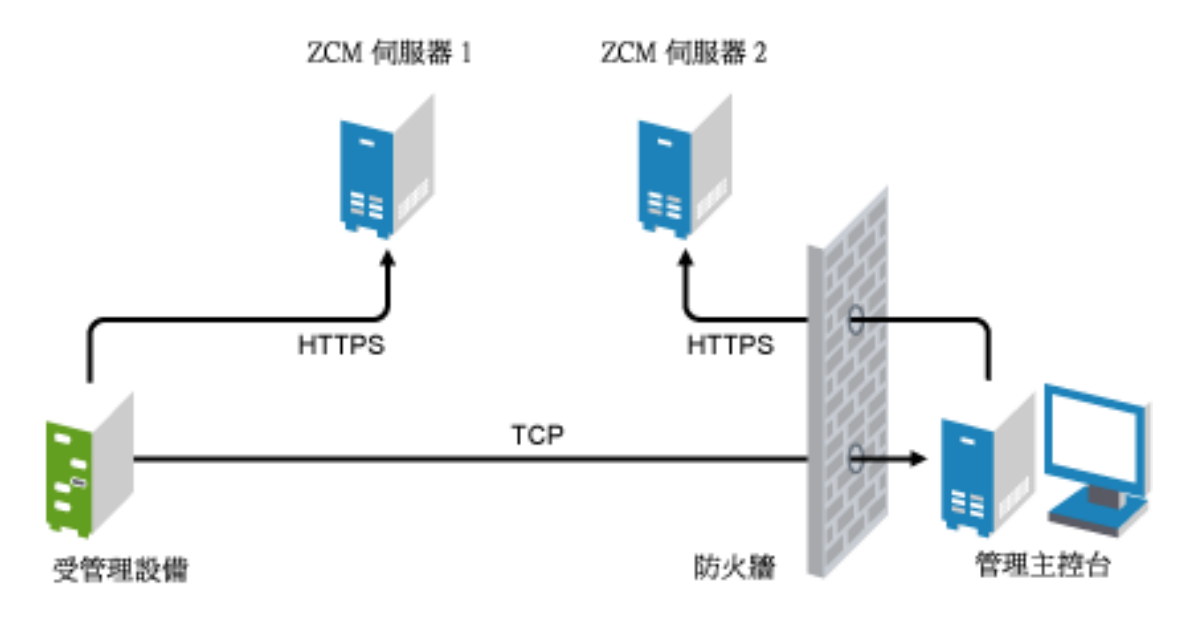

若出現下列情況,則受管理設備上的使用者可請求遠端操作員在設備上執行遠端工作階段:

- ◆ 遠端管理操作員已啓動 「遠端管理監聽程式」,以監聽來自使用者的遠端工作階段申 請。
- ◆ 在 「遠端管理」規則中已啓用 「*允許使用者申請遠端工作階段」*選項。
- 在管理主控台防火牆中必須開啟 「遠端管理監聽程式」用以監聽遠端連接的埠。預設 的連接埠為 5550。

若要申請會期:

- **1** 連按兩下通知區域中的 ZENworks 圖示。
- 2 在左側窗格中,導覽至 「*遠端管理」*,然後按一下 「一*般」*。
- **3** 按一下 「申請遠端管理工作階段」,以顯示 「申請工作階段」對話方塊。 申請遠端管理工作階段功能是由管理員所控制,亦即此選項可能為停用,特別當貴公司 或部門無專屬 Help Desk 人員可隨時待命擔任遠端操作員的工作時。「*申請遠端管理工* 作階段」選項若未顯示為連結文字,即表示此選項為停用。
- **4** 請在 「監聽遠端操作員」清單中,選取要開啟遠端會期的遠端操作員。 或

若選取清單中未列示的遠端操作員,則請在 「*申請連接* / 欄位中輸入該操作員的連接 資訊。

**5** 在 「操作」欄位中,選取要開啟的操作類型 ( 遠端控制、遠端檢視、遠端診斷、檔案 傳輸或遠端執行 )。

如需各項操作的相關資訊,請參閱第 1.2 節 [「瞭解遠端管理操作」](#page-11-0) ( 第 12 頁 )。

**6** 按一下 「申請」,以啟動工作階段。

若要允許建立從公用網路到私人網路的連接,請部署 「DNS 應用程式層級閘道」 (DNS\_ALG)。如需 DNS\_ALG 的詳細資訊,請參閱 [RFC 2694](http://www.ietf.org/rfc/rfc2694) (http://www.ietf.org/rfc/ rfc2694)。

## **2.9** 啟動遠端管理操作的選項

當您從指令行啓動遠端管理操作時,可指定選項來控制遠端工作階段的行為。例如,指定 remotecontrol 選項可在設備上啓動遠端控制操作, 指定 notoolbar 選項可隱藏檢視窗的工具列。

在設備上啟動遠端管理操作時,遠端管理會在內部使用某些選項。例如,zenrights 選項指定 驗證規劃為 ZENworks 權限驗證。使用指令行在設備上啟動遠端管理操作時,請勿指定這些 內部選項。如需這些內部使用之選項的詳細資訊,請參閱第 2.9.2 節 「 啓動遠端操作的內部 [選項」](#page-39-0) ( 第 40 頁 )。

以下各節將提供遠端管理選項的詳細資訊:

- 第 2.9.1 節 [「用於啟動遠端操作的指令行選項」](#page-37-0) ( 第 38 頁 )
- 第 2.9.2 節 [「啟動遠端操作的內部選項」](#page-39-0) ( 第 40 頁 )

### <span id="page-37-0"></span>**2.9.1** 用於啟動遠端操作的指令行選項

遠端操作可以使用下列指令行選項來控制:

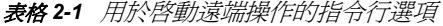

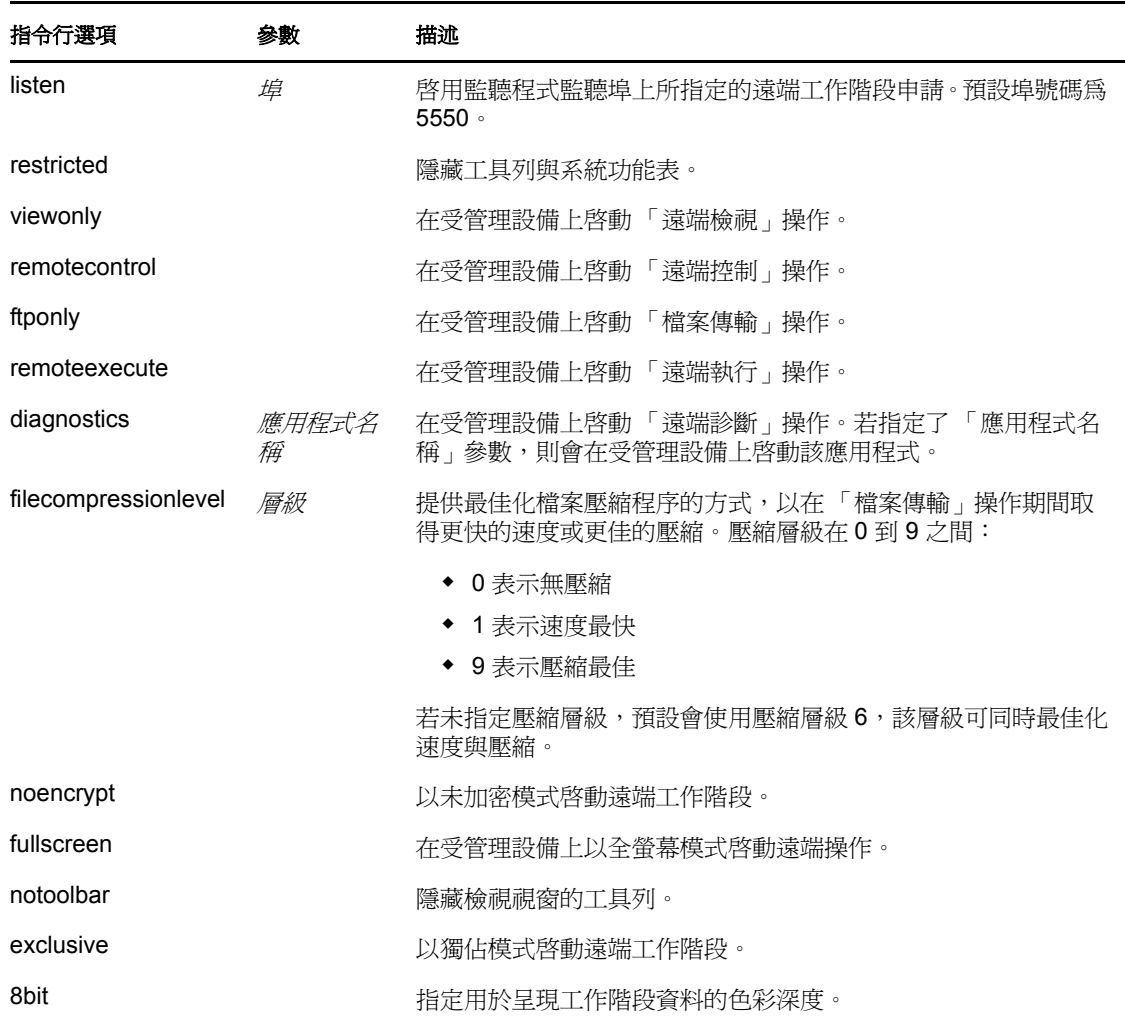

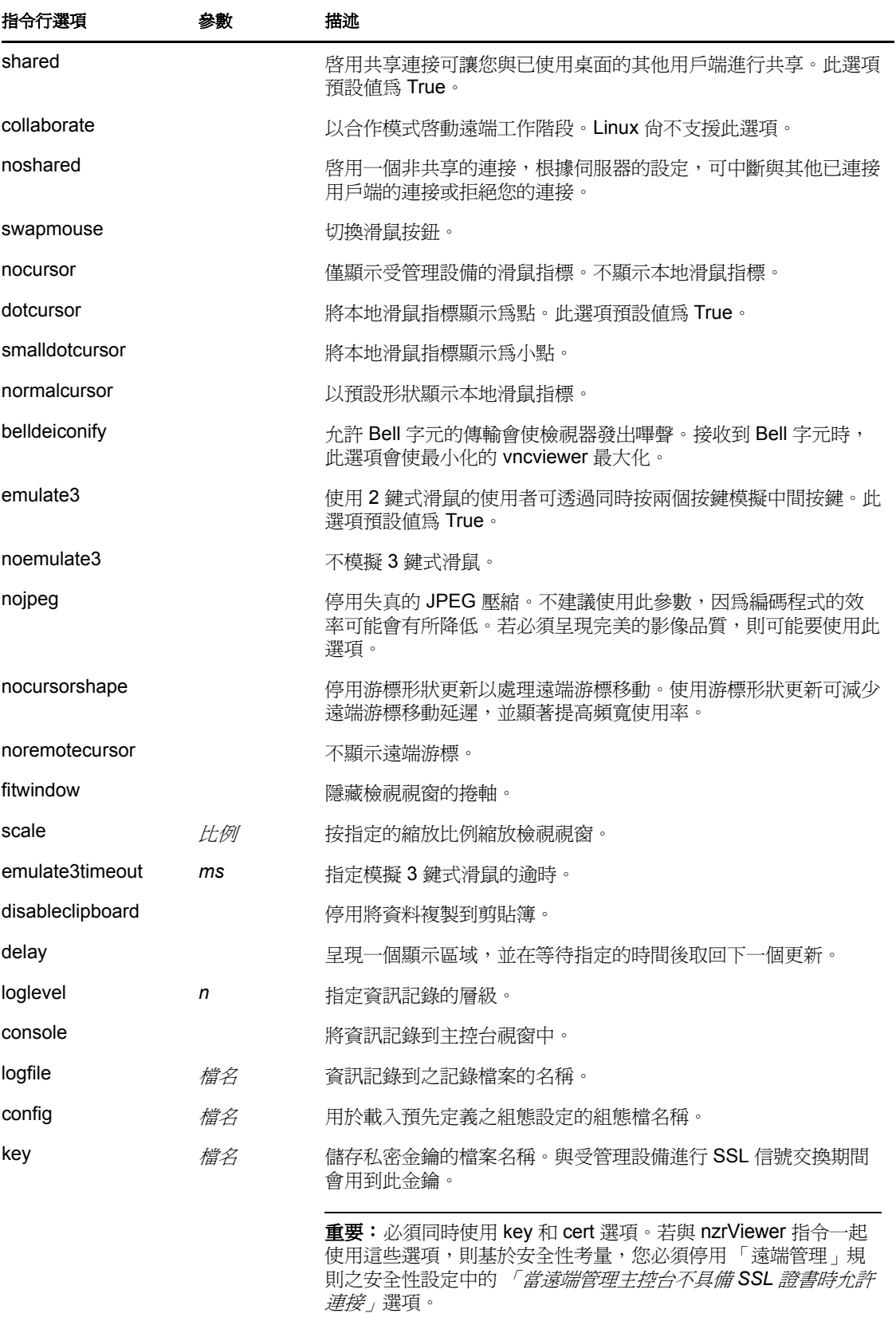

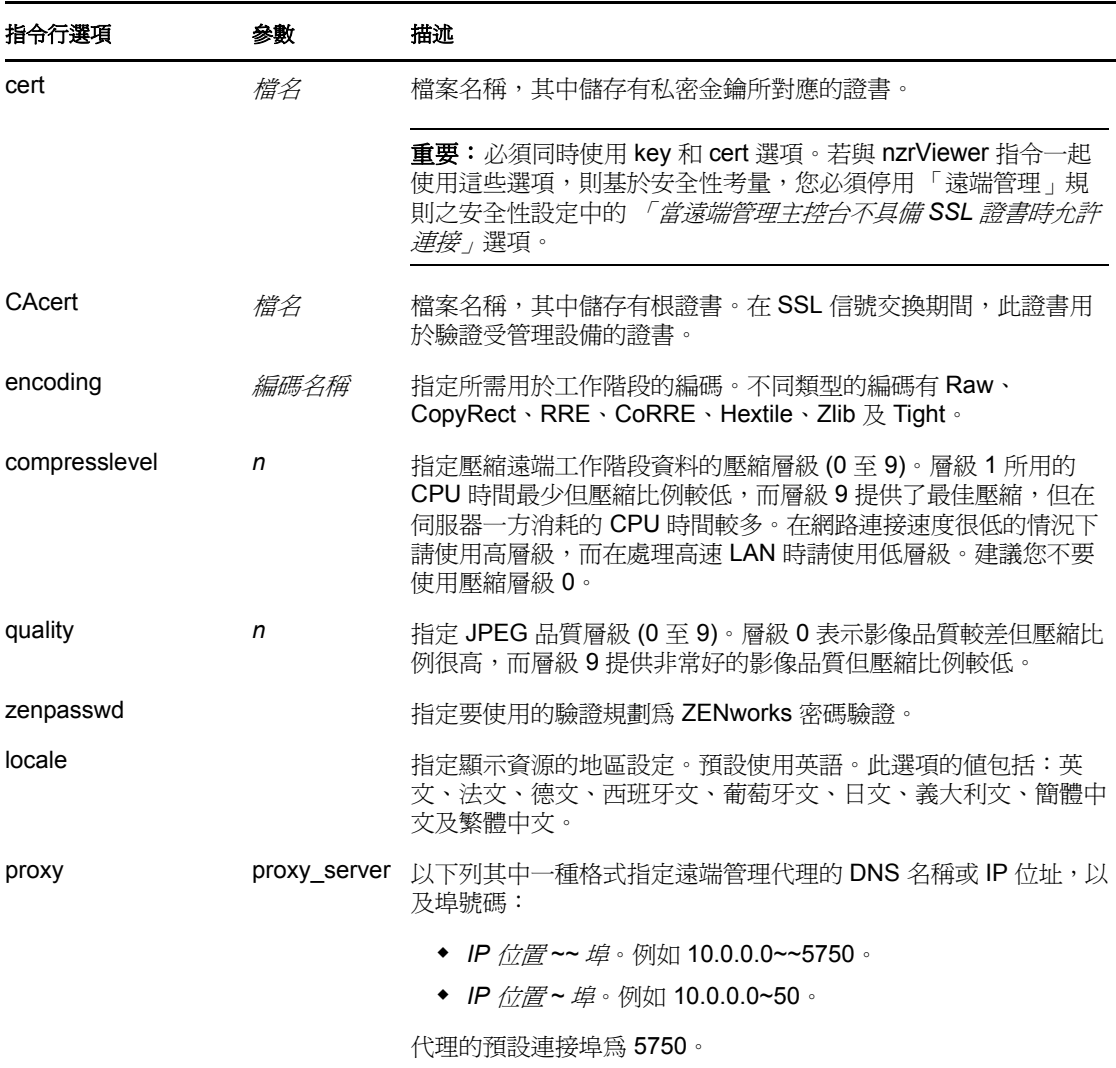

### <span id="page-39-0"></span>**2.9.2** 啟動遠端操作的內部選項

下表列出了遠端管理內部使用的選項。從指令行啟動遠端管理操作時不應使用這些選項。

| 選項        | 描述                      |
|-----------|-------------------------|
| zenrights | 將 ZENworks 權限驗證指定為驗證規劃。 |
| pipe      | 指定驗證資訊。                 |

表格 *2-2* 啟動遠端操作的內部選項

## <span id="page-39-1"></span>**2.10** 安裝遠端管理代理

若受管理設備位於私人網路中,或位於使用 NAT ( 網路位址轉換 ) 的防火牆或路由器的另一 側,對設備的遠端管理操作可透過遠端管理代理路由。可在 Windows 受管理設備或 Linux 設備 (主要伺服器或輔助伺服器)上安裝代理。依預設,遠端管理代理會監聽連接埠 5750。

如需遠端管理代理的詳細資訊,請參閱第 1.4 節 [「瞭解遠端管理代理」](#page-14-0) ( 第 15 頁 )。

如需 Windows 受管理設備或 Linux 設備為安裝代理而須符合之系統要求的相關資訊,請參 閱 《*ZENworks 10 Configuration Management* 安裝指南》中的 「系統要求」。

若要安裝該代理,請執行以下步驟:

在 Windows 上:

- **1** 在設備上開啟網頁瀏覽器,造訪 ZENworks 下載頁面: https:// 伺服器 /zenworks-setup 其中*伺服器*是 ZENworks 伺服器的 DNS 名稱或 IP 位址。
- **2** 按一下左側導覽窗格中的 「管理工具」。
- **3** 按一下 novell-zenworks-rm-repeater-*<* 版本 *>*.msi,將檔案儲存至暫存位置。 其中版本代表 ZENworks 產品的版本。
- **4** 執行以下指令安裝代理應用程式: msiexec /i novell-zenworks-rm-repeater-*<* 版本 *>*.msi TARGETDIR="ZENworks 安裝目錄 "

在 Linux 上:

**1** 在設備上開啟網頁瀏覽器,造訪 ZENworks 下載頁面: https:// 伺服器 /zenworks-setup

其中*伺服器*是 ZENworks 伺服器的 DNS 名稱或 IP 位址。

- **2** 按一下左側導覽窗格中的 「管理工具」。
- **3** 按一下 novell-zenworks-rm-repeater-*<* 版本 *>*.noarch.rpm。
- 4 決定是要立即安裝代理,還是儲存代理 RPM 檔案,於日後再行安裝。
	- 若要立即安裝代理,請按一下 「*開啓方式」*, 使用 zen-installer 開啓遠端管理代 理,然後指定根密碼,再按一下 *「確定<sub>」</sub>*。
	- ◆ 若要將代理 RPM 檔案儲存到預設的下載目錄以便稍後進行安裝,請按一下 / 儲存 至磁碟」。若要安裝 RPM,請執行下列其中一項操作:
		- ◆ 按一下代理 RPM 檔案, 指定根密碼, 然後按一下 「確定」。
		- 以超級使用者或根使用者身分執行以下指令:

rpm -ivh novell-zenworks-rm-repeater-*<* 版本 *>*.noarch.rpm

根據設計,遠端管理代理會在安裝後自動執行。不過,您也可以修改設備的預設設定,以自 定該代理的行為。如需遠端管理代理設定的詳細資訊,請參閱第 2.11 節 [「設定遠端管理代](#page-40-0) [理」](#page-40-0) (第41頁)。

## <span id="page-40-1"></span><span id="page-40-0"></span>**2.11** 設定遠端管理代理

在設備上安裝遠端管理代理時,預設會在設備上設定某些設定。您可以編輯這些設定。

- 第 2.11.1 節 「Windows [設備上的遠端管理代理設定」](#page-41-0) ( 第 42 頁 )
- 第 2.11.2 節 「Linux [主要伺服器或輔助伺服器上的遠端管理代理設定」](#page-41-1) ( 第 42 頁 )

### <span id="page-41-0"></span>**2.11.1 Windows** 設備上的遠端管理代理設定

在 Windows 設備上,可從 HKLM\SOFTWARE\Novell\ZCM\Remote Management\Proxy 存取遠端管理 代理的登錄設定。

**ClientPort**:指定代理用於監听來自遠端管理檢視器之遠端工作階段申請的埠號碼。預設值 為 5750。

**SessionEncryption**:指定是否加密代理和遠端管理檢視器之間的初始資料流。預設值為 True。當代理與受管理設備建立連接後,該設定將不再適用。此時,工作階段加密改由遠端 管理規則和遠端操作員的優先設定來控制。不過,此設定仍應設為 True,否則除了遠端管 理檢視器之外,還會讓未經驗證的外部程序連接到私人網路中的設備。

**SSLClientAuthentication**:指定代理是否應接受未持有效證書之檢視器發出的連接申請。可 用的值為 True 和 False。預設值為 True。

### <span id="page-41-1"></span>**2.11.2 Linux** 主要伺服器或輔助伺服器上的遠端管理代理設定

在 Linux 主要伺服器或輔助伺服器上,可從 /etc/opt/novell/zenworks/repeater/nzrepeater.ini 檔案存取 遠端管理代理的設定。部分設定如下:

**viewerport**:指定遠端管理代理用於監听來自遠端管理檢視器之遠端工作階段申請的埠號 碼。預設值為 5750。

**runasuser**:指定代理將模仿的使用者。遠端管理代理僅需要使用者權限便可執行遠端操 作。預設値爲 zenworks。不過,您也可以指定其他使用者。

**strictimpersonation**:指定在指定為 runasuser 的使用者不存在時,是否以 root 身分繼續執行 遠端工作階段。可用的値爲 True 和 False。預設値爲 False,表示在指定爲 runasuser 的使用 者不存在時,以 root 身分繼續執行遠端工作階段。

**sslauth**:指定是否啟用 SSL 驗證。可用的值有 0 或 1。預設值為 1,表示啟用 SSL 驗證。

警告:不建議停用 SSL 驗證,否則外部程序不經任何驗證便可存取網路設備。

**verifyViewerCert**:指定是否需要驗證遠端管理檢視器的證書。此設定只在啟用了 SSL 驗證 的情況下才適用。可用的值有 0 或 1。預設値為 1,表示在從獨立檢視器啓動工作階段時必 須驗證遠端管理檢視器證書。但遠端操作員可能沒有鏈結根證書管理中心所需的證書。若是 如此,代理將無法連接至伺服器。

**loggingenabled**:指定是否在設備上記錄訊息。可用的值為 True 和 False。預設值為 True。

如需其他登錄設定的相關資訊,請參閱 /etc/opt/novell/zenworks/repeater/nzrepeater.ini 檔案。

# <sup>3</sup> 管理遠端會期

以下各節提供的資訊可協助您有效管理 Novell® ZENworks® 10 Configuration Management 的 遠端工作階段:

- 第 3.1 節 [「管理遠端控制會期」](#page-42-0) ( 第 43 頁 )
- 第 3.2 節 [「管理遠端檢視會期」](#page-45-0) ( 第 46 頁 )
- 第 3.3 節 [「管理遠端執行會期」](#page-46-0) ( 第 47 頁 )
- 第 3.4 節 [「管理遠端診斷會期」](#page-46-1) ( 第 47 頁 )
- 第 3.5 節 [「管理檔案傳輸會期」](#page-48-0) ( 第 49 頁 )
- 第 3.6 節 [「管理遠端管理代理工作階段」](#page-50-0) ( 第 51 頁 )
- 第 3.7 節 [「喚醒遠端設備」](#page-50-1) ( 第 51 頁 )
- 第 3.8 節 [「提升遠端管理效能」](#page-51-0) ( 第 52 頁 )

### <span id="page-42-0"></span>**3.1** 管理遠端控制會期

「遠端管理」可讓您從遠端控制受管理設備。透過遠端控制連接,遠端操作員不但可以檢視 受管理設備,還可以對其進行控制,以向使用者提供協助,並幫助解決受管理設備上的問 題。如需啓動 「遠端控制」會期的相關資訊,請參閱第 2.8 節 「 啓動遠端管理操作 」(第 [30](#page-29-0) 頁 )。

### **3.1.1** 使用遠端管理檢視器中的工具列選項

下表說明了 「遠端控制」會期期間 「遠端管理」檢視器中可供使用的各種工具列選項。其 中也列出了可用的快速鍵。

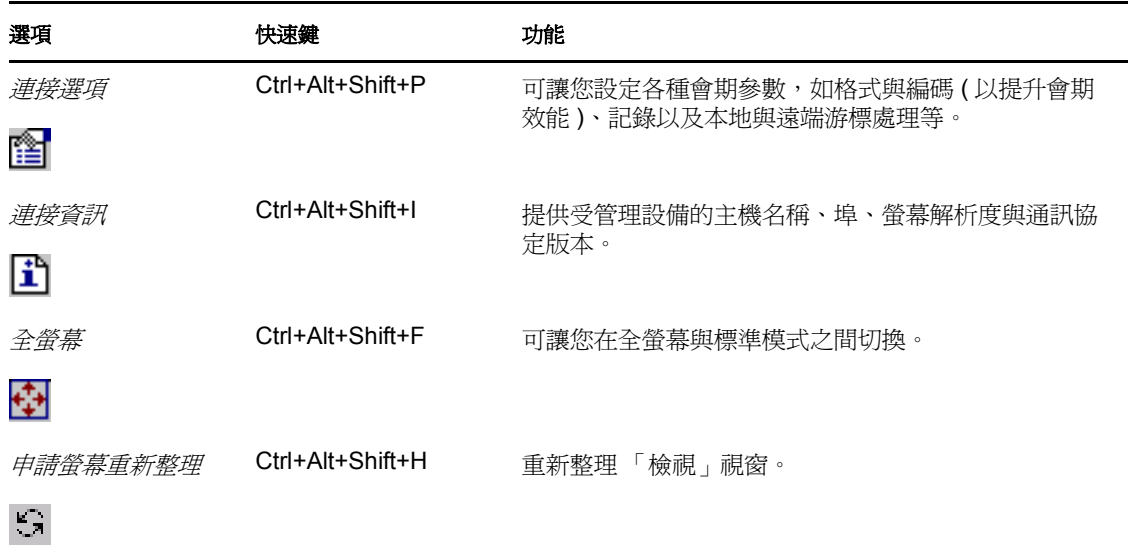

表格 *3-1* 遠端管理檢視器中的工具列選項

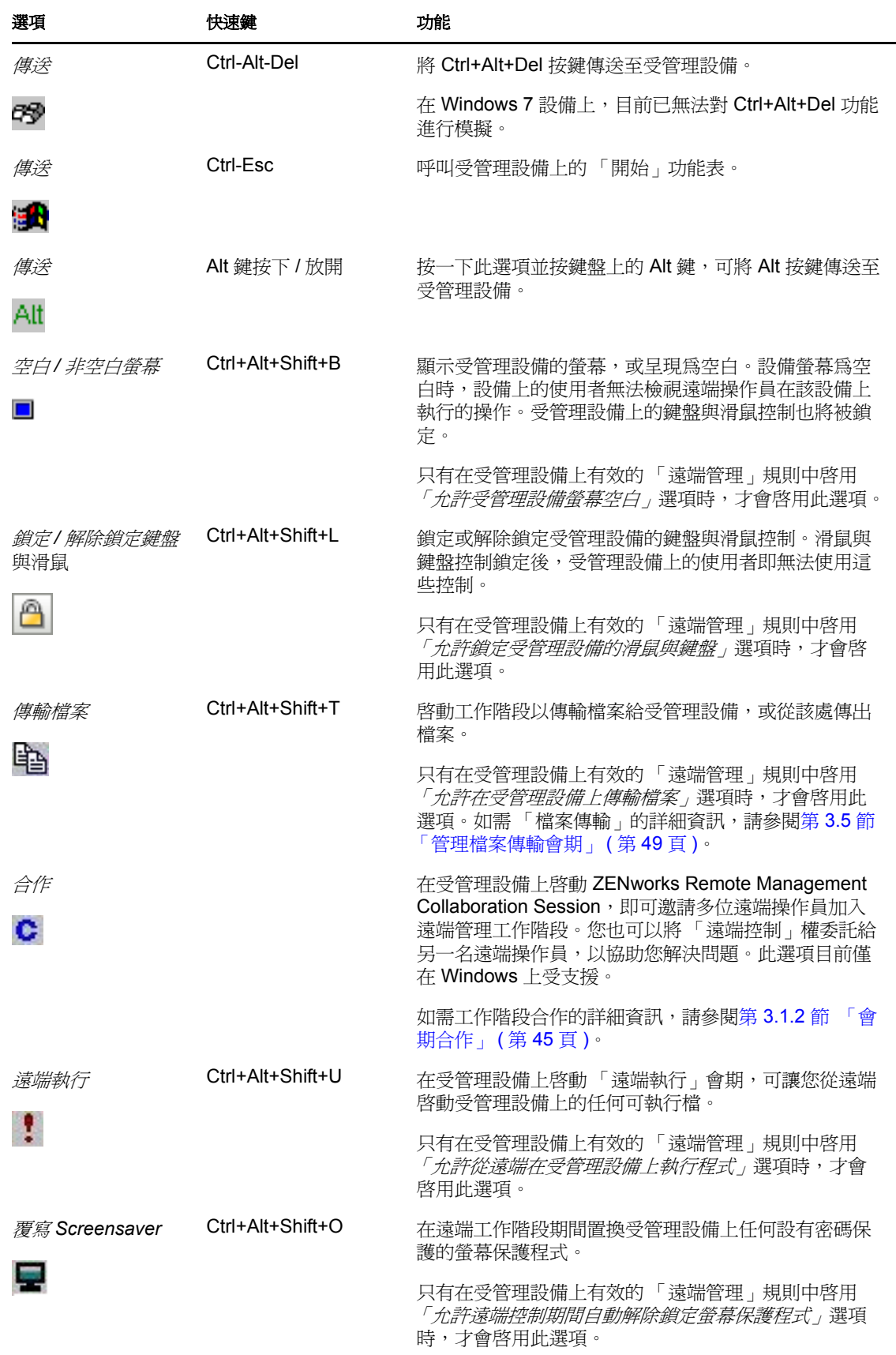

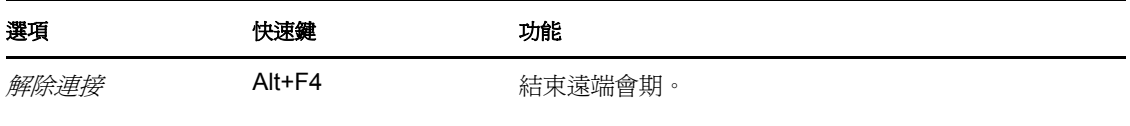

### <span id="page-44-0"></span>**3.1.2** 會期合作

X.

若遠端操作員已啓動遠端管理監聽程式監聽遠端工作階段申請,則工作階段合作功能可讓您 邀請多名遠端操作員加入遠端管理工作階段。您也可以將 「遠端控制」權委託給遠端操作 員,以協助您解決問題,之後再從該操作員處取回控制權。此選項目前僅在 Windows 上受 支援。

若您是最先在受管理設備上啓動 「 遠端控制 」 工作階段,則將取得主遠端操作員的特權。 「會期合作」可用於:

- 邀請多位遠端操作員加入 「遠端控制」會期。
- 將遠端控制權委託給遠端操作員,以協助您解決問題,然後再取回控制權。
- 終止遠端會期。

若要啟動工作階段合作:

- **1** 以合作模式在受管理設備上啟動 「遠端控制」工作階段。 如需啓動「遠端控制」工作階段的相關資訊,請參閱第 2.8 節 「啓動遠端管理操作」 ( 第 [30](#page-29-0) 頁 )。
- **2** 在 「遠端管理檢視器」工具列上,按一下 以顯示 「工作階段合作」視窗。

「工作階段合作」視窗會列出設備上有效的 「遠端管理」規則中所新增的遠端操作員。每位 遠端操作員均做爲單獨的項目列出,前面有一個帶顏色的圓圈:

- 灰色圓圈表示遠端操作員未加入工作階段。
- ◆ 紅色圓圈表示遠端操作員已加入工作階段,且處於「 遠端檢視 」 模式中。
- 綠色圓圈表示遠端操作員已加入工作階段,並且已在工作階段中被委託遠端控制權。

如需有關新增遠端操作員的詳細資訊,請參閱第 2.3 節 「 建立遠端管理規則 」 ( 第 21 頁 )。 下表列出了主遠端操作員在工作階段合作期間可執行的動作:

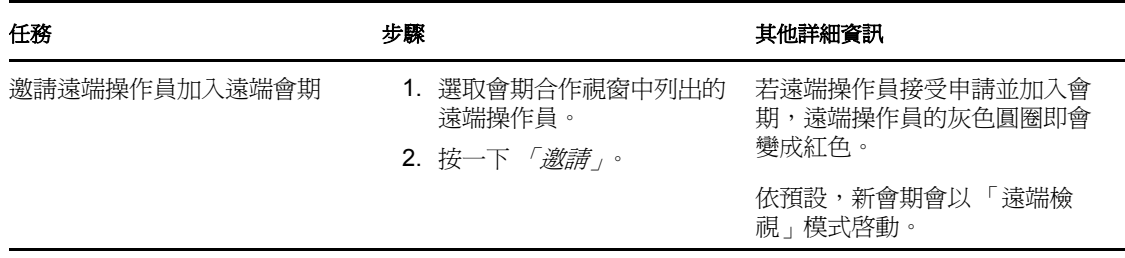

表格 *3-2* 會期合作視窗選項

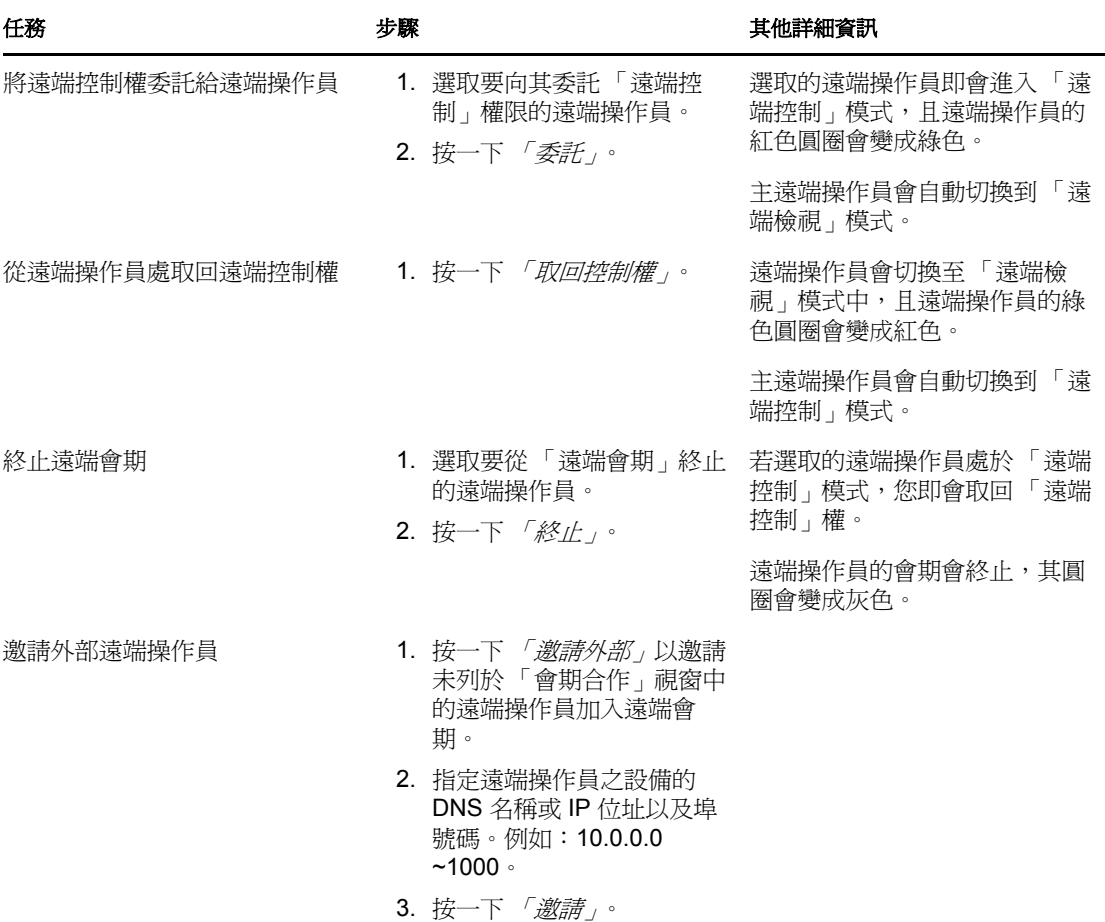

若主遠端操作員中斷遠端會期連接,則所有遠端操作員都會從此會期中退出。

### <span id="page-45-0"></span>**3.2** 管理遠端檢視會期

「遠端檢視」可讓您從遠端連接到受管理設備,以檢視該設備的桌面。如需啟動 「遠端檢 視」會期的相關資訊,請參閱第 2.8 節 「 啓動遠端管理操作」 (第30頁)。

下表說明了 「遠端檢視」會期期間 「遠端管理」檢視器中可供使用的各種工具列選項。

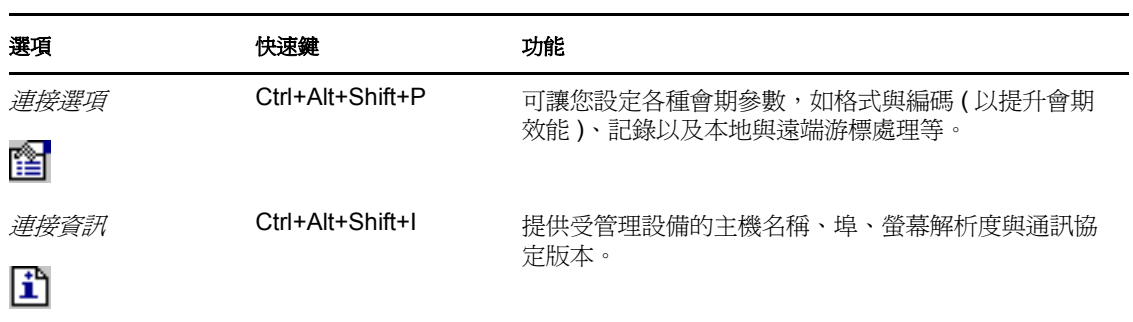

表格 *3-3* 遠端管理檢視器中的工具列選項

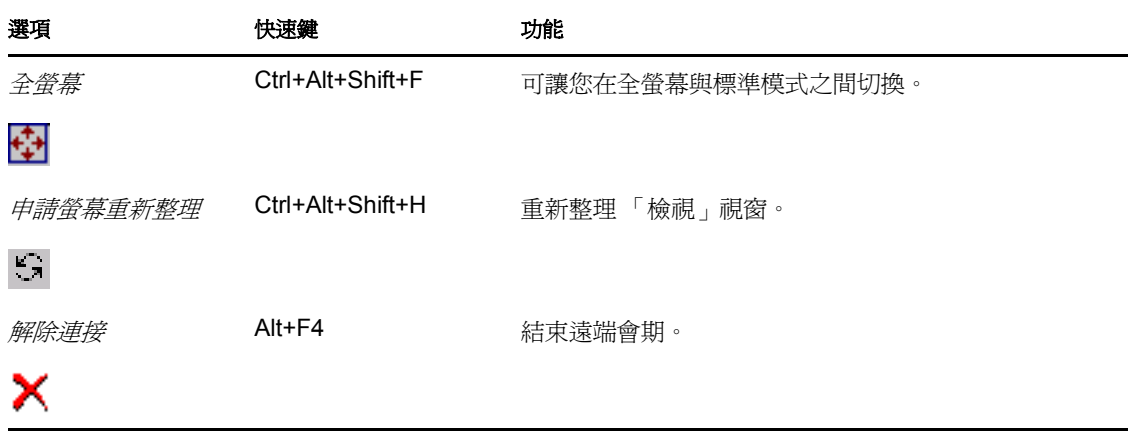

### <span id="page-46-0"></span>**3.3** 管理遠端執行會期

「遠端執行」可讓您從遠端以系統權限在受管理設備上執行可執行檔。若要在受管理設備上 執行應用程式,請啟動 「遠端執行」工作階段。

**1** 啟動 「遠端執行」工作階段。

如需啓動 「遠端執行」會期的相關資訊,請參閱第 2.8 節 「 啓動遠端管理操作」 ( 第 [30](#page-29-0) 頁 )。

**2** 指定可執行檔名稱。

若應用程式不在受管理設備的系統路徑中,請指定應用程式的完整路徑。如果不指定要 在受管理設備上執行之檔案的副檔名,則 「遠端執行」會加上 .exe 副檔名。

**3** 按一下 「執行」。

若在受管理設備的定義路徑中找不到指定的應用程式,則可能無法成功從遠端執行該應用程 式。

警告:依預設,「遠端管理」模組會以系統權限在受管理設備上做為服務來執行。因此,在 「遠端執行」會期期間啓動的所有應用程式也會以系統權限來執行。基於安全性考量,強烈 建議您在使用結束後關閉應用程式。

### <span id="page-46-1"></span>**3.4** 管理遠端診斷會期

「遠端管理」可讓您從遠端診斷並分析受管理設備上的問題。這可幫助您縮短解決問題的時 間,並且無需技術人員親臨問題設備即可協助使用者解決問題。這讓桌上型電腦保持運作, 提升使用者的生產力。

在受管理設備上啟動 「遠端診斷」會期後,只能存取 「遠端管理」設定中為設備設定的診 斷應用程式,來診斷並修復設備上的問題。在會期中,診斷應用程式將顯示為工具列上的圖 示。依預設,「遠端管理設定」中會設定下列診斷應用程式:

#### 表格 *3-4* 遠端管理檢視器中的工具列選項

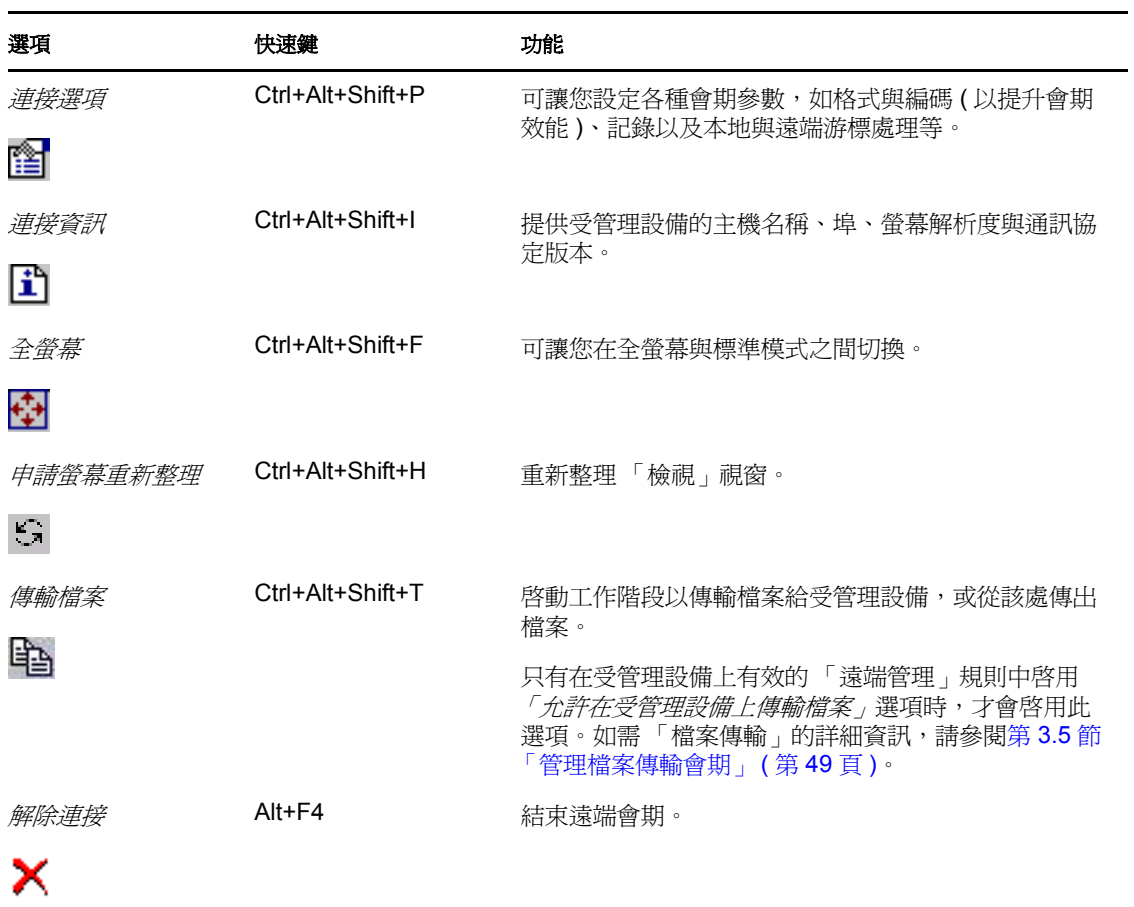

#### 表格 *3-5* 遠端診斷應用程式

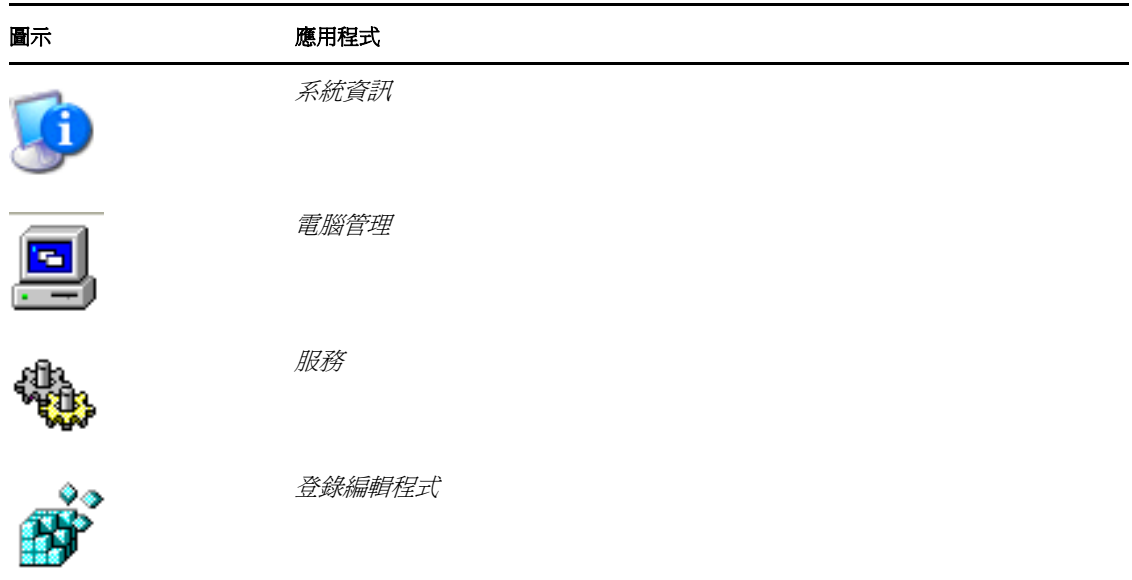

您可以設定 「遠端診斷」會期期間要在受管理設備上啟動的應用程式。如需設定診斷應用 程式的詳細資訊,請參閱第 2.1 節 [「設定遠端管理設定」](#page-16-0) ( 第 17 頁 )。

## <span id="page-48-0"></span>**3.5** 管理檔案傳輸會期

「遠端管理」可讓您在管理主控台與受管理設備之間傳輸檔案。如需啟動 「檔案傳輸」會期 的相關資訊,請參閱第 2.8 節 「 啓動遠端管理操作 」 (第 30 頁 )。

在「檔案傳輸」視窗中,「本地電腦」窗格會顯示管理主控台上的所有檔案與資料夾,而 「遠端電腦」窗格則會顯示「遠端管理」規則的「*檔案傳輸根目錄」*選項中所指定之目錄 中的所有檔案與資料夾。若規則中並未指定 「*檔案傳輸根目錄」*, 或受管理設備沒有任何關 聯的規則,則可以在遠端設備的整個檔案系統上執行檔案傳輸操作。

下表說明了可與 「檔案傳輸」視窗中的檔案配合使用的 「檔案傳輸」控制與選項。Linux 尚不支援 「動作」功能表選項。但是,您可以透過按一下工具列上的相應圖示來執行此操 作。

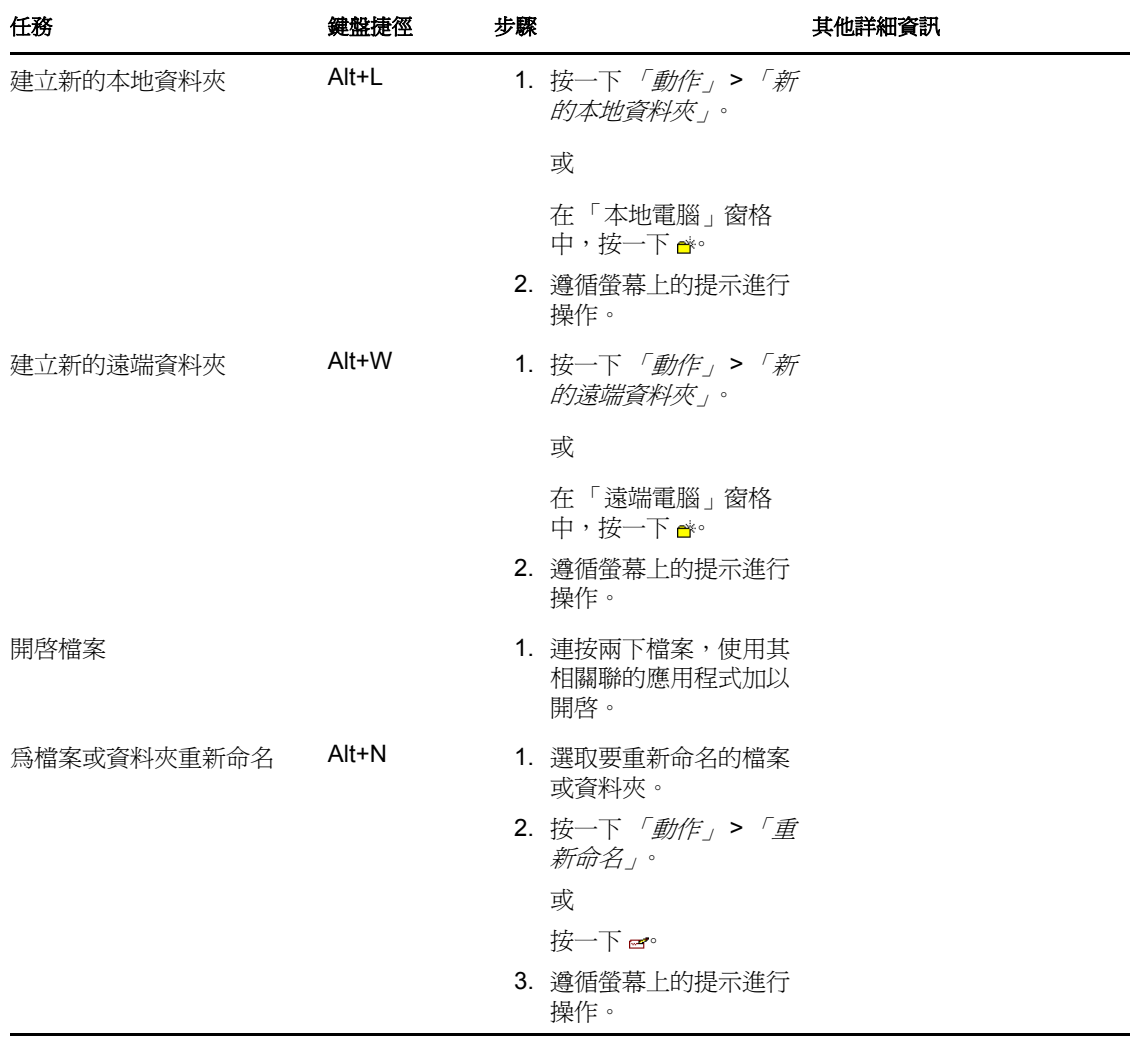

表格 *3-6* 檔案傳輸視窗選項

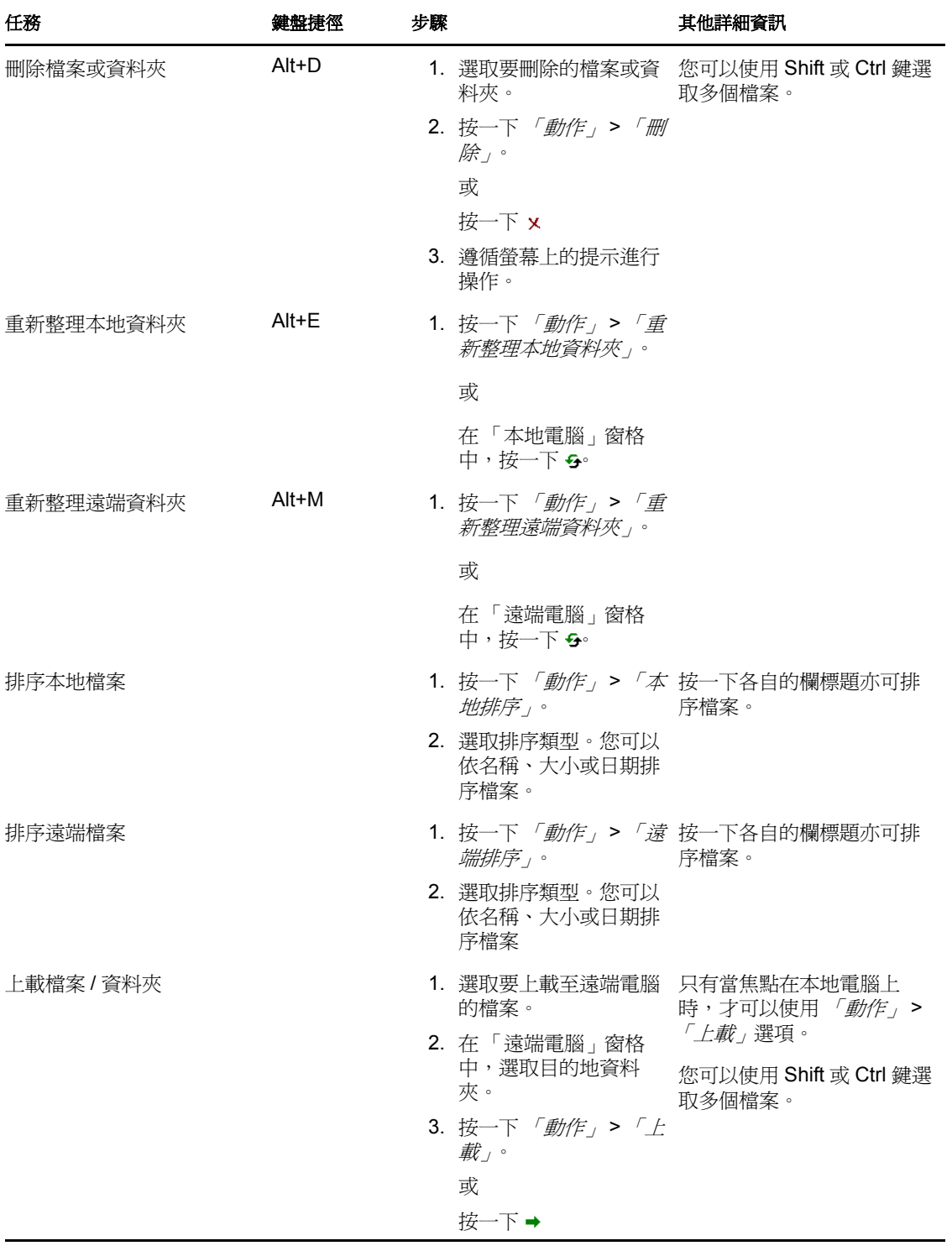

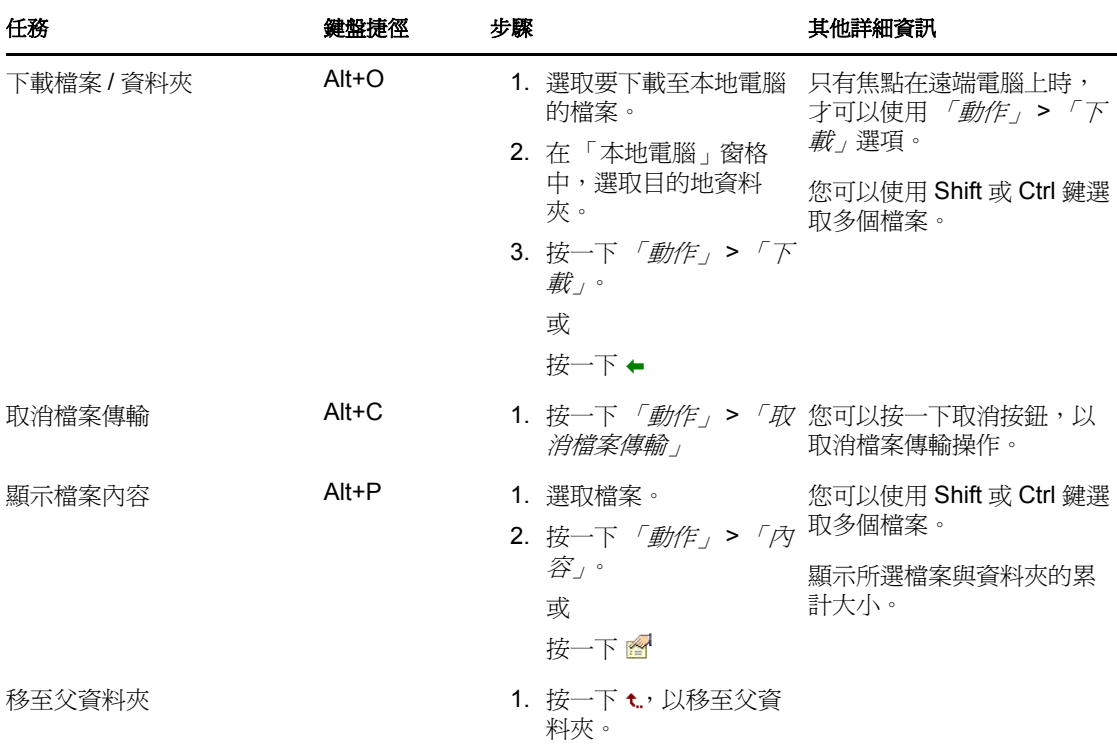

## <span id="page-50-0"></span>**3.6** 管理遠端管理代理工作階段

若受管理設備位於私人網路中,或位於使用 NAT ( 網路位址翻譯 ) 的防火牆或路由器的另一 側,便可以使用遠端管理代理在該設備上執行遠端管理操作。

如需遠端管理代理的詳細資訊,請參閱第 1.4 節 [「瞭解遠端管理代理」](#page-14-0) ( 第 15 頁 )。 如需安裝遠端管理代理的詳細資訊,請參閱第 2.10 節 [「安裝遠端管理代理」](#page-39-1) (第 40 頁)。 如需設定遠端管理代理的詳細資訊,請參閱第 2.11 節 [「設定遠端管理代理」](#page-40-1) (第 41 頁 )。

### <span id="page-50-1"></span>**3.7** 喚醒遠端設備

「遠端喚醒」可讓您從遠端喚醒網路中的單一節點或斷電節點群組 ( 條件是節點上的網路卡 啟用了 Wake-on-LAN)。

對於擁有多個 NIC (網路介面卡) 的設備,僅當為子網路 (含廣播遠端喚醒封包的設備) 設 定其中一或多個 NIC 時,才能成功喚醒。

- 第 3.7.1 節 [「先決條件」](#page-50-2) ( 第 51 頁 )
- 第 3.7.2 節 [「從遠端喚醒受管理設備」](#page-51-1) ( 第 52 頁 )

### <span id="page-50-2"></span>**3.7.1** 先決條件

在喚醒受管理設備之前,必須滿足以下要求:

 確保受管理設備上的網路卡支援遠端喚醒。此外,還需確保受管理設備的 BIOS 設定中 啟用了遠端喚醒選項。

- 確保在 「ZENworks 管理區域」中註冊了受管理設備。
- ◆ 確保遠端節點處於軟斷電狀態。在軟斷電狀態下,會斷開 CPU 的電源,並且其網路介 面卡的耗電量為最低。與硬關機不同,在軟關機狀態下,關閉機器後,機器的電源連接 仍保持開啓狀態。

#### <span id="page-51-1"></span>**3.7.2** 從遠端喚醒受管理設備

執行 「遠端喚醒」的步驟:

- **1** 在 「ZENworks 控制中心」中,按一下 「設備」。
- **2** 按一下 「伺服器」或 「工作站」,以顯示受管理設備清單。
- **3** 選取要喚醒的設備。
- **4** 按一下 「快速任務」 *>* 「喚醒」,顯示 「喚醒」對話方塊。
- **5** 選取以下其中一個選項,指定向受管理設備傳送喚醒申請的伺服器:
	- ◆ 自動偵測伺服器:ZENworks 會自動偵測最靠近受管理設備的主要伺服器。若該伺 服器與遠端設備位於不同的子網路中,請確保連接它們的路由器已設定為在 UDP 埠 1761 上傳送子網路導向的廣播。
	- 使用以下設備:按一下 *「新增」*,選取與要喚醒之設備位於同一子網路中的代理設 備。

若路由器設定為在 UDP 埠 1761 上傳送子網路導向的廣播,則不需要代理。

- **6** ( 選擇性 ) 選取以下其中一個選項,指定用於傳送喚醒廣播的 IP 位址:
	- 自動偵測 **IP** 位址:ZENworks 會自動偵測子網路用於將喚醒廣播傳送至受管理設 備的預設廣播位址。
	- ◆ 使用以下 IP 位址:指定要將喚醒廣播傳送至受管理設備的 IP 位址,然後按一下 「新增」。
- **7** 在 *' 重試次數」*選項中,指定喚醒設備的嘗試次數。預設値爲 1。
- **8** 在 「重試時間間隔」選項中,指定兩次重試嘗試之間的時段。預設值為 2 分鐘。
- **9** 按一下 「確定」。

「重試次數」及 「重試時間間隔」選項的預設值會在區域層級設定。您可以在設備層級上覆 寫這些值。

### <span id="page-51-0"></span>**3.8** 提升遠端管理效能

在執行經由慢速連結或快速連結的遠端會期期間,「遠端管理」的效能會隨流量而變化。為 了縮短回應時間,請嘗試以下一或多種方法:

- 第 3.8.1 節 [「在管理主控台上」](#page-52-0) ( 第 53 頁 )
- 第 3.8.2 節 [「在受管理設備上」](#page-52-1) ( 第 53 頁 )

### <span id="page-52-0"></span>**3.8.1** 在管理主控台上

在主控台的「ZENworks Remote Management 連接」視窗中, 按一下 「選項」, 並設定以下 值:

- 若要使經由慢速連結的 「遠端管理」效能達到最佳:
	- 選取 「使用 *8* 位元色彩」選項。
	- 將 「自定壓縮層級」設定為層級 6。
- 選取 「阻擋滑鼠移動事件」選項。
- 在 「遠端管理設定」中啟用 「隱藏底色圖案」選項。

### <span id="page-52-1"></span>**3.8.2** 在受管理設備上

- 「遠端管理」會期的速度取決於受管理設備的處理能力。建議使用 Pentium\* III 700 MHz ( 或更新 ),256 MB 或以上的 RAM。
- 請勿設定底色圖案模式。

# 安全性

以下各節提供了您在使用 Novell® ZENworks® 10 Configuration Management 的遠端管理元件 時應瞭解的與安全相關的資訊:

- 第 4.1 節 [「驗證」](#page-54-0) ( 第 55 頁 )
- 第 4.2 節 [「密碼效力」](#page-55-0) ( 第 56 頁 )
- 第 4.3 節 [「連接埠」](#page-55-1) ( 第 56 頁 )
- 第 4.4 節 [「稽核」](#page-56-0) ( 第 57 頁 )
- 第 4.5 節 [「要求受管理設備使用者的許可」](#page-56-1) ( 第 57 頁 )
- 第 4.6 節 [「異常終止」](#page-56-2) ( 第 58 頁 )
- 第 4.7 節 [「入侵者偵測」](#page-57-0) ( 第 58 頁 )
- 第 4.8 節 [「遠端操作員識別」](#page-57-1) ( 第 58 頁 )
- 第 4.9 節 [「瀏覽器設定」](#page-58-0) ( 第 59 頁 )
- 第 4.10 節 [「工作階段安全性」](#page-58-1) ( 第 59 頁 )

### <span id="page-54-0"></span>**4.1** 驗證

必須在設備上安裝 「遠端管理」服務,以便遠端操作員從遠端管理此設備。受管理設備開 機時,此服務將自動啓動。遠端操作員在受管理設備上啓動遠端會期時,必須獲准在受管理 設備上執行遠端操作,這樣服務才能啟動遠端會期。

若要防止受管理設備遭到未授權的存取,受管理設備上的 「遠端管理」服務應以下驗證模 式:

- 第 4.1.1 節 [「權限型遠端管理驗證」](#page-54-1) ( 第 55 頁 )
- 第 4.1.2 節 [「密碼型遠端管理驗證」](#page-55-2) ( 第 56 頁 )

#### <span id="page-54-1"></span>**4.1.1** 權限型遠端管理驗證

採用權限型驗證時,遠端操作員會獲得指定的權限在受管理設備上啓動遠端會期。依預設, ZENworks 管理員與超級管理員擁有在所有受管理設備上執行遠端操作的權限,無論本地使 用者或 ZENworks 使用者是否已登入該設備。

若沒有使用者登入受管理設備,或使用者登入了受管理設備但並未登入 ZENworks,則遠端 操作員無需獨佔權限亦可在受管理設備上執行遠端會期。但是,若有 ZENworks 使用者登入 了設備,則遠端操作員需要有獨佔的「 遠端管理 」 權限,才能在受管理設備上執行遠端會 期。強烈建議您使用安全可靠的權限型驗證。

若使用權限驗證,則需要在設備上安裝 ZENworks Adaptive Agent。只在設備上安裝遠端管 理服務是不夠的。

在獨立模式下或從指令行啟動遠端管理操作時,不支援此驗證模式。

### <span id="page-55-2"></span>**4.1.2** 密碼型遠端管理驗證

採用密碼型驗證時,系統會提示遠端操作員必須輸入密碼,才能在受管理設備上啟動遠端會 期。

所使用的密碼驗證規劃有兩類:

- **ZENworks** 密碼:此規劃基於 「安全遠端密碼」 (SRP) 通訊協定 ( 版本 6a)。ZENworks 密碼的最大長度為 255 個字元。
- **VNC** 密碼:此為傳統的 VNC 密碼驗證規劃。VNC 密碼的最大長度為 8 個字元。保護 較弱是這種密碼規劃的固有特性,提供它只是為了與開放原始碼元件之間的交互操作。

若您使用的是密碼驗證,強烈建議您使用 ZENworks 密碼規劃,因為它的安全性和保全性比 VNC 密碼規劃要高。

密碼規劃的操作模式如下:

- ◆ 會期模式:此模式下設定的密碼僅對目前工作階段有效。受管理設備上的使用者必須在 遠端工作階段啟動時設定密碼,並透過頻外方式 ( 如電話 ) 向遠端操作員傳遞該密碼。 藉由受管理設備啓動遠端工作階段時,遠端操作員必須在出現的工作階段密碼對話方塊 中輸入正確的密碼。若遠端操作員在對話方塊顯示後的兩分鐘內未輸入正確的密碼,此 會期將出於安全性考量而關閉。若使用密碼型驗證,強烈建議您採用這種驗證模式,因 為在這種模式下,密碼僅對目前會期有效,而且不會儲存到受管理設備上。
- \* 持續模式:在此模式下,管理員可透過 「遠端管理」規則設定密碼;若在 「遠端管 理」規則的安全性設定中選取了「允許使用者覆寫受管理設備的預設密碼」選項,則 受管理設備的使用者亦可透過 ZENworks 圖示設定密碼。

若受管理設備使用者和規則均設定了密碼,則使用者設定的密碼優先於規則設定的密 碼。

管理員可阻止受管理設備使用者設定密碼,甚至重設使用者所設定的密碼,以確保在驗 證過程中始終執行規則所設定的密碼。如需重設由受管理設備使用者所設定之密碼的詳 細資訊,請參閱第 2.5.3 節 「 使用 ZENworks 控制中心清除遠端管理密碼 」 ( 第 28 頁 )。

## <span id="page-55-0"></span>**4.2** 密碼效力

請使用安全的密碼,並記住以下指南:

- ◆ 長度:建議的最小長度為 6 個字元。安全的密碼必須至少包含 8 個字元;密碼越長越 好。ZENworks 密碼的最大長度為 255 個字元,VNC 密碼的最大長度為 8 個字元。
- 複雜性:安全的密碼應混用字母及數字,應同時包含大小寫字母,並至少包含一個數字 字元。在密碼中加入數字能夠提高密碼的效力,最好是將數字加在密碼的中間而非首尾 兩端。特殊字元 ( 如 &、\*、\$ 與 >) 可大大提升密碼的效力。不要使用字典中一些容易 辨識的文字 ( 如常見的名稱或單字 ), 也不要使用電話號碼、生日、週年紀念日、地址 或郵遞區號等個人資訊。

### <span id="page-55-1"></span>**4.3** 連接埠

依預設,「遠端管理」服務在連接埠 5950 上執行,「遠端管理監聽程式」在連接埠 5550 上 執行。防火牆設定為允許遠端管理服務所使用的任何連接埠,但您需要將防火牆設定為允許 遠端管理監聽程式所使用的連接埠。

依預設,遠端管理代理會監聽連接埠 5750。

## <span id="page-56-0"></span>**4.4** 稽核

ZENworks Configuration Management 會維護一份記錄,記錄受管理設備上所執行的全部遠端 會期。此記錄維護在受管理設備上,可供使用者與管理員檢視。管理員可檢視設備上執行之 所有遠端工作階段的記錄。使用者可以檢視在其登入時設備上執行之所有遠端工作階段的記 錄。

若要檢視該稽核記錄:

- **1** 在受管理設備的通知區域中連按兩下 ZENworks 圖示。
- 2 在左側窗格中,瀏覽至「*遠端管理」*,然後按一下「*安全性」*。
- 3 按一下 「*顯示稽核資訊」*,顯示設備上所執行之遠端操作的稽核資訊。

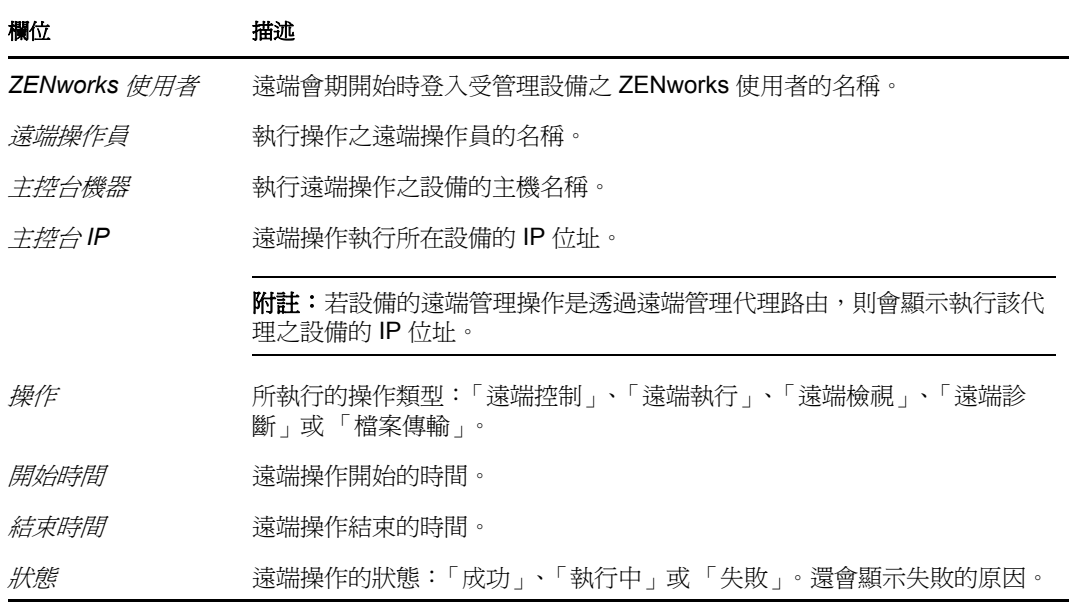

### <span id="page-56-1"></span>**4.5** 要求受管理設備使用者的許可

管理員可以設定「遠端管理」規則,讓遠端操作員先請求受管理設備使用者的許可,然後 在該設備上啟動遠端操作。

遠端操作員在受管理設備上啓動遠端會期時,「遠端管理」服務會檢査設備上的有效規則, 確定規則中是否已針對該遠端操作啓用*「要求受管理設備使用者的許可」*選項。若已啓用 此選項,且設備上沒有登入任何使用者,則會繼續執行遠端會期。若已啓用此選項,但已有 使用者登入了受管理設備,則會向該使用者顯示在 「遠端管理」規則中設定的訊息,以請 求在設備上啓動遠端會期的許可。會期要在使用者授予許可後才能啓動。

## <span id="page-56-2"></span>**4.6** 異常終止

在遠端會期突然中斷連接時,異常終止功能可讓您鎖定受管理設備,或登出受管理設備上的 使用者,這取決於「遠端管理」規則之安全性設定中的設定。遠端會期在下列情況下會異 常終止:

網路中斷且 「遠端管理」檢視器與 「遠端管理」服務無法通訊。

- 「遠端管理」檢視器被任務管理員突然關閉。
- 受管理設備或管理主控台上停用了網路。

在某些情況下,「遠端管理」服務可能會花費長達一分鐘,來確定會期的異常終止。

### <span id="page-57-0"></span>**4.7** 入侵者偵測

「入侵者偵測」功能大大降低了受管理設備遭駭客攻擊的風險。若遠端操作員在指定的嘗試 次數之內未能登入受管理設備 ( 預設為 5 次 ),即會阻擋 「遠端管理」服務,並且在解除阻 擋之前該服務不接受任何遠端會期申請。管理員可以採用手動或自動方式,解除對 「 遠端 管理」服務的阻擋。

### **4.7.1** 自動解除對遠端管理服務的阻擋

等待一段時間後 ( 由在 「遠端管理」規則的 「在 *[]* 分鐘後自動開始接受連接」選項中指定 的時段決定 ),「遠端管理」服務會自動解除阻擋。預設時間為 10 分鐘。您可以在 「遠端 管理」規則的安全性設定中變更預設時間。

#### **4.7.2** 手動解除對遠端管理服務的阻擋

您可以從受管理設備或 ZENworks 控制中心手動解除對 「遠端管理」服務的阻擋。

若要從 ZENworks 控制中心解除對 「遠端管理」服務的阻擋,遠端操作員必須有權解除對 受管理設備上之遠端管理服務的阻擋。

- **1** 在 「ZENworks 控制中心」中,按一下 「設備」。
- **2** 按一下 「伺服器」或 「工作站」,以顯示受管理設備清單。
- **3** 選取要解除阻擋的設備。
- 4 按一下 *「動作」*,然後按一下 *「解除對遠端管理的阻擋」*。
- **5** 按一下 「確定」。

若要透過受管理設備解除對 「遠端管理」服務的阻擋:

- **1** 在受管理設備的通知區域中連按兩下 ZENworks 圖示。
- 2 在左側窗格中,瀏覽至 「*遠端管理」*,然後按一下 「*安全性」*。
- **3** 按一下 「若因執行入侵者偵測而遭到封鎖仍可接受連線」。

### <span id="page-57-1"></span>**4.8** 遠端操作員識別

遠端操作員透過 「ZENworks 控制中心」啓動遠端會期時,會自動產生一個證書,可幫助受 管理設備識別遠端操作員。若遠端操作員以獨立模式啓動會期,則不會產生證書,且 稽核記錄、「可見的訊號」以及 「要求使用者許可」對話方塊會將該遠端操作員記錄為 「不明使用者」。在「保全插槽層」(SSL)信號交換的過程中,「遠端管理」服務會使用管 理主控台提供的證書來擷取遠端操作員的身份。除 VNC 密碼驗證外,所有類型的驗證均會 發生 SSL 信號交換。

若設備上有效的規則中啓用了 *「對受管理設備使用者顯示可見的訊號<sub>」</sub>*選項,則設備上的 「遠端管理」服務會在 「可見的訊號」對話方塊中顯示遠端操作員的詳細資料。它還會將遠 端操作員的相關資訊記錄到 「遠端管理稽核」記錄中。

# <span id="page-58-0"></span>**4.9** 瀏覽器設定

若使用 Internet Explorer 啓動 Windows Vista 設備上的 ZENworks 控制中心,請關閉瀏覽器的 安全性設定中的受保護模式 (「工具」*>*「網際網路選項」*>*「安全性」),然後重新啟動瀏 覽器。

## <span id="page-58-1"></span>**4.10** 工作階段安全性

ZENworks Configuration Management 使用 「保全插槽層」 (SSL) 來保護遠端會期的安全。但 無法保護使用 VNC 密碼型驗證啓動的遠端會期。不論「遠端管理」規則中是否設定了工作 階段加密,發生 SSL 信號交換時,驗證程序均會透過安全的通道執行。

驗證完成後,如果 「遠端管理」規則中停用了 *「啓用工作階段加密,*選項,並且遠端操作 員在受管理設備上啓動遠端工作階段時停用了「工作階段加密,選項,則遠端工作階段會 切換至不安全模式。每天的程議您以安全模式繼續工作階段,因為這樣不會對工作階段 的效能產生重大影響。

### **4.10.1 SSL** 信號交換

若受管理設備上安裝了 ZENworks Adaptive Agent,則遠端管理服務會產生自行簽署的證書, 其有效期為 10 年。

遠端操作員在受管理設備上啟動遠端工作階段時,「遠端管理」檢視器會提示遠端操作員驗 證受管理設備證書。此證書會顯示受管理設備的名稱、證書核發管理中心、證書有效期限以 及指紋等詳細資料。基於安全性考量,遠端操作員必須驗證受管理設備的身分證明,方法是 對此證書的指紋與受管理設備使用者透過帶外途徑告知的指紋加以比較。隨後,遠端操作員 可以執行下列操作之一:

- 永久接受證書:若登入管理主控台的使用者永久接受了證書,則在由登入該主控台之使 用者所啟動的後續遠端會期中,此證書都不再顯示。
- 暫時接受證書:若登入管理主控台的使用者暫時接受了證書,則此證書僅在目前會期 中被接受。當下一次啟動到受管理設備的連接時,會提示使用者驗證證書。
- **◆ 拒絕證書:**若登入管理主控台的使用者拒絕了證書,則會終止遠端會期。

### **4.10.2** 證書重新產生

若發生以下情況,受管理設備將重新產生自行簽署的新證書:

- 受管理設備的名稱發生變更
- 證書未開始生效,目前為無效證書
- 證書已過期
- 證書即將過期
- 證書已丟失

依預設,證書每 10 年重新產生一次。

<sup>5</sup> 疑難排解

以下各節說明了您在使用 Novell® ZENworks® 10 Configuration Management 的遠端管理元件 時可能會遇到的情況。

- [「無法覆寫受管理設備上的螢幕保護程式」](#page-61-0) ( 第 62 頁 )
- [「在遠端管理工作階段期間,如果您登出,然後登入](#page-61-1) Windows 2000\* Professional 電腦, [電腦上設定的底色圖案可能不會還原」](#page-61-1) ( 第 62 頁 )
- [「無法在色彩品質過低的受管理設備上啟動遠端工作階段」](#page-61-2) ( 第 62 頁 )
- [「無法啟動遠端管理檢視器」](#page-62-0) ( 第 63 頁 )
- 「在 Windows Vista、Windows 7、Windows Server 2008 或 [Windows Server 2008 R2](#page-62-1) 受管 [理設備上,異常工作階段終止可能會失敗」](#page-62-1) (第63頁)
- 「若管理主控台防火牆中未開啓 「遠端管理監聽程式」所結合的埠,則監聽程式無法接 [受來自受管理設備的遠端會期申請」](#page-62-2) ( 第 63 頁 )
- [「對使用遠端管理元件時遇到的錯誤訊息進行疑難排解」](#page-62-3) ( 第 63 頁 )
- 「如何在啟動 ZENworks [控制中心的設備上啟用遠端管理除錯記錄」](#page-63-0) ( 第 64 頁 )
- [「安裝新版的鏡像驅動程式」](#page-63-1) ( 第 64 頁 )
- 「受管理設備無法啟始化會期的 Novell [加密規劃。請確定受管理設備採用與此系統同步](#page-63-2) 的 UTC [時間。若問題持續存在,請聯絡](#page-63-2) Novell 技術服務部門 」(第 64 頁 )
- ◆ 「若透過 「遠端執行」在 64 位元受管理設備上啓動 Regedit [等應用程式,這些應用程](#page-63-3) [式將沒有存取特定登錄機碼的權限」](#page-63-3) ( 第 64 頁 )
- 「從遠端控制 Windows [設備時,「空白螢幕」選項可能會失效」](#page-64-0) ( 第 65 頁 )
- 「在 Windows 2000 Professional [受管理設備上啟動遠端管理工作階段時,設備會重新啟](#page-64-1) [動」](#page-64-1) (第65頁)
- ◆ 「裝有 Internet Explorer 7 瀏覽器的設備上啓動了遠端管理檢視器的多個例項 」(第65頁)
- 「從遠端控制 Windows Vista、Windows Server 2008 或 [Windows Server 2008 R2](#page-64-3) 設備時, 無法使用 [Ctrl-Alt-Del](#page-64-3) 圖示 | (第65頁)
- [「「遠端管理」嵌入式管理單元中未選取預設工作階段模式」](#page-64-4) ( 第 65 頁 )
- ◆ 「在安裝有 [Internet Explorer 7](#page-65-0) 瀏覽器的 Windows Vista、Windows 7、Windows Server 2008 或 Windows Server 2008 R2 [設備上,「安裝遠端管理檢視器」連結保持使用中狀](#page-65-0) [態」](#page-65-0) ( 第 66 頁 )
- [「安裝 「遠端管理檢視器」可能會失敗」](#page-65-1) ( 第 66 頁 )
- 「在 Windows Vista、Windows 7、Windows Server 2008 或 [Windows Server 2008 R2](#page-65-2) 設備 [上,無法啟動遠端管理檢視器」](#page-65-2) ( 第 66 頁 )
- ◆ [「在遠端控制工作階段期間按一下遠端管理檢視器中的](#page-65-3) Ctrl+Alt+Del 圖示,可能會顯示 [不含任何控制項的 「安全警告序列」視窗」](#page-65-3) ( 第 66 頁 )
- [「當您從遠端控制或檢視設備時,設備的桌面可能不顯示」](#page-66-0) ( 第 67 頁 )
- [「無法從遠端將檔案傳輸至](#page-66-1) Windows Vista、Windows 7、Windows Server 2008 或 [Windows Server 2008 R2](#page-66-1) 設備上的受限資料夾」 ( 第 67 頁 )
- 「無法在 [SUSE Linux Enterprise Server 11](#page-66-2) 設備上透過 Mozilla Firefox 啟動遠端工作階 [段」](#page-66-2) (第67頁)
- ◆ 「從 Internet Explorer 8 啓動 ZENworks 控制中心時,未顯示「升級遠端管理檢視器」連 [結」](#page-66-3) (第67頁)

#### <span id="page-61-0"></span>無法覆寫受管理設備上的螢幕保護程式

- 來源: ZENworks 10 Configuration Management;遠端管理。
- 說明: 「遠端控制」會期開始之前,若受管理設備上已啟動了受密碼保護的螢 幕保護程式,則 「 遠端管理 」 服務會嘗試覆寫螢幕保護程式,使遠端操 作員能夠檢視使用者桌面。遠端會期期間,遠端操作員還可以透過按一 下「遠端管理」檢視器工具列上的*「覆寫螢幕保護程式」*圖示,來覆 寫螢幕保護程式。
- 可能的原因: 螢幕保護程式因遠端會期無活動而啟動。
	- 動作: 按一下「遠端管理」檢視器工具列上的 *「覆寫螢幕保護程式」*圖示。 該圖示可能需要多按幾次,覆寫才能成功。
- 可能的原因: 在 Windows Vista、Windows 7、Windows Server 2008 或 Windows Server 2008 R2 設備上,無法關閉螢幕保護程式功能。
	- 動作: 無。
- 可能的原因: 若有滑鼠移動事件傳送到受管理設備,則螢幕保護程式會被岔斷。
	- 動作: 在 ZENworks Remote Management 檢視器選項視窗中選取 「 阻擋滑鼠移 動事件,選項,避免將滑鼠移動事件傳送到受管理設備。
- 可能的原因: 受管理設備上的螢幕保護程式被岔斷,因而啟動了設備上的圖形識別與 驗證 (GINA)。
	- 動作: 重新登入受管理設備。

#### <span id="page-61-1"></span>在遠端管理工作階段期間,如果您登出,然後登入 **Windows 2000\* Professional** 電腦,電 腦上設定的底色圖案可能不會還原

- 來源: ZENworks 10 Configuration Management;遠端管理。
- 動作: 無。

#### <span id="page-61-2"></span>無法在色彩品質過低的受管理設備上啟動遠端工作階段

- 來源: ZENworks 10 Configuration Management;遠端管理。
- 說明: 在色彩品質過低 ( 低於 8 位元 / 像素 (bpp)) 的受管理設備上,可能無法 啟動 「遠端控制」、「遠端檢視」或 「遠端診斷」會期。
- 動作: 按照以下程序,將設備的色彩品質提升至 16 bpp 或更高:
	- 1. 以滑鼠右鍵按一下桌面。
	- 2. 按一下 「內容」。
	- 3. 在「顯示內容」視窗中, 按一下 「設定」。
	- 4. 選取適當的色彩品質,再按一下「確定」。

#### <span id="page-62-0"></span>無法啟動遠端管理檢視器

- 來源: ZENworks 10 Configuration Management;遠端管理。
- 可能的原因: 若 「遠端管理」檢視器可執行檔已刪除或重新命名,則無法啟動 「遠 端管理」檢視器。
	- 動作: 透過從 https://*ZENworks* 伺服器 *IP* 位址 /zenworks-remote-management 下載最新版 的 novell-zenworks-rm-viewer.msi 來重新安裝 「遠端管理」檢視器。

#### <span id="page-62-1"></span>在 **Windows Vista**、**Windows 7**、**Windows Server 2008** 或 **Windows Server 2008 R2**  受管理設備上,異常工作階段終止可能會失敗

- 來源: ZENworks 10 Configuration Management;遠端管理。
- 說明: 遠端工作階段期間,若使用者停用了 Windows Vista 、Windows 7、 Windows Server 2008 或 Windows Server 2008 R2 受管理設備上的網路連 接,ZENworks 可能不會將其偵測為異常終止,因而不會鎖定設備或讓 使用者登出受管理設備。
- 動作: 無。

#### <span id="page-62-2"></span>若管理主控台防火牆中未開啓 「遠端管理監聽程式」所結合的埠,則監聽程式無法接受來 自受管理設備的遠端會期申請

- 來源: ZENworks 10 Configuration Management;遠端管理。
- 動作: 在管理主控台防火牆中開啟監聽程式埠。

#### <span id="page-62-3"></span>對使用遠端管理元件時遇到的錯誤訊息進行疑難排解

- 來源: ZENworks 10 Configuration Management;遠端管理。
- 動作: 若要疑難排解使用遠端管理元件期間出現的錯誤訊息,請將以下記錄檔 案傳送至 [Novell](http://support.novell.com) 支援 (http://support.novell.com):
	- WinVNCApp.log 和 WinVNC.log 檔案 ( 適用於 Windows Vista、Windows 7、Windows Server 2008 或 Windows Server 2008 R2 設備 )
	- WinVNC.log 檔案 ( 適用於其他受管理設備 )

若要存取記錄檔案:

- 1. 開啟 「登錄編輯程式」。
- 2. 移至 HKLM\Software\Novell\ZCM\Remote Management\Agent。
- 3. 建立名為 DebugMode 的 DWORD,並將值設定為 2。
- 4. 建立名為 DebugLevel 的 DWORD, 並將十六進位值設定為 a ( 十進 位值等於 10)。
- 5. 重新啟動遠端管理服務。
- 下列「 遠端管理 」 記錄檔建立在 *ZENworks 安裝目錄* \logs 目錄之下:
	- WinVNC.log
	- WinVNCApp.log

#### <span id="page-63-0"></span>如何在啟動 **ZENworks** 控制中心的設備上啟用遠端管理除錯記錄

- 來源: ZENworks 10 Configuration Management;遠端管理。
- 動作: 若要啓用記錄,請參閱 Novell [支援知識庫](http://support.novell.com/search/kb_index.jsp) (http://support.novell.com/ search/kb index.jsp) 中的 TID 3418069。

#### <span id="page-63-1"></span>安裝新版的鏡像驅動程式

- 來源: ZENworks 10 Configuration Management;遠端管理。
- 可能的原因: 在 Windows 2003 (64 位元 ) 受管理設備上安裝 ZENworks Adaptive Agent 時,不會在其上安裝鏡像驅動程式。ZENworks 控制中心中記錄了 「安裝 新版的鏡像複製驅動程式」訊息。

您可以在設備上執行遠端工作階段,但效能會降低。

- 動作: 請忽略該訊息。
- 可能的原因: 若您從遠端控制已使用「 遠端桌面連接 」 (RDP) 連接的設備, 則「安裝 新版的鏡像複製驅動程式」訊息會記錄到 ZENworks 控制中心中。

您可以在設備上執行遠端工作階段,但效能會降低。

動作: 請忽略該訊息。

#### <span id="page-63-2"></span>受管理設備無法啟始化會期的 **Novell** 加密規劃。請確定受管理設備採用與此系統同步的 **UTC** 時間。若問題持續存在,請聯絡 **Novell** 技術服務部門

- 來源: ZENworks 10 Configuration Management;遠端管理。
- 可能的原因: 受管理設備已升級或註冊,但在受管理設備的登錄中可能尚未更新此資 訊。
	- 動作: 在升級或註冊受管理設備時,執行以下操作:
		- 1. 以新的詳細資料,在登錄中更新新 CA 證書的領域名稱:

機碼: HKLM\Software\Novell\ZCM

值:CASubject

- 2. 將新管理區域的 CA 證書輸入到託管根部證書存放區中。
- 3. 將舊管理區域的 CA 證書從託管根部證書存放區中移除。
- 可能的原因: 受管理設備已移至新的管理區域。
	- 動作: 請從新的管理區域管理設備。

#### <span id="page-63-3"></span>若透過 「遠端執行」在 **64** 位元受管理設備上啟動 **Regedit** 等應用程式,這些應用程式將 沒有存取特定登錄機碼的權限

- 來源: ZENworks 10 Configuration Management;遠端管理。
- 可能的原因: 在 64 位元的受管理設備上,透過 「遠端執行」啓動的應用程式將在 Windows On Windows (WOW) 環境中執行。
	- 動作: 使用 「 遠端診斷 」 啓動應用程式。

#### <span id="page-64-0"></span>從遠端控制 **Windows** 設備時,「空白螢幕」選項可能會失效

- 來源: ZENworks 10 Configuration Management;遠端管理。
- 可能的原因: 舊版的 Windows 驅動程式不允許空白螢幕功能選項。
	- 動作: 您必須安裝系統特定的圖形驅動程式。

#### <span id="page-64-1"></span>在 **Windows 2000 Professional** 受管理設備上啟動遠端管理工作階段時,設備會重新啟動

- 來源: ZENworks 10 Configuration Management;遠端管理。
- 可能的原因: 設備上未安裝視訊驅動程式。
	- 動作: 您必須安裝系統特定的視訊驅動程式。

#### <span id="page-64-2"></span>裝有 **Internet Explorer 7** 瀏覽器的設備上啟動了遠端管理檢視器的多個例項

- 來源: ZENworks 10 Configuration Management;遠端管理。
- 可能的原因: 當您在裝有 Internet Explorer 7 瀏覽器的設備上啓動「遠端管理」操作 時,若管理主控台上安裝了 FlashGet 等下載加速器軟體,設備上就會啓 動檢視器的多個例項。
	- 動作: 暫時停用下載加速器的附加影像:
		- 1. 啟動 Internet Explorer 7 瀏覽器。
		- 2. 按一下 「工具」 > 「管理附加影像」。
		- 3. 按一下「*啓用或停用附加影像」*,然後停用下載加速器的附加影 像。
		- 4. 啟動 「遠端管理」操作。
	- 動作: 嘗試使用 Firefox 瀏覽器執行操作。

#### <span id="page-64-3"></span>從遠端控制 **Windows Vista**、**Windows Server 2008** 或 **Windows Server 2008 R2** 設備 時,無法使用 **Ctrl-Alt-Del** 圖示

- 來源: ZENworks 10 Configuration Management;遠端管理。
- 說明: 如果對已停用使用者帳戶控制 (UAC) 的 Windows Vista、Windows Server 2008 或 Windows Server 2008 R2 設備啟動遠端控制操作,*Ctrl-Alt-Del* 圖 示會變灰。
- 動作: 啟用 UAC。

#### <span id="page-64-4"></span>「遠端管理」嵌入式管理單元中未選取預設工作階段模式

- 來源: ZENworks 10 Configuration Management;遠端管理。
- 說明: 若使用 Internet Explorer 開啟 ZENworks 控制中心並在設備上執行 「遠端 管理 | 操作, 則 「遠端管理 | 嵌入式管理單元中不會選取預設工作階段 模式。但是,若不選取任何工作階段模式,「遠端控制」操作會以預設 合作模式啟動,而 「遠端檢視」操作則會以預設獨佔模式啟動。
- 動作: 選取執行遠端操作的工作階段模式。

#### <span id="page-65-0"></span>在安裝有 **Internet Explorer 7** 瀏覽器的 **Windows Vista**、**Windows 7**、**Windows Server 2008** 或 **Windows Server 2008 R2** 設備上,「安裝遠端管理檢視器」連結保持使用中狀態

- 來源: ZENworks 10 Configuration Management;遠端管理。
- 說明: 在安裝有 Internet Explorer 7 瀏覽器的 Windows Vista、Windows 7、 Windows Server 2008 或 Windows Server 2008 R2 設備上,若未啓動 ActiveX\* 控制項, 「遠端管理檢視器」可能無法安裝。
- 動作: 執行下列操作,以在 Vista 設備上開啓使用者帳戶控制 (UAC):
	- 1. 按一下 「開始」 *>* 「設定」 *>* 「控制台」 *>* 「使用者帳戶」 > 「使 用者帳戶」 > 「開啟或關閉使用者帳戶控制」。
	- 2. 選取 「使用使用者帳戶控制 *(UAC)* 幫助保護您的電腦」。
	- 3. 按一下 「確定」。
- 動作: 如果不想在 Windows Vista 設備上開啓 UAC,則應升級至 Windows Vista SP1。

#### <span id="page-65-1"></span>安裝 「遠端管理檢視器」可能會失敗

- 來源: ZENworks 10 Configuration Management;遠端管理。
- 說明: 安裝 「遠端管理檢視器」可能會失敗。此錯誤是 MSI 架構所固有的。
- 動作: 執行以下任一步驟:
	- ◆ 使用 「新增 / 移除程式」解除安裝遠端管理檢視器,然後重新予以 安裝
	- 使用 Microsoft Windows Installer Cleanup 公用程式清理應用程式, 然後重新安裝。此公用程式可以從 [Microsoft](http://support.microsoft.com/kb/290301) 支援 (http:// support.microsoft.com/kb/290301) 下載

#### <span id="page-65-2"></span>在 **Windows Vista**、**Windows 7**、**Windows Server 2008** 或 **Windows Server 2008 R2**  設備上,無法啟動遠端管理檢視器

- 來源: ZENworks 10 Configuration Management;遠端管理。
- 說明: 在 Windows Vista、Windows 7、Windows Server 2008 或 Windows Server 2008 R2 設備上,即便成功完成了安全性提示中的步驟,遠端管理檢視 器仍出現故障。
- 動作: 將執行 ZENworks 控制中心的伺服器新增至信任的網站清單,然後重 試。

#### <span id="page-65-3"></span>在遠端控制工作階段期間按一下遠端管理檢視器中的 **Ctrl+Alt+Del** 圖示,可能會顯示不含 任何控制項的 「安全警告序列」視窗

- 來源: ZENworks 10 Configuration Management;遠端管理。
- 動作: 按一下遠端管理檢視器中的 *Ctrl+Alt+Del* 圖示,然後按 Esc 鍵結束 「安 全警告序列」 (SAS) 視窗。然後再按一下遠端管理檢視器中的 *Ctrl+Alt+Del* 圖示。

#### <span id="page-66-0"></span>當您從遠端控制或檢視設備時,設備的桌面可能不顯示

- 來源: ZENworks 10 Configuration Management;遠端管理。
- 說明: 若您從遠端控制或檢視之前執行 RDP 工作階段的設備,看到的可能是空 白畫面而不是設備的桌面。
- 動作: 若要檢視設備的桌面:
	- **1** 手動將桌面解除鎖定。
	- **2** 執行以下指令重新啟動設備主控台工作階段上的 RDP 工作階段: mstsc /console。

#### <span id="page-66-1"></span>無法從遠端將檔案傳輸至 **Windows Vista**、**Windows 7**、**Windows Server 2008** 或 **Windows Server 2008 R2** 設備上的受限資料夾

- 來源: ZENworks 10 Configuration Management;遠端管理。
- 說明: 如果 Windows Vista、Windows 7、Windows Server 2008 或 Windows Server 2008 R2 設備已啓用使用者帳戶控制 (UAC),則從遠端將檔案傳 輸到該設備上之受限資料夾的檔案傳輸操作將失敗。
- 動作: 執行以下動作,關閉 Windows Vista 設備上的使用者帳戶控制 (UAC):
	- **1** 按一下 「開始」 *>* 「設定」 *>* 「控制台」 *>* 「使用者帳戶」 > 「使 用者帳戶」> 「開啓或關閉使用者帳戶控制」。
	- **2** 取消選取 「使用使用者帳戶控制 *(UAC)* 幫助保護您的電腦」。
	- **3** 按一下 「確定」。
- 動作: 執行以下動作,關閉 Windows 7 設備上的使用者帳戶控制 (UAC):
	- **1** 按一下 「開始」 *>* 「控制台」 *>* 「使用者帳戶」 > 「變更使用者帳 戶控制設定」。
	- **2** 將滑動列滑動至最低值 ( 即 「永不通知」方向 ),描述顯示 「永不 通知我」。
	- **3** 按一下 「確定」。
	- **4** 重新啟動設備。

#### <span id="page-66-2"></span>無法在 **SUSE Linux Enterprise Server 11** 設備上透過 **Mozilla Firefox** 啟動遠端工作階段

- 來源: ZENworks 10 Configuration Management;遠端管理。
- 說明: 適用於 Firefox 的遠端管理外掛程式安裝在 /usr/lib/firefox 目錄中, 該目錄 同時也是預設的 Firefox 安裝目錄。如果在 SLES 11 設備上的其他目錄中 安裝了 Firefox, 則在該設備上透過 Firefox 啓動遠端工作階段將失敗。
- 動作: 將 /usr/lib/firefox/plugins 目錄中的 nsZenworksPluginSample.so 檔案複製到 Firefox 外掛程式目錄。

#### <span id="page-66-3"></span>從 **Internet Explorer 8** 啟動 **ZENworks** 控制中心時,未顯示 「升級遠端管理檢視器」連結

來源: ZENworks 10 Configuration Management;遠端管理。

- 說明: 如果從 ZENworks Configuration Management SP2 升級至 ZENworks Configuration Management SP3, 並使用 Internet Explorer 8 啓動 ZENworks 控制中心,則 ZENworks 控制中心不會顯示 「升級遠端管理 檢視器」連結。
- 動作: 若要檢視 「*升級遠端管理檢視器」*連結,請執行以下步驟:
	- **1** 啟動 Internet Explorer 8 瀏覽器。
	- **2** 按一下 「工具」 > 「網際網路選項」以顯示 「網際網路選項」對話 方塊。
	- **3** 按一下 「安全性」索引標籤。
	- **4** 按一下 「自訂層級」選項。
	- **5** 確定已啟用下列設定:
		- 執行 *ActiveX* 控制項與插件
		- 將未標示成安全的 *ActiveX* 控制項初始化並執行指令碼
	- **6** 重新啟動瀏覽器。

<sup>A</sup> 加密詳細資料

以下各節包含使用 Novell® ZENworks® 10 Configuration Management 的遠端管理元件時產生 之各種證書的詳細資料。

- 第 A.1 節 [「受管理設備金鑰組詳細資料」](#page-68-0) ( 第 69 頁 )
- 第 A.2 節 [「遠端操作員金鑰組詳細資料」](#page-68-1) ( 第 69 頁 )
- 第 A.3 節 [「遠端管理票證詳細資料」](#page-69-0) ( 第 70 頁 )
- 第 A.4 節 [「工作階段加密詳細資料」](#page-69-1) ( 第 70 頁 )

### <span id="page-68-0"></span>**A.1** 受管理設備金鑰組詳細資料

證書產生者:遠端管理服務 證書產生工具:OpenSSL v0.9.8e (Novell 版本 ) 證書簽署者:自行簽署 證書簽署工具:OpenSSL v0.9.8e (Novell 版本 ) 證書驗證者:遠端管理檢視器 證書驗證工具:OpenSSL v0.9.8e (Novell 版本 ) 使用者:遠端管理服務 用途:透過遠端管理檢視器建立安全的會期 私密金鑰類型:RSA 金鑰效力:1024 位元 簽名演算法:RSA-SHA256 有效期限:10 年

## <span id="page-68-1"></span>**A.2** 遠端操作員金鑰組詳細資料

此證書僅在部署了內部 CA 的情況下有效。

證書產生者:代管 ZENworks 控制中心的 ZENworks 伺服器 證書產生工具:Bouncy Castle 文件庫 (bcprov-jdk15-134.jar) 證書簽署者:代管 ZENworks 控制中心的 ZENworks 伺服器 證書簽署工具:Bouncy Castle 文件庫 (bcprov-jdk15-134.jar) 證書驗證者:遠端管理服務 證書驗證工具:OpenSSL v0.9.8e (Novell 版本 ) 使用者:遠端管理檢視器與遠端管理服務 用途:建立安全的工作階段並識別遠端操作員 私密金鑰類型:RSA 金鑰強度:1024 位元 簽名演算法:RSA-SHA1 有效期:4 天

# <span id="page-69-0"></span>**A.3** 遠端管理票證詳細資料

此證書僅對權限驗證有效。

票證產生者:代管 ZENworks 控制中心的 ZENworks 伺服器 票證產生工具:Bouncy Castle 文件庫 (bcprov-jdk15-134.jar) 證書簽署者:代管 ZENworks 控制中心的 ZENworks 伺服器 票證簽署工具:Bouncy Castle 文件庫 (bcprov-jdk15-134.jar) 證書驗證者:ZENworks 伺服器上的遠端管理 Web 服務 證書驗證工具:Bouncy Castle 文件庫 (bcprov-jdk15-134.jar) 使用者:遠端管理檢視器與遠端管理 Web 服務 用途:驗證遠端操作員及執行操作的權限 簽名演算法:RSA-SHA1 有效期:2 分鐘

## <span id="page-69-1"></span>**A.4** 工作階段加密詳細資料

會期建立雙方:遠端管理服務與遠端管理檢視器 加密通訊協定:SSL (TLSv1) 會期加密:AES256-SHA SSL 驗證模式:雙向 / 伺服器

<sup>B</sup> 最佳實務

以下各節介紹了使用 Novell® ZENworks® 10 Configuration Management 的遠端管理元件時可 遵循的最佳實務。

- 第 B.1 節 [「關閉遠端管理監聽程式」](#page-70-0) ( 第 71 頁 )
- 第 B.2 節 [「關閉在遠端執行操作期間啟動的應用程式」](#page-70-1) ( 第 71 頁 )
- 第 B.3 節 [「識別受管理設備上的遠端操作員」](#page-70-2) ( 第 71 頁 )
- 第 B.4 節 [「在已透過遠端桌面連接而連接的設備上執行遠端控制工作階段」](#page-71-0)( 第 72 頁 )
- 第 B.5 節 [「確定管理主控台名稱」](#page-71-1) ( 第 72 頁 )
- 第 B.6 節 「在 Windows Vista、Windows 7、[Windows Server 2008](#page-71-2) 和 Windows Server 2008 R2 [設備上使用](#page-71-2) Aero 主題」 ( 第 72 頁 )
- 第 B.7 節 「從遠端控制 Windows Vista 或 Windows Server 2008 [設備時啟用安全警告序](#page-71-3) 列 [\(Ctrl+Alt+Del\)](#page-71-3) 按鈕」 ( 第 72 頁 )
- 第 B.8 節 「透過 RDP 在 Windows XP [設備上安裝遠端服務」](#page-72-0) ( 第 73 頁 )
- ◆ 第 B.9 節 「 遠端管理效能 」 (第 73 頁 )

## <span id="page-70-0"></span>**B.1** 關閉遠端管理監聽程式

遠端操作員在啓動 「遠端管理監聽程式」以監聽受管理設備使用者發出的遠端工作階段申 請時,ZENworks 會發出一張票證讓遠端操作員驗證到受管理設備。此票證的生命週期為兩 天。

即使遠端操作員登出或關閉 「ZENworks 控制中心」,「遠端管理監聽程式」還是會繼續執 行。若此票證仍然有效,其他遠端操作員可以使用監聽程式來監聽受管理設備使用者發出的 遠端會期申請。基於安全性考量,在登出或關閉瀏覽器之前必須關閉 「遠端管理監聽程 式」。

若要關閉遠端管理監聽程式,請在通知區域中的 「*ZENworks Remote Management* 監聽程 式,圖示上按一下滑鼠右鍵,然後按一下「關閉監聽精靈」。

## <span id="page-70-1"></span>**B.2** 關閉在遠端執行操作期間啟動的應用程式

依預設,遠端管理模組會做為具備受管理設備上之系統權限的服務執行。因此,所有在 「遠端執行」工作階段期間啓動的應用程式也以系統權限執行。基於安全性考量,我們強烈 建議您在使用完應用程式後將其關閉 .

## <span id="page-70-2"></span>**B.3** 識別受管理設備上的遠端操作員

如果使用內部 CA,當遠端操作員透過 ZENworks 控制中心在受管理設備上啟動遠端工作階 段時,ZENworks 會自動產生協助受管理設備識別遠端操作員的證書。但如果使用外部 CA,則遠端操作員需要手動提供已鏈結到所部署之外部 CA 的證書,並且該證書已經過 SSL 用戶端驗證的認證。如需使用外部 CA 的詳細資訊,請參閱第 2.8 節 「 啓動遠端管理 [操作」](#page-29-0) (第30頁)中的「使用以下金鑰組進行身分證明」。

若遠端操作員在受管理設備上啟動遠端操作時未提供證書,則會在稽核記錄、「可見訊號」 與 「要求使用者權限」對話方塊中將遠端操作員的名稱記錄為 「*使用者不明」*。若要確保 遠端操作員會提供證書,請在「 遠端管理<sub>」</sub>規則中不選 *「當遠端管理主控台不具備 SSL 證* 書時允許連接」。

### <span id="page-71-0"></span>**B.4** 在已透過遠端桌面連接而連接的設備上執行遠端 控制工作階段

若要從遠端控制已使用遠端桌面連接 (RDP) 而連接的設備,請確保您符合以下其中一個條 件:

- RDP 工作階段正在受管理設備上執行
- ◆ 受管理設備上的 RDP 工作階段終止後,已手動將設備解除鎖定。

## <span id="page-71-1"></span>**B.5** 確定管理主控台名稱

若 「遠端管理」規則中已啓用 *「在遠端工作階段開始時查閱檢視器的 DNS 名稱」*選項,則 受管理設備會在遠端工作階段啟動時嘗試確定管理主控台名稱。若網路尚未啟用反向 DNS 查閱功能,這可能會導致在遠端工作階段啓動時出現嚴重的延遲現象。若要避免發生延遲, 請在規則中停用 「在遠端工作階段開始時查閱檢視器的 *DNS* 名稱」。

## <span id="page-71-2"></span>**B.6** 在 **Windows Vista**、**Windows 7**、**Windows Server 2008** 和 **Windows Server 2008 R2** 設備上使 用 **Aero** 主題

為了提高遠端工作階段的效能,遠端管理會使用鏡像驅動程式偵測螢幕上出現的變更。若鏡 像驅動程式與 Aero 桌面主題不相容,則嘗試將鏡像驅動程式載入到已啓用 Aero 主題的設備 會將該設備切換至預設桌面主題。這可能會影響到使用者體驗,因此不建議在您要從遠端管 理的設備上使用 Aero 主題。

如果想在受管理設備的遠端工作階段期間保留 Aero 主題,請在該設備上停用鏡像驅動程 式。若要停用鏡像驅動程式,請在設備上取消選取 *「啓用最佳化驅動程式<sub>」</sub>*設定。如需 「啓用最佳化驅動程式」設定的詳細資訊,請參[閱設定區域層級的遠端管理設定。](#page-16-1)

但是,在受管理設備上啟用 Aero 主題可能會降低設備上之遠端工作階段的效能。

## <span id="page-71-3"></span>**B.7** 從遠端控制 **Windows Vista** 或 **Windows Server 2008 設備時啓用安全警告序列 (Ctrl+Alt+Del)** 按鈕

若要在遠端控制 Windows Vista 或 Windows Server 2008 設備時啟用遠端管理檢視器工具列中 的 & (Ctrl+Alt+Del) 圖示,請確保受管理設備上已啓用使用者帳戶控制 (UAC)。
## **B.8** 透過 **RDP** 在 **Windows XP** 設備上安裝遠端服務

在受管理設備上安裝遠端管理服務的過程中,ZENworks 會在該設備上自動安裝名為 DFMirage 的鏡像驅動程式。若要透過遠端桌面連接 (RDP) 工作階段在 Windows XP 設備上 安裝遠端管理服務,請確保該設備上已安裝 [Microsoft](http://support.microsoft.com/kb/952132) 支援網站 (http://support.microsoft.com/ kb/952132) 中所提供的修補程式。

## **B.9** 遠端管理效能

在經由慢速連結或快速連結執行遠端工作階段的過程中,遠端管理效能將視網路流量而變 化。若要縮短回應時間,請參閱第 3.8 節 「 提升遠端管理效能 」 (第 52 頁 )。

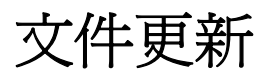

Novell® ZENworks® 10 Configuration Management SP3 的 《*ZENworks Remote Management* 參 考》中的內容做了一些變更,本節介紹了這些變更的相關資訊。這些資訊將幫助您瞭解文件 的更新。

本產品的文件以 HTML 和 PDF 兩種格式提供,可從網路上下載。HTML 和 PDF 文件將保持 最新,因此也包含本節所列之變更。

若想知道您所使用的 PDF 文件是否最新,可以查看標題頁上的發佈日期。

本文件進行了以下更新:

第 C.1 節 「2010 年 3 月 30 日:[SP3 \(10.3\)](#page-74-0)」 ( 第 75 頁 )

## <span id="page-74-0"></span>**C.1 2010** 年 **3** 月 **30** 日:**SP3 (10.3)**

對以下小節進行了更新:

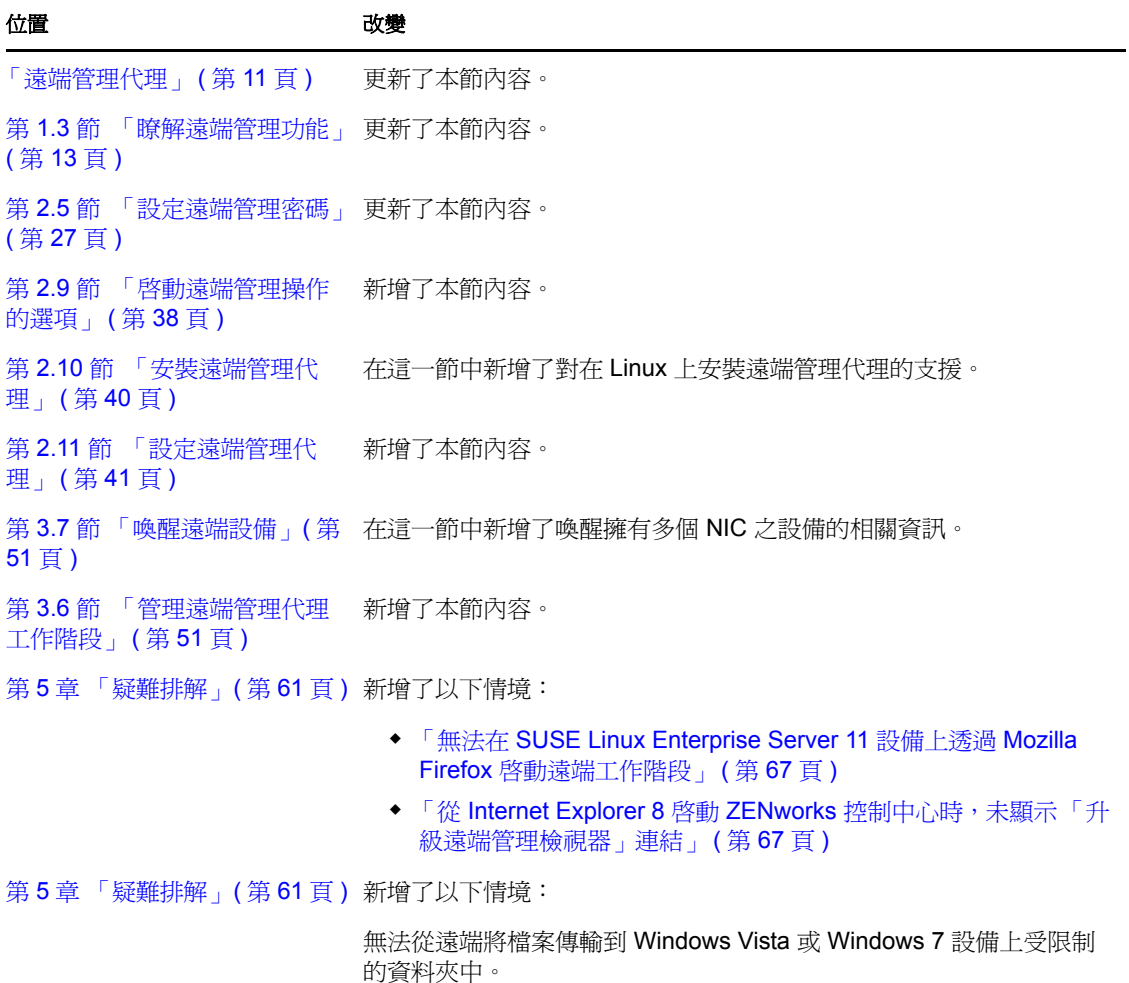

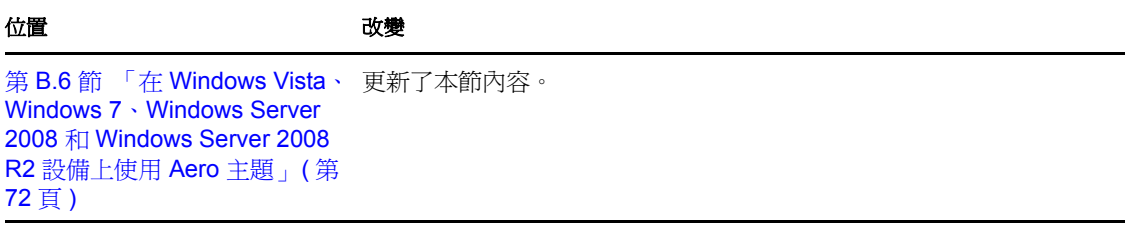